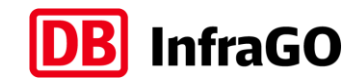

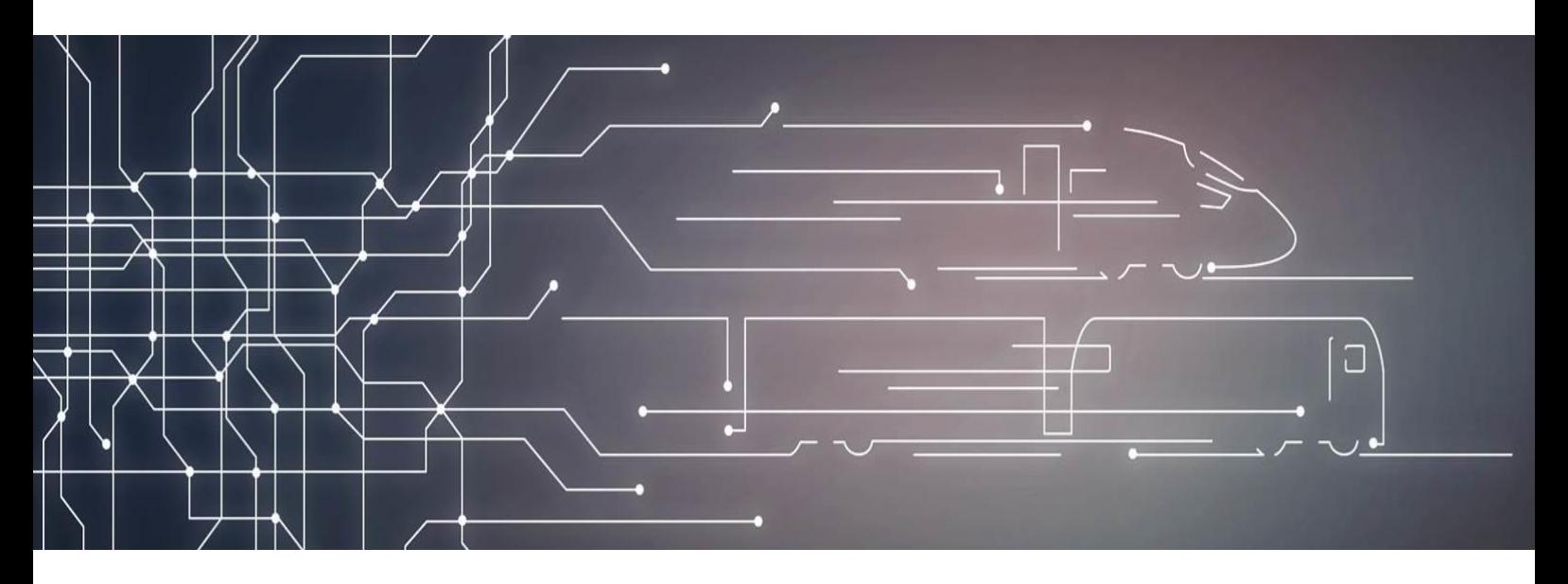

# Nachtragsplattform **Handbuch für Auftragnehmer**

DB InfraGO AG

Digitale Nachtragsplattform

I.IIG 15

Gültig ab 01.01.2024 (Version  $11.1)$ 

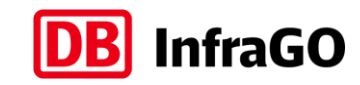

### **Dokumentenstatus**

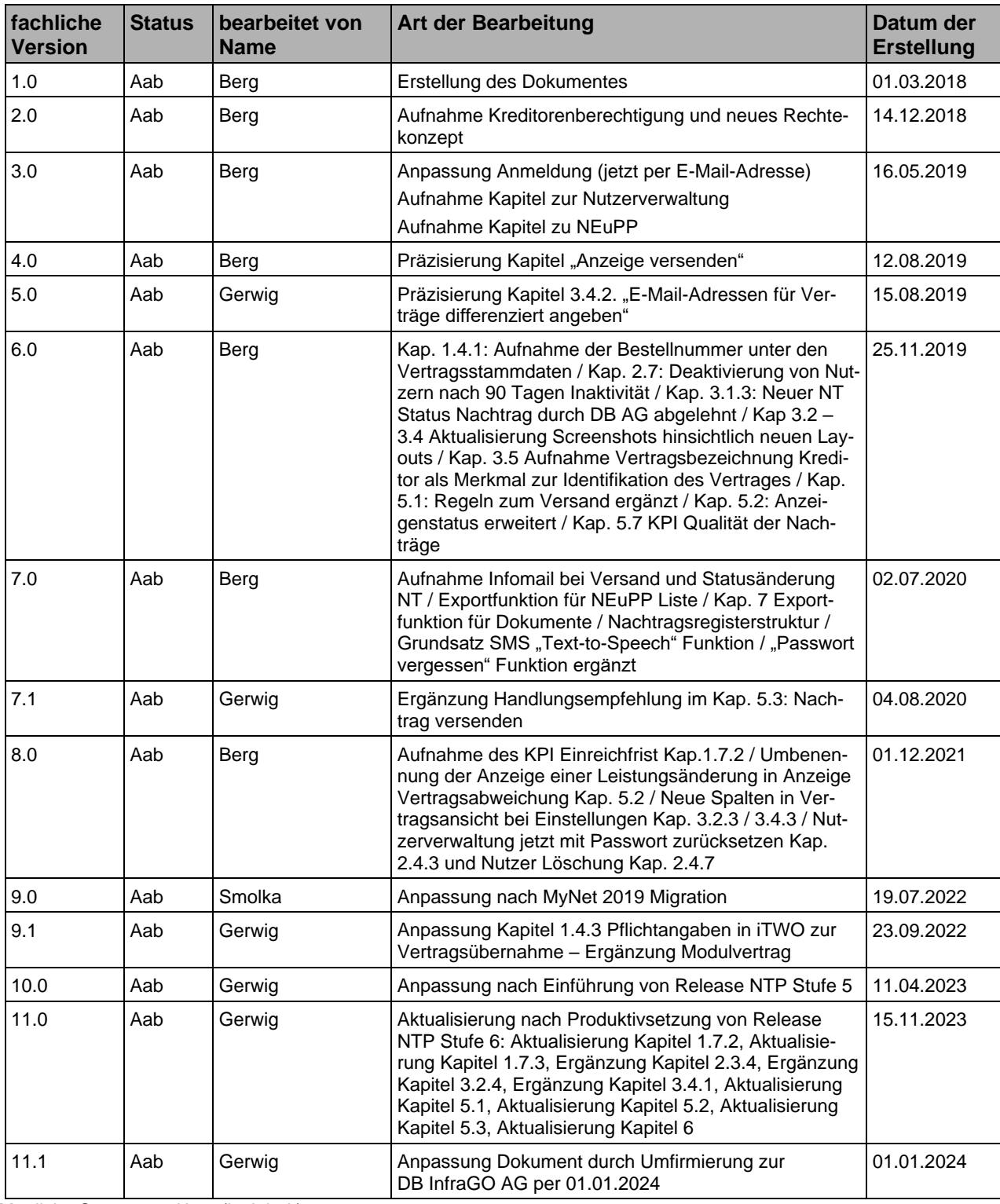

Mögliche Status = iA (in Arbeit)

Aab (Arbeit abgeschlossen)

Nachtragsplattform – Handbuch für Auftragnehmer 2

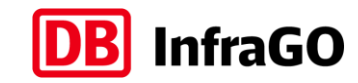

## **Genehmigungsstatus**

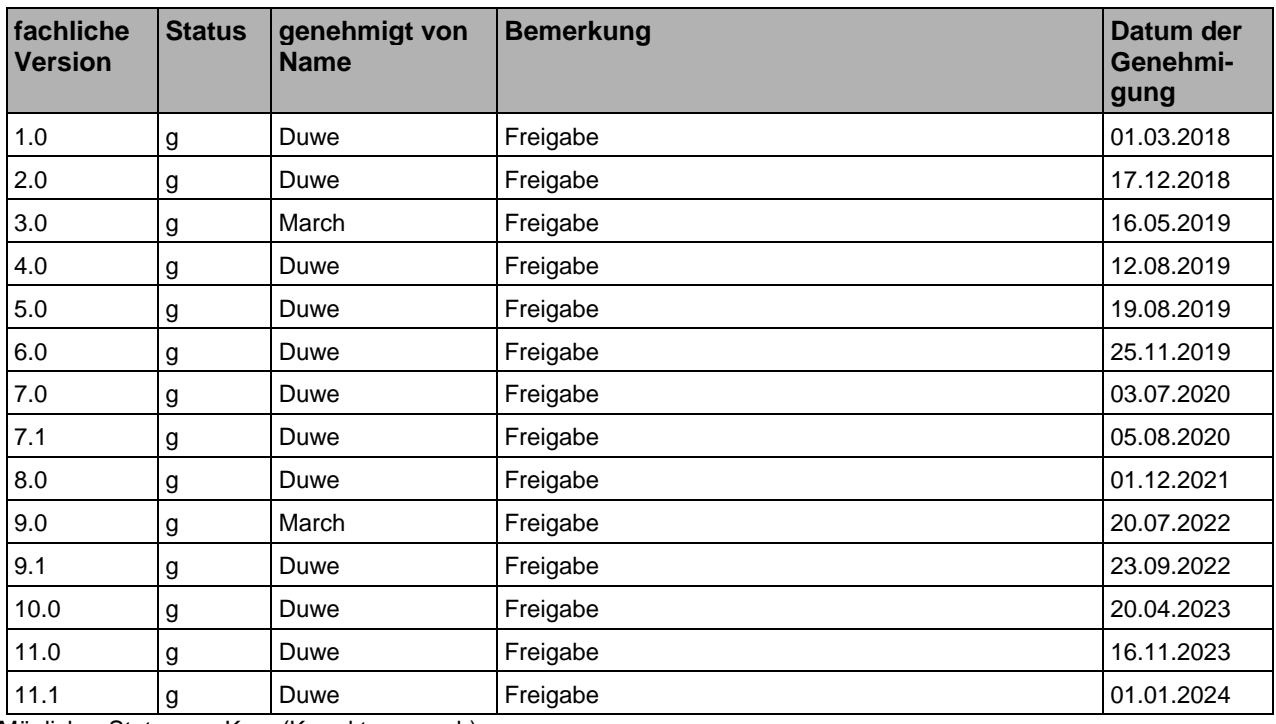

 $Möglicher Status = K$ 

K (Korrekturwunsch)<br>g (genehmigt)

# **DB** InfraGO

# **Inhaltsverzeichnis**

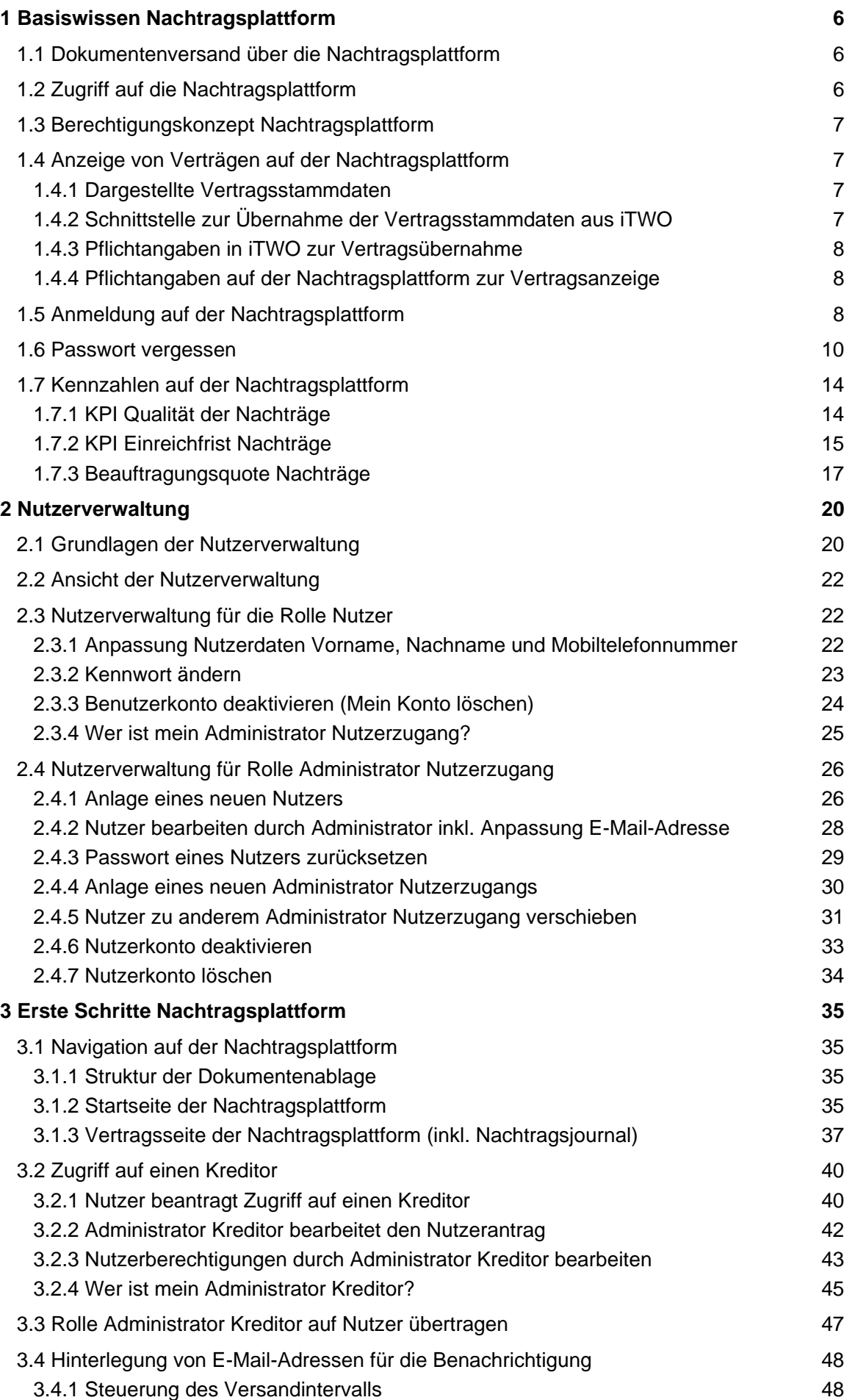

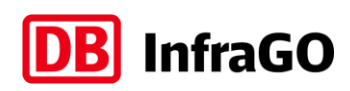

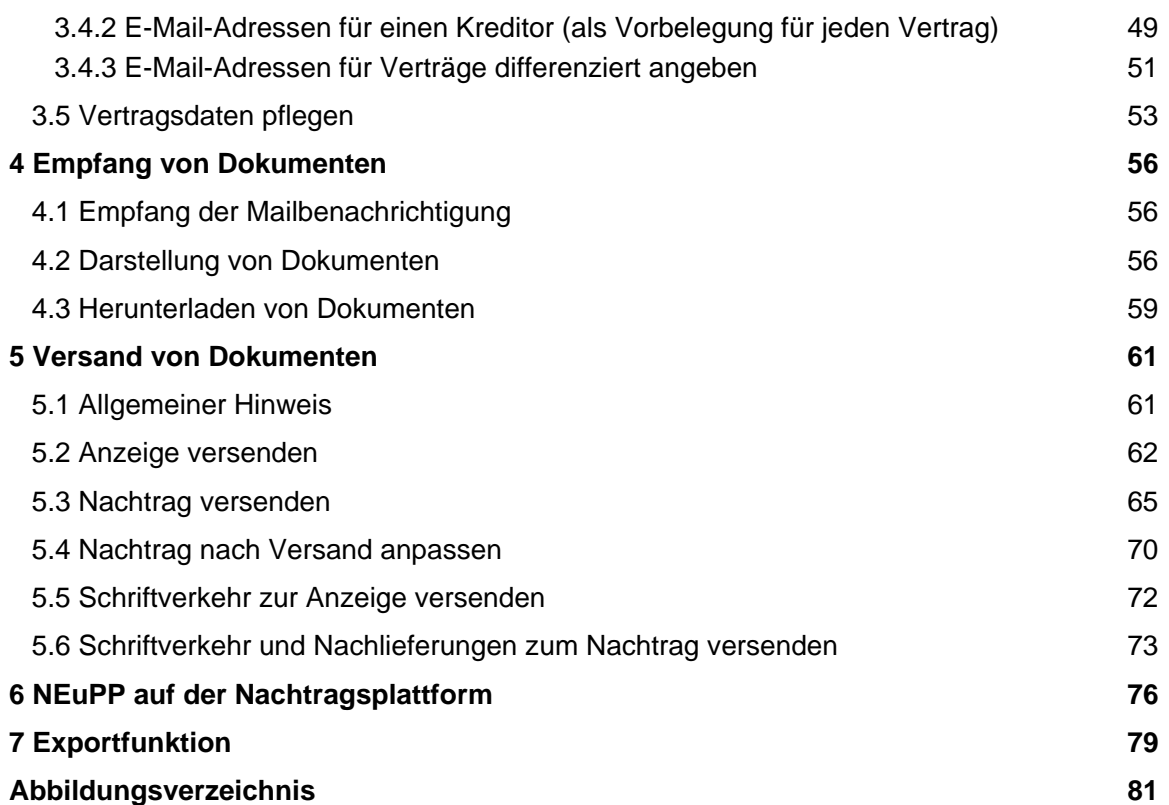

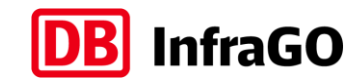

# <span id="page-5-0"></span>**1 Basiswissen Nachtragsplattform**

# <span id="page-5-1"></span>**1.1 Dokumentenversand über die Nachtragsplattform**

Die Nachtragsplattform (kurz: NTP) ist die Datenaustauschplattform, über die seit Januar 2018 die gesamte Kommunikation zum Thema Nachtragsmanagement zwischen Auftraggeber und Auftragnehmer im Zuge der Projektrealisierung bei der DB InfraGO AG *(bis 31.12.2023: DB Netz AG und der DB Station&Service AG)* abgewickelt wird. Dabei unterstützt die Nachtragsplattform den fachlichen Prozess des Nachtragsmanagements.

Die Anwendung der Nachtragsplattform wird in den Besonderen und Zusätzlichen Vertragsbedingungen geregelt.

Die Nachtragsplattform ermöglicht den wechselseitigen Austausch von Dokumenten im Nachtragsmanagement. Die Dokumente und deren Versandrichtung sind in folgender Abbildung dargestellt.

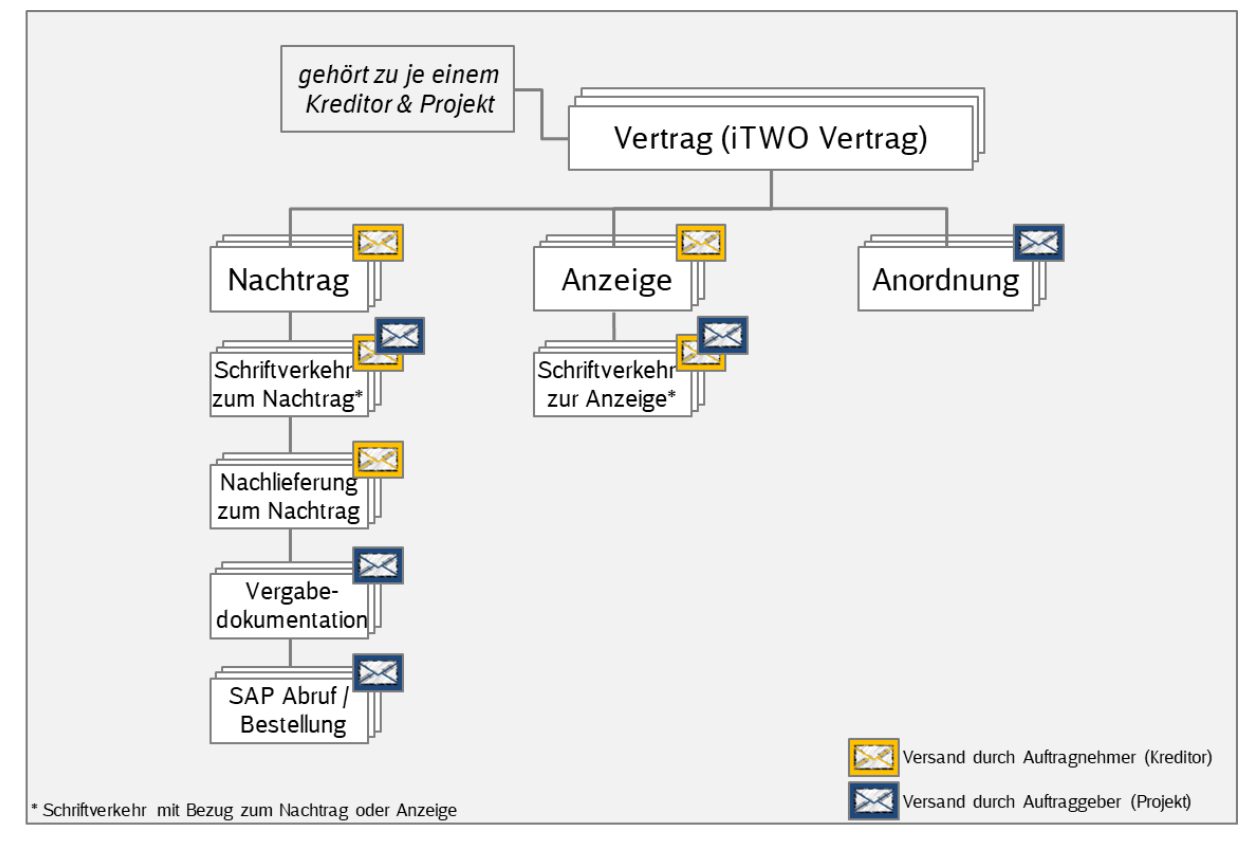

<span id="page-5-3"></span>Abbildung 1: Dokumentenversand Nachtragsplattform

Dokumente sind für den Auftraggeber immer erst sichtbar, wenn diese **abgesendet** wurden. Das alleinige Ablegen von Dokumenten auf der Nachtragsplattform führt noch nicht dazu. Sie haben also die Möglichkeit, einen Nachtrag anzulegen und Dokumente hochzuladen. Solange ein Nachtrag nicht versendet wurde, ist er im Status "Erstellung" und nur für die Auftragnehmer sichtbar. Versendete Dokumente sind **schreibgeschützt** und können von keinem Vertragspartner mehr gelöscht werden.

### <span id="page-5-2"></span>**1.2 Zugriff auf die Nachtragsplattform**

Als Nutzer der Nachtragplattform müssen Sie vorab durch einen "Administrator Nutzerzugang" in das Adressbuch der Nachtragsplattform aufgenommen werden. Im Anschluss erhalten Sie einen Benutzernamen sowie ein Initialpasswort, womit Sie sich in der Nachtragsplattform anmelden können. Weitere Informationen zur Nutzerverwaltung finden Sie in Kapitel [2.](#page-19-0)

Auf der Nachtragsplattform können Sie anschließend Zugriff auf eine Kreditorennummer beantragen, welcher durch Ihren "Administrator Kreditor" freigegeben wird. Diese Beantragung ist in Kapitel [3.2](#page-39-0) beschrieben.

Wie ein Unternehmen die Rollen "Administrator Nutzerzugang" und "Administrator Kreditor" beantragt, ist in einem eigenen Leitfaden beschrieben. Diesen "Leitfaden Berechtigungsvergabe" finden Sie auf der Internetseite der DB InfraGO AG.

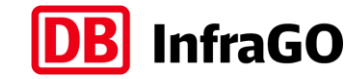

### Link:<https://www.dbinfrago.com/Nachtragsplattform>

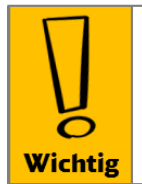

#### Vertreterregelung

Bitte beachten Sie, dass Zugriffe auf die Nachtragsplattform nicht geteilt werden können und es untersagt ist, Passwörter und Benutzernamen an andere Personen zu geben.

Es muss sichergestellt werden, dass die Urlaubs- und Krankheitsvertretung die gleichen Rechte hat, wie die zu vertretene Person.

### <span id="page-6-0"></span>**1.3 Berechtigungskonzept Nachtragsplattform**

Wie in Kapitel [1.1](#page-5-1) erläutert, tauscht die Nachtragsplattform Dokumente zu einem iTWO Vertrag aus. Jeder iTWO Vertrag gehört in iTWO zu genau einem Projekt (iTWO-Projektnummer / Projekt-ID) und zu genau einer Kreditorennummer. Diese bilden daher die Berechtigungsebene.

- 1. **Auftragnehmer** sehen alle Verträge, welche der jeweiligen Kreditorennummer zugeordnet sind. Auftragnehmer können auch nur auf vereinzelte Verträge berechtigt sein (Erläuterung in Kapitel [3.2.3\)](#page-42-1).
- 2. Sollten **Auftragnehmer** auf mehrere Kreditorennummern berechtigt sein, sehen diese alle Verträge zu diesen Kreditorennummern.
- 3. **DB Mitarbeiter** sehen alle Verträge, welche der jeweiligen Projektnummer zugeordnet sind.
- 4. Sollten **DB Mitarbeiter** auf mehrere Projektnummern berechtigt sein, sehen diese alle Verträge zu diesen Projektnummern.

# <span id="page-6-1"></span>**1.4 Anzeige von Verträgen auf der Nachtragsplattform**

#### <span id="page-6-2"></span>**1.4.1 Dargestellte Vertragsstammdaten**

Die Nachtragsplattform hat keine vorgefüllte Kreditorenliste. Jeder Kreditor wird erst angelegt, wenn der erste Vertrag des Kreditors aus iTWO in die Nachtragsplattform importiert wird. Aus iTWO werden die folgenden Vertragsstammdaten übernommen und auf der Nachtragsplattform dargestellt:

- Kreditorennummer
- Kreditorenbezeichnung
- iTWO-Projektnummer (inkl. Projekt-ID)
- iTWO-Projektbezeichnung
- **ITWO-Vertragsnummer (inkl. Vertrags-ID)**
- iTWO-Vertragsbezeichnung
- Vergabevorgangsnummer
- iTWO-Bestellnummer

#### <span id="page-6-3"></span>**1.4.2 Schnittstelle zur Übernahme der Vertragsstammdaten aus iTWO**

Folgende Grafik verdeutlicht Ihnen die Übernahme (inkl. Turnus) der Verträge aus iTWO.

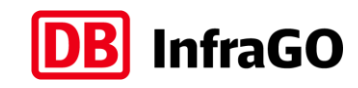

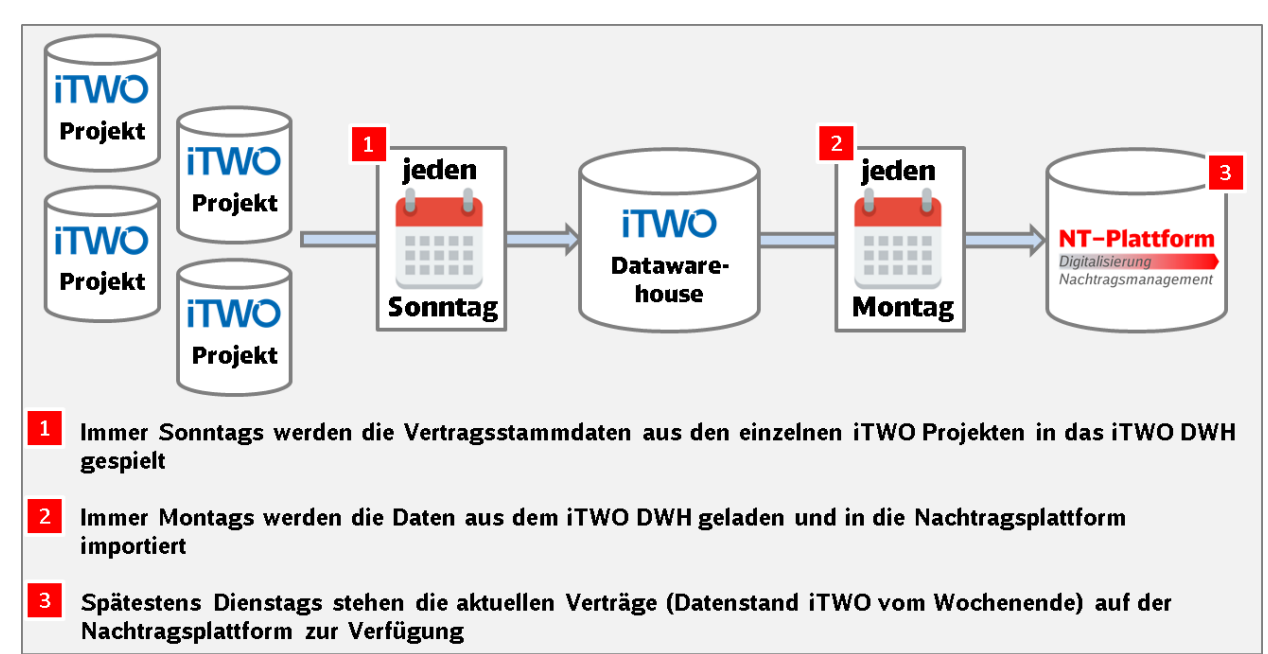

<span id="page-7-0"></span>Abbildung 2: Aktualisierung der Vertragsstammdaten aus iTWO

## **1.4.3 Pflichtangaben in iTWO zur Vertragsübernahme**

Damit der im Kapitel [1.4.2](#page-6-3) beschriebene Schnittstellenlauf die in iTWO angelegten Verträge berücksichtigt, müssen die folgenden Kriterien erfüllt sein. Die Eingaben in iTWO werden durch die Mitarbeiter der DB AG vorgenommen:

- Der Vertrag muss in der **Auftragsphase** sein
- Es muss ein **Bau-/ Ausrüstungsvertrag oder Modulvertrag 5** sein
- **Es muss eine Kreditorennummer** hinterlegt sein
- Das Auftragsdatum muss eingetragen sein und nach dem 01.01.2018 liegen (bei Modulverträgen muss das Auftragsdatum nach dem 01.03.2022 liegen)

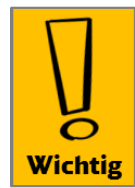

#### Nutzung der Nachtragsplattform regelt der Bauvertrag

Die Nutzung der Nachtragsplattform ist Vertragsbestandteil und geregelt in den ZVB des Bauvertrages. Ein Vertrag wird, wenn er die o.g. Kriterien erfüllt, immer auf der Nachtragsplattform angelegt. Sollten die Vertragsbedingungen die Nutzung der Nachtragsplattform nicht vorschreiben, muss der Vertrag auf der Nachtragsplattform nicht bedient werden.

### <span id="page-7-1"></span>**1.4.4 Pflichtangaben auf der Nachtragsplattform zur Vertragsanzeige**

Die Nachtragsplattform informiert vorab definierte E-Mail-Adressen (Infomail bei Empfang), wenn neue Dokumente eingegangen sind.

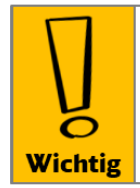

#### Hinterlegung E-Mail-Adressen für Projekt und Kreditor

Um zu verhindern, dass Dokumente über die Nachtragsplattform versendet werden, ohne das der Vertragspartner informiert wird, werden Verträge erst auf der Nachtragsplattform angezeigt, wenn mindestens eine E-Mail-Adresse (im Feld Infomail bei Empfang) für das Projekt und den Kreditor eingetragen ist.

Wie Sie E-Mail-Adressen für einen Kreditor hinterlegen, ist in Kapitel 3.4.1. beschrieben.

# <span id="page-7-2"></span>**1.5 Anmeldung auf der Nachtragsplattform**

Die Nachtragsplattform kann über den folgenden Link erreicht werden:

[https://nachtragsportal.service.deutschebahn.com](https://nachtragsportal.service.deutschebahn.com/)

Sie finden diesen Link und weitere Informationen auch auf der Internetseite der DB InfraGO AG:

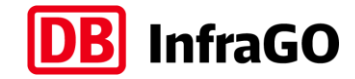

#### <https://www.dbinfrago.com/Nachtragsplattform>

Für die Anmeldung an der Nachtragsplattform sind Ihre E-Mail-Adresse als Benutzername, Ihr Passwort und das zugesandte Einmalpasswort, welches Sie als SMS erhalten, notwendig.

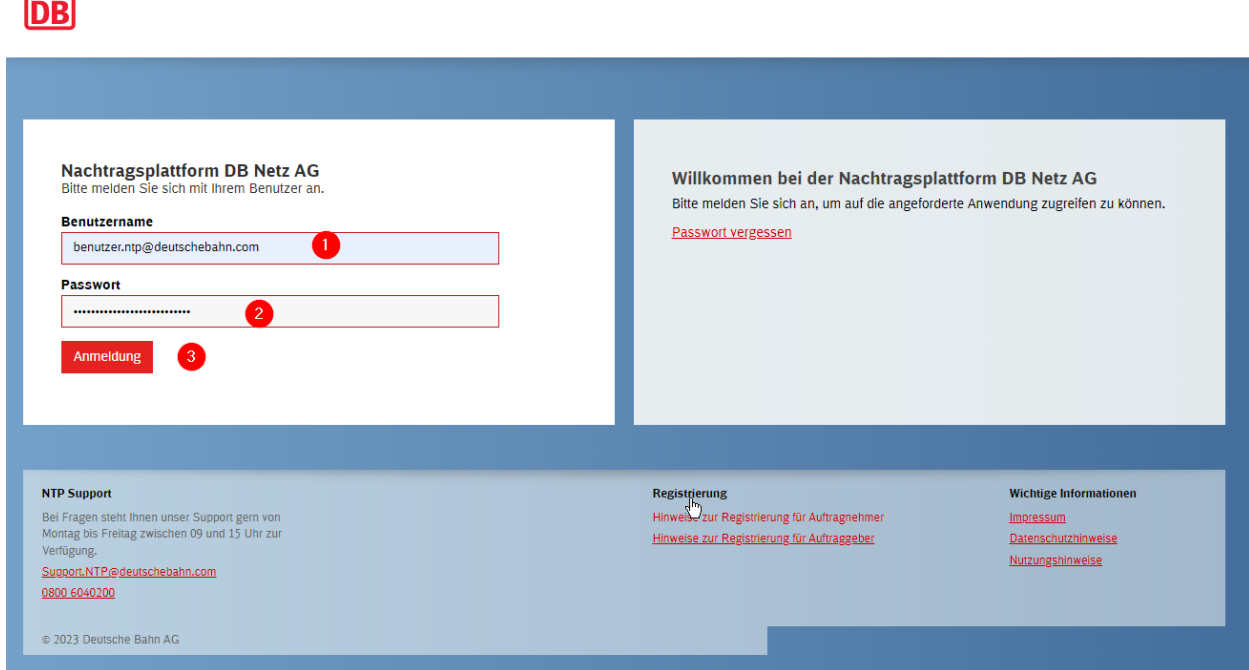

<span id="page-8-0"></span>Abbildung 3: Anmeldeseite Nachtragsplattform

- ➔ Geben Sie Ihre E-Mail-Adresse als Benutzernamen ein [\[Abbildung 3](#page-8-0) / Nr. 1]
- ➔ Geben Sie Ihr Passwort ein [\[Abbildung 3](#page-8-0) / Nr. 2]
- → Klicken Sie auf Anmeldung oder bestätigen Sie mit der "Enter" Taste Ihre Anmeldedaten [\[Abbil](#page-8-0)[dung 3](#page-8-0) / Nr. 3]

Sie erhalten automatisch nach Eingabe des Benutzernamens und des Passworts eine SMS mit einem Einmalpasswort an die für Sie hinterlegte Mobilfunknummer. Das Einmalpasswort ist für 300 Sekunden gültig und kann nur einmal verwendet werden.

**DB** 

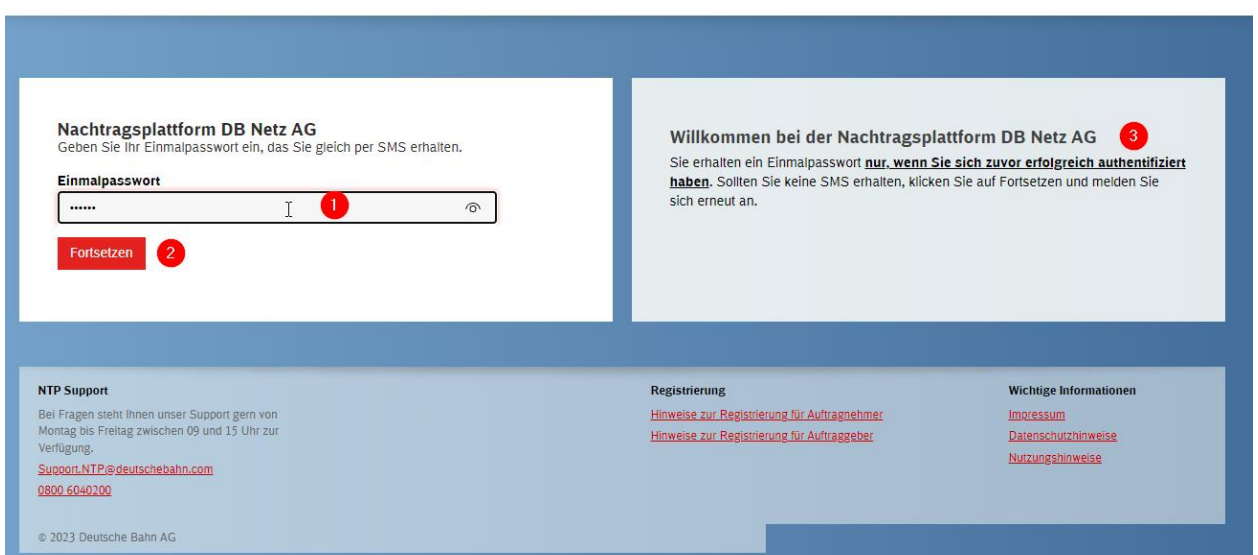

<span id="page-8-1"></span>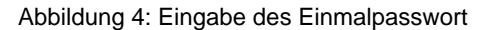

➔ Geben Sie innerhalb von 300 Sekunden das Einmalpasswort aus der SMS ein [\[Abbildung 4](#page-8-1) / Nr. 1]

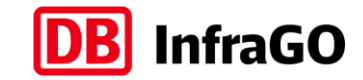

➔ Klicken Sie auf **Fortsetzen** [\[Abbildung 4](#page-8-1) / Nr. 2]

#### **Hinweis:**

Sie erhalten ein Einmalpasswort nur, wenn Sie sich zuvor erfolgreich authentifiziert haben. Sollten Sie keine SMS erhalten, klicken Sie auf **Fortsetzen** und melden Sie sich erneut an. [\[Abbildung 4](#page-8-1) / Nr. 3]

#### <span id="page-9-0"></span>**1.6 Passwort vergessen**

Sollten Sie Ihr Passwort vergessen haben, klicken Sie auf der Startseite der Nachtragsplattform auf **Passwort vergessen**. [\[Abbildung 5](#page-9-1) / Nr. 1]

**DB** 

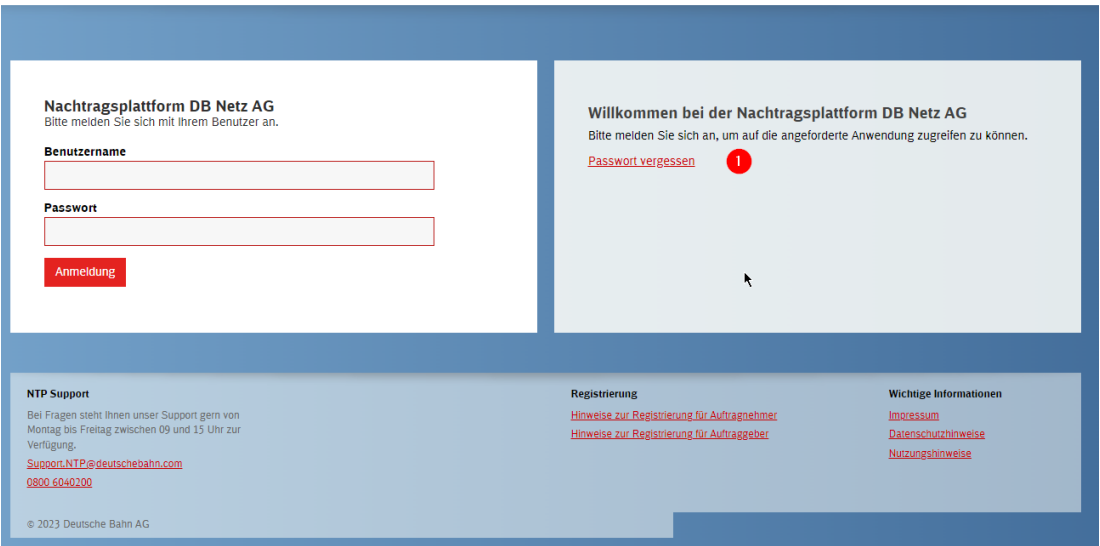

<span id="page-9-1"></span>Abbildung 5: Passwort vergessen Funktion

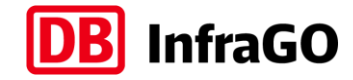

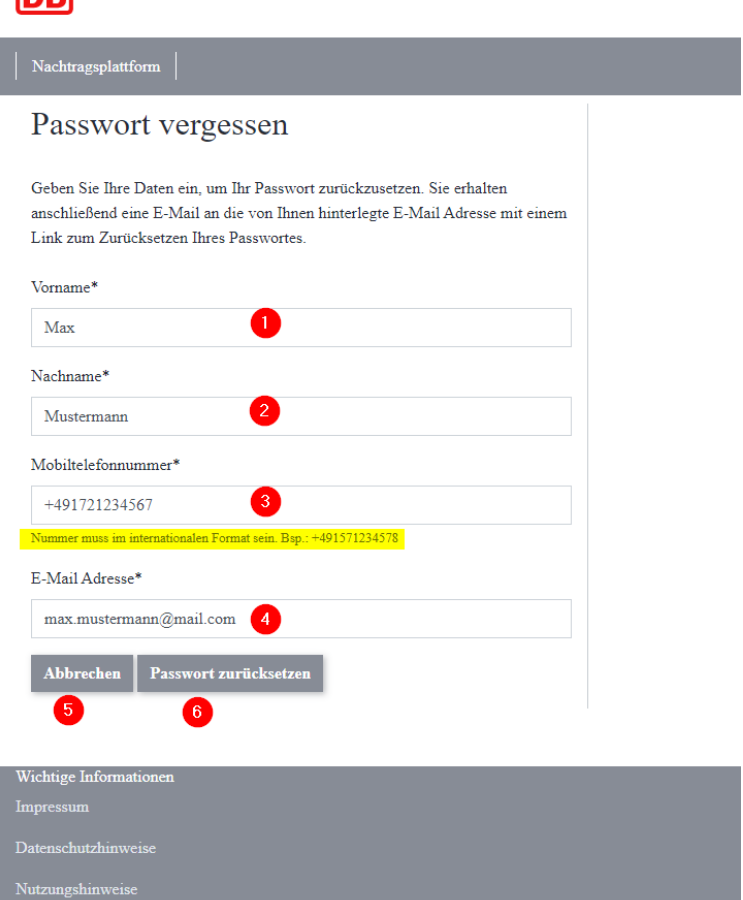

Abbildung 6: Eingabe der Zugangsdaten

**DR** 

- ➔ Hinterlegen Sie Ihren Vornamen [\[Abbildung 8](#page-12-0) / Nr. 1]
- → Tragen Sie Ihren Nachnamen ein [\[Abbildung 8](#page-12-0) / Nr. 2]
- → Hinterlegen Sie Ihre Mobilfunktelefonnummer bitte im internationalen Format und ohne Leerzeichen [\[Abbildung 8](#page-12-0) / Nr. 3]
- ➔ Tragen Sie Ihre E-Mail-Adresse ein [\[Abbildung 8](#page-12-0) / Nr. 4]

**Abbrechen** bricht die Aktion ab [\[Abbildung 8](#page-12-0) / Nr. 5]

**Passwort zurücksetzen** sendet eine E-Mail mit dem Link zur Vergabe eines neuen Passworts [\[Abbildung 8](#page-12-0) / Nr. 6]

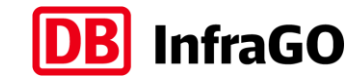

Nach Klick auf **Passwort zurücksetzen** wird eine E-Mail an das hinterlegte Nutzerkonto versandt und die Seite bestätigt Ihnen die korrekte Eingabe. [\[Abbildung 9\]](#page-12-1)

**Hinweis:** Sollte eine rote Fehlermeldung angezeigt werden, dann haben Sie falsche Nutzerdaten eingegeben. Wiederholen Sie die Eingabe und achten Sie auf die Eingabe der Mobiltelefonnummer im internationalen Format. [\[Abbildung 8](#page-12-0) / Nr. 3]

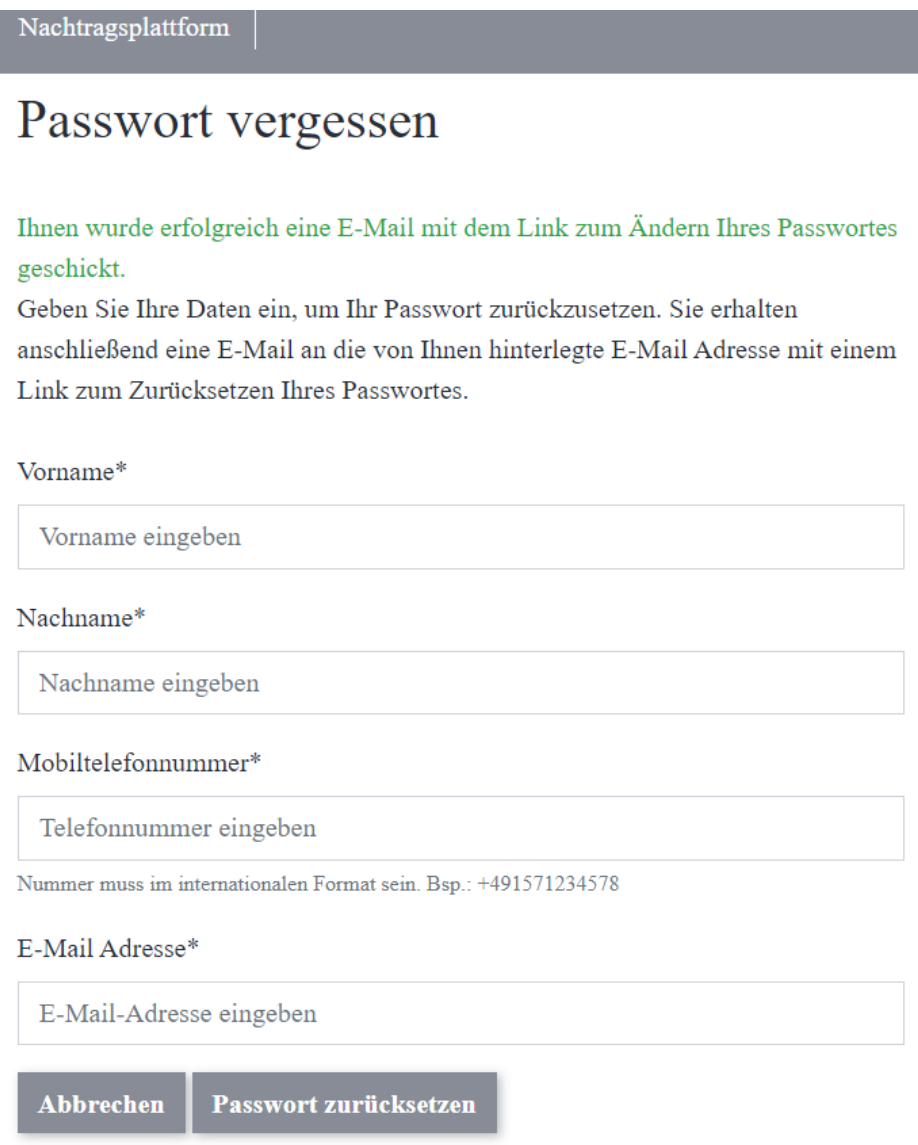

Abbildung 7: Bestätigung "Passwort vergessen"

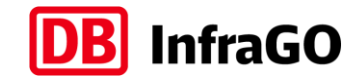

#### Ihr Nutzerkonto auf der Nachtragsplattform

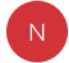

nachtragsmanagement@deutschebahn.com An Australian

#### Guten Tag,

für Ihr Nutzerkonto der Nachtragsplattform wurde soeben ein neues Passwort angefordert. Bitte verwenden Sie innerhalb der nächsten 5 Tage folgenden Link, um ein neues Passwort für Ihr Nutzerkonto zu vergeben.

Link: https://xbrs.ntp.mynet.sharepoint.app.db.de/Home/ResetPassword?cn=xbrs.201905161741304&token=20197a5e10644fadaa06c509319280a3&resetDate=19.07.2022

Sollten Sie kein neues Passwort angefordert haben oder weitere Fragen zu Ihrem Nutzerkonto haben, kontaktieren Sie bitte den Support der Nachtragsplattform.

Bitte antworten Sie nicht auf diese E-Mail. E-Mails an dieses Postfach werden nicht gelesen. deshalb werden Sie keine Antwort erhalten. Wenn Sie Hilfe benötigen, melden Sie sich an der Nachtragsplattform an und klicken Sie auf Erläuterungen/Leitfäden.

Copyright 2019, Deutsche Bahn AG. Alle Rechte vorbehalten. Sitz der Gesellschaft: Frankfurt am Main Registergericht: Frankfurt am Main, HRB 78707 USt-IdNr.: DE252204770

<span id="page-12-0"></span>Abbildung 8: E-Mail mit Passwortlink

→ Schließen Sie alle Seiten der NTP, klicken Sie auf den Link und vergeben Sie ein neues Passwort.

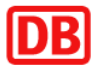

Nachtragsplattform

# Kennwort ändern

#### Neues Kennwort

Neues Kennwort

(Mind. 12 Zeichen, mind. 1 Sonderzeichen, mind. 1 Ziffer, mind. 1 Großbuchstabe, mind. 1 Kleinbuchstabe)

Wiederholung des neuen Kennwortes

Wiederholung des neuen Kennworts

Kennwort ändern

<span id="page-12-1"></span>Abbildung 9: Webseite zum Ändern des Passwortes

#### **Beachten Sie bitte die Passwortregeln:**

- ➔ mindestens zwölf Zeichen
- ➔ Großbuchstaben A-Z (lateinisches Alphabet)
- ➔ Kleinbuchstaben a-z (lateinisches Alphabet)
- $\rightarrow$  Ziffern 0-9
- ➔ Sonderzeichen
- Das Passwort darf nicht den Kontonamen des Benutzers oder mehr als zwei aufeinanderfolgende Zeichen aus dem vollständigen Namen des Benutzers enthalten.
- Das Passwort darf nicht identisch mit einem der letzten 24 Passwörter sein.
- Das Passwort kann nur einmal innerhalb von 24 Stunden gewechselt werden.
- Bei dreimaliger Fehleingabe wird das Konto für 30 Minuten gesperrt.

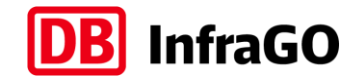

Sie erhalten folgende Bestätigung nach erfolgreicher Passwortänderung:

Die Auswertung der Zugriffsrichtlinie wird für Ihre aktuelle Sitzung bereits durchgeführt. Bitte öffnen Sie die gewünschte Anwendung erneut.

Abbildung 10: Bestätigung zur Passwortänderung

Sie haben jetzt Ihr Passwort geändert und können sich **nach einem Neustart des Browsers** mit Ihrem neuen Passwort auf der Nachtragsplattform anmelden.

#### <span id="page-13-0"></span>**1.7 Kennzahlen auf der Nachtragsplattform**

#### <span id="page-13-1"></span>**1.7.1 KPI Qualität der Nachträge**

Der KPI Qualität der Nachträge misst die Anzahl an Nachträgen ohne Nachforderungen und setzt diese mit der Gesamtanzahl der abgesendeten Nachträge ins Verhältnis. Um den KPI anzusehen:

[1] Öffnen Sie auf der Startseite der Nachtragsplattform die Übersicht **KPI Qualität der Nachträge**:

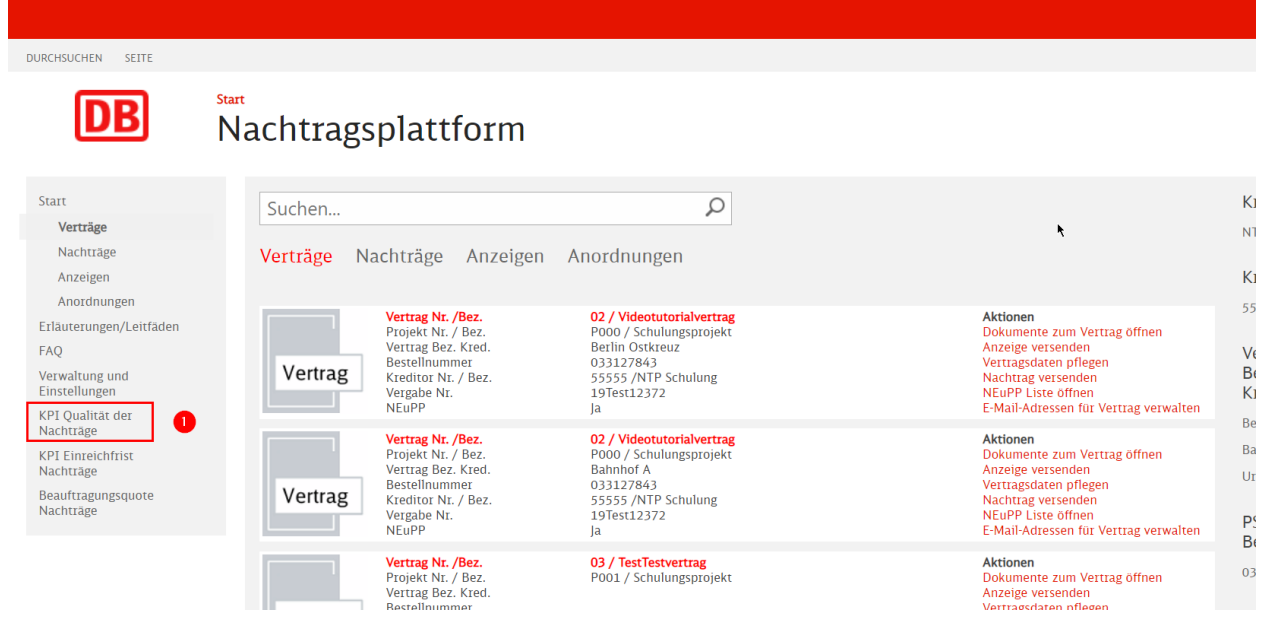

Abbildung 11: Link zum KPI

➔ Wählen Sie den Kreditor aus und klicken Sie auf **anzeigen**

# **DB** Nachtragsplattform

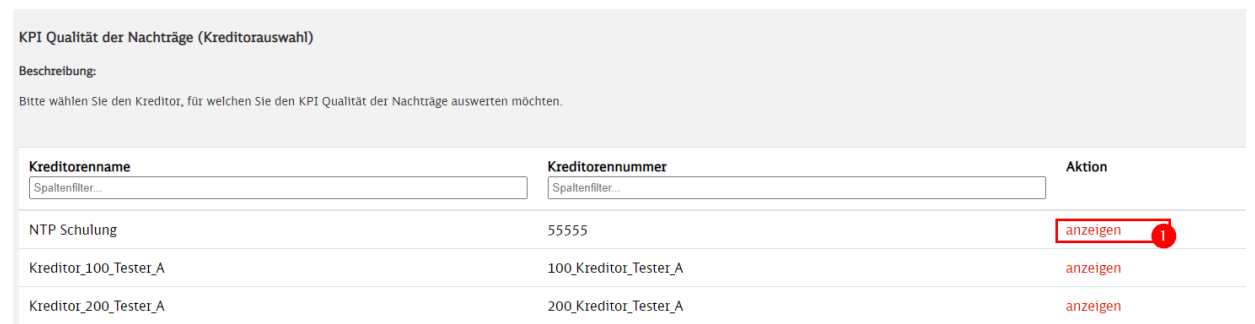

Abbildung 12: Kreditor für KPI auswählen

#### Auf der Übersichtsseite sehen Sie die Angaben des KPI:

| KPI Qualität der Nachträge für Kreditorennummer: 200 Kreditor_Tester_B                                                                                                    |       |              |          |          |  |  |
|----------------------------------------------------------------------------------------------------|-------|--------------|----------|----------|--|--|
| Beschreibung:                                                                                                    |       |              |          |          |  |  |
| Auf dieser Seite sehen Sie den KPI Qualität der Nachträge für den zuvor gewählten Kreditor. In der Zeile "Zielwert" ist der im Spitzengespräch zwischen Bauwirtschaft und DB AG vereinbarte Zielwert je Jahr hinterlegt. Die Z<br>zum dargestellten Stichtag.                                                                                                    |       |              |          |          |  |  |
| <b>Berechnung Kennzahl:</b>                                                                                                    |       |              |          |          |  |  |
| Der KPI Qualität der Nachträge misst die Anzahl an Nachträgen ohne Nachforderungen und setzt diese mit der Gesamtanzahl der abgesendeten Nachträge ins Verhältnis. Ein Nachtrag wird nur mit Nachforderungen erfasst, wenn dur<br>"Nachlieferungen zum Nachtrag" versendet werden. Die dargestellte jahresscheibe ist das Versanddatum eines Nachtrags. Wenn ein Nachtrag in 2020 abgesendet wurde, wird dieser in der Spalte 2020 erfasst, auch wenn Nachliefer |       |              |          |          |  |  |
| Zurück                                                                                                    |       |              |          |          |  |  |
|                                                                                                    | 2019  | 2020         | 2021     | 2022     |  |  |
| Anzahl Nachträge gesamt:                                                                                                    | 3     | $\Omega$     | $\Omega$ | $\Omega$ |  |  |
| dv. Anzahl Nachträge ohne Nachforderung:                                                                                                    | 3     | $\mathbf{o}$ | $\bf{0}$ | $\bf{0}$ |  |  |
| KPI Qualität der Nachträge:                                                                                                    | 100 % |              |          |          |  |  |
| Zielwert:                                                                                                    |       |              |          |          |  |  |
| Gesamt-KPI zum Stichtag 22.11.2019:                                                                                                    |       |              |          |          |  |  |
|                                                                                                    |       |              |          |          |  |  |

Abbildung 13: KPI Darstellung für einen Kreditor

Die dargestellte Jahresscheibe wird aus dem Versanddatum eines Nachtrages ermittelt. Wenn ein Nachtrag im Jahr 2020 abgesendet wurde, wird dieser in der Spalte 2020 erfasst, auch wenn die Nachlieferungen im Jahr 2021 erfolgt ist. Ein Nachtrag wird nur mit Nachforderungen erfasst, wenn mind. ein Dokument als "Nachlieferungen zum Nachtrag" versendet wird.

### <span id="page-14-0"></span>**1.7.2 KPI Einreichfrist Nachträge**

Für Verträge mit vereinbartem NEuPP-Verfahren sollen Nachträge in der Regel innerhalb von 4 Wochen nach der zugehörigen "Anzeige einer Vertragsabweichung" eingereicht werden. Dieser Regeltermin kann im NEuPP-Gespräch im Einvernehmen zwischen Auftragnehmer & Auftraggeber angepasst werden – dazu ist das Feld "Regeltermin Nachtrag" in der NEuPP-Liste auf der NTP anzupassen. Im KPI Einreichfrist für Nachträge wird die Einhaltung des Regeltermins gemessen. Dabei werden nur Anzeigen berücksichtigt, welche im NEuPP-Gespräch besprochen wurden. Um eine Anzeige als "besprochen" zu kennzeichnen, muss in der NEuPP-Liste auf der Nachtragsplattform im Feld: "Datum Gespräch" ein Eintrag vorgenommen werden. Weiterhin ist es wichtig, dass ein Nachtrag bei Einreichung mit der korrekten Anzeige verknüpft wird. Zur Handhabung der NEuPP-Liste auf der NTP lesen Sie bitte auch das Kapitel [6](#page-75-0) dieses Handbuches.

Um den KPI Einreichfrist anzusehen:

➔ Öffnen Sie auf der Startseite der Nachtragsplattform den Link **KPI Einreichfrist Nachträge**

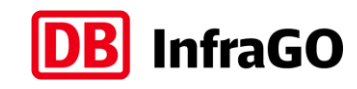

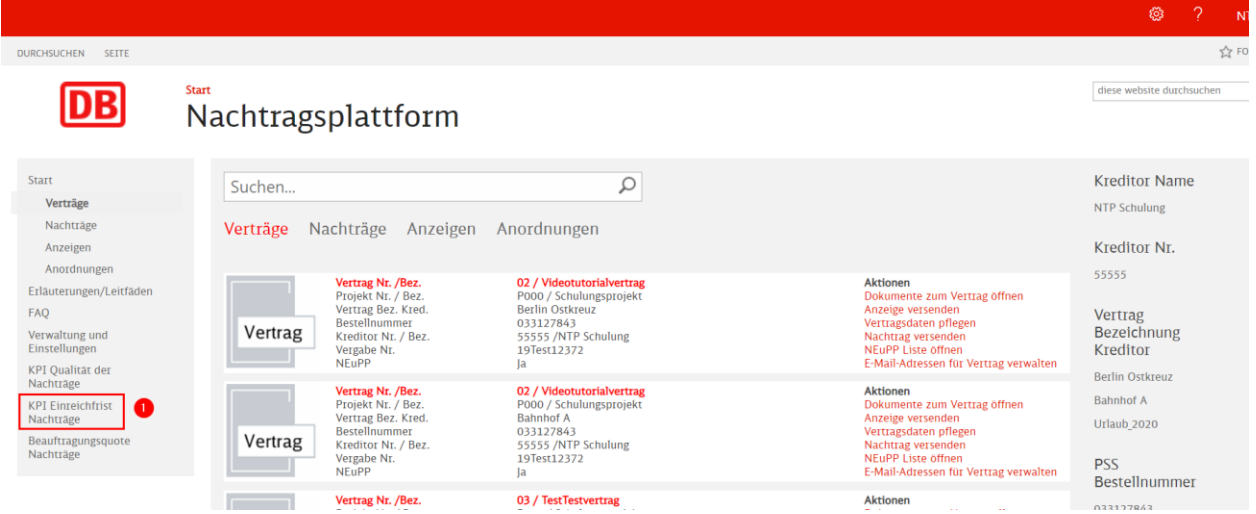

Abbildung 14: Link KPI Einreichfrist

➔ Suchen Sie in der Übersicht Ihren Kreditor und klicken Sie auf die Aktion **anzeigen** [\[Abbildung 15](#page-15-0) / Nr. 1]

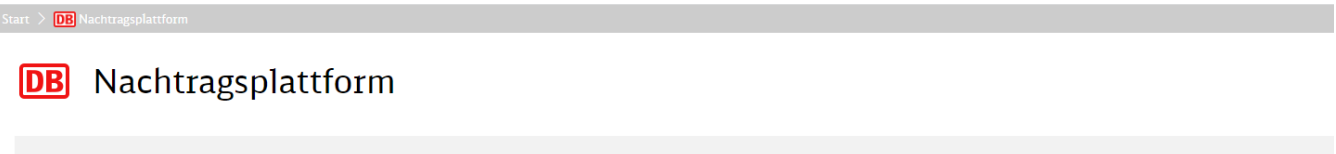

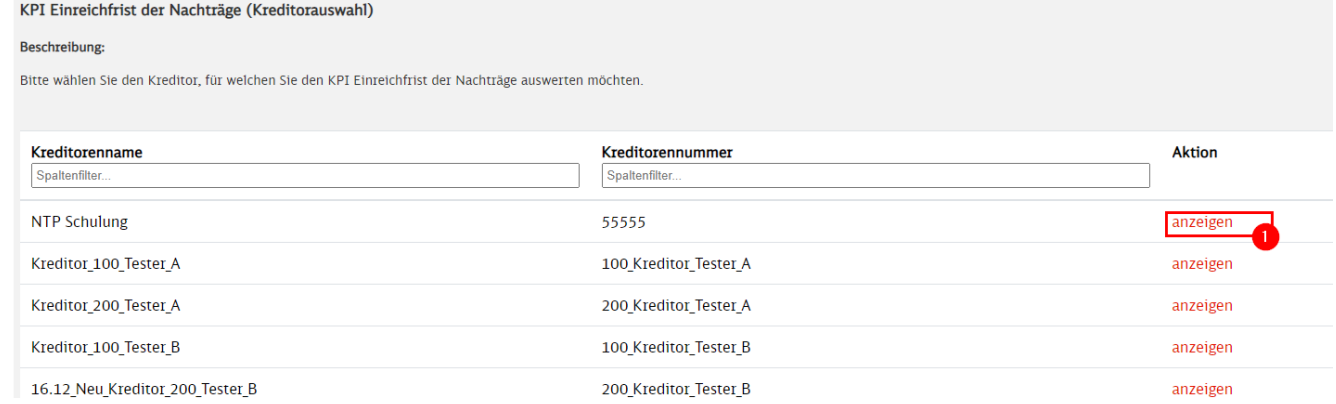

<span id="page-15-0"></span>Abbildung 15: Kreditor für KPI auswählen

➔ Im Anschluss sehen Sie die Ansicht des KPI Einreichfrist:

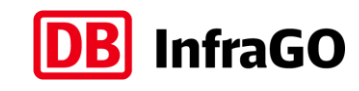

### **DB** Nachtragsplattform

| KPI Einreichfrist Nachträge je Vertrag |                                                                                                    |                                 |                 |                    |                  |                           |                                         |                                                  |                              |                                                                                                    |
|----------------------------------------|----------------------------------------------------------------------------------------------------|---------------------------------|-----------------|--------------------|------------------|---------------------------|-----------------------------------------|--------------------------------------------------|------------------------------|----------------------------------------------------------------------------------------------------|
| Beschreibung:                          |                                                                                                    |                                 |                 |                    |                  |                           |                                         |                                                  |                              |                                                                                                    |
| haben.                                 |                                                                                                    |                                 |                 |                    |                  |                           |                                         |                                                  |                              | Auf dieser Seite sehen Sie den KPI Einreichfrist für Nachträge je Vertrag. Im Spitzengespräch zwischen der Bauwirtschaft und der DB AG wird der Gesamt KPI berichtet und ein Zielwert festgelegt. Diese Kennzahl ist nur für V |
| Gesamt KPI zum 20.06.2021: 35%         | aktueller Zielwert (% Regeltermin eingehalten): 50%                                                                                                    |                                 |                 |                    |                  |                           |                                         |                                                  |                              |                                                                                                    |
| Berechnung Kennzahl:                   |                                                                                                    |                                 |                 |                    |                  |                           |                                         |                                                  |                              |                                                                                                    |
|                                        | Feld "Regeltermin Nachtrag" in der NEuPP-Liste auf der Nachtragsplattform anzupassen.                                                                                                    |                                 |                 |                    |                  |                           |                                         |                                                  |                              | Im NEuPP Verfahren ist geregelt, dass ein Nachtrag in der Regel Innerhalb von 4 Wochen nach der zugehörigen "Anzeige einer Vertragsabweichung" einzureichen ist. Dieser Regeltermin kann im NEuPP-Gespräch im Einvernehmen zwi |
|                                        | Im KPI wird gemessen, ob ein Nachtrag bis zum vereinbarten Regeltermin eingereicht wurde. Die Spalten in der Tabelle unten enthalten folgenden Angaben:<br>Anzahl NT Regeltermin eingehalten: hier ist die Anzahl der Nachträge des Vertrages angegeben, welche den in der NEUPP-Liste vereinbarten Regeltermin eingehalten haben<br>Anzahl NT Regeltermin nicht eingehalten: hier ist die Anzahl der Nachträge des Vertrages angegeben, welche den in der NEUPP-Liste vereinbarten Regeltermin nicht eingehalten haben<br>% Regeltermin eingehalten: hier ist die prozentuale Einhaltung des Regeltermins für den Vertrag angegeben (Referenz für Zielwert)<br>Aktualisierungsdatum: der KPI Einreichfrist wird außerhalb der NTP berechnet und nur monatlich in der Liste unten aktualisiert - das Aktualisierungsdatum gibt das Datum der Berechnung an.<br>es wichtig, dass ein Nachtrag bei Einreichung mit der korrekten Anzeige verknüpft wird. |                                 |                 |                    |                  |                           |                                         |                                                  |                              | Für die Kennzahl werden nur Anzeigen berücksichtigt, welche im NEuPP Gespräch besprochen wurden. Um eine Anzeige als "besprochen" zu kennzeichnen, muss in der NEuPP-Liste auf der Nachtragsplattform im Feld: "Datum Gespräch |
| Projektnummer                          | Kreditorennu                                                                                                    | <b>Bestellnummer</b><br>Vertrag | Vertragsnum     | Vergabevorga       | Vertragsbezei    | Vertragsbezei<br>Kreditor | Anzahl NT<br>Regeltermin<br>eingehalten | Anzahl NT<br>Regeltermin<br>nicht<br>eingehalten | % Regeltermin<br>eingehalten | Aktualisierung                                                                                                    |
| Spaltenfilter                          | Spaltenfilter                                                                                                    | Spaltenfilter.                  | Spaltenfilter   | Spaltenfilter.     | Spaltenfilter.   | Spaltenfilter             | Spaltenfilter.                          | Spaltenfilter                                    | Spaltenfilter                |                                                                                                    |
| 100 Projekt Test                       |                                                                                                    |                                 |                 |                    |                  |                           |                                         |                                                  |                              |                                                                                                    |
|                                        | 100 Kreditor Tes                                                                                                    | 995200                          | K500 P100 Teste | FEI K500 P100 T    | Bez K500 P100 T  | test                      | 50                                      | 20                                               | 71 %                         | п<br>18.11.2021                                                                                                    |
| NEU 19 11 200                          | 100 Kreditor Tes                                                                                                    | 3100                            | 1600001         | Hotfix 01 VergNr 1 | Hotfix 01 Bez 1  | <b>Kreditor Tester</b>    |                                         |                                                  |                              |                                                                                                    |
| 500 Projekt Test                       | 100 Kreditor Tes                                                                                                    | 995206                          | 5 URL Ja        | FSEI Ja 5          | URL Test Vertrag | Baustelle Berlin          |                                         |                                                  |                              |                                                                                                    |

Abbildung 16: KPI Einreichfrist für Nachträge

Im Kopf der Ansicht sehen Sie den aktuell mit der Bauwirtschaft vereinbarten Zielwert für den KPI und den zu einem bestimmten Stichtag ermittelten Gesamt-KPI über alle Kreditoren auf der NTP.

In der Tabelle unten sehen Sie alle Verträge des zuvor gewählten Kreditors und finden bei relevanten NEuPP-Verträgen die Anzahl der Nachträge mit / ohne eingehaltenem Regeltermin und die daraus resultierende Kennzahl je Vertrag. Die Kennzahlen werden nicht live berechnet, sondern in monatlichen Abständen aktualisiert (Aktualisierungsdatum). In der Ansicht gibt es die Möglichkeit, die Spalten mit dem Symbol in der Spaltenüberschrift zu sortieren. Damit erhalten Sie eine zusätzliche Option der Filterung und Sie können Zeilen mit Inhalt nach oben sortieren.

#### <span id="page-16-0"></span>**1.7.3 Beauftragungsquote Nachträge**

Auf dieser Seite sehen Sie die Beauftragungsquote für Nachträge je Vertrag.

Die Beauftragungsquote zeigt die Abweichung zwischen Angebotswert und Beauftragungswert der Nachträge eines Vertrages und berechnet sich als Quotient aus Beauftragungswerte durch Angebotswerte des Vertrages. Es gehen nur vollständig abgeschlossene (bestellte oder final abgelehnte) Nachträge in die Berechnung ein.

Um diese Kennzahl anzusehen, gehen Sie wie folgt vor.

➔ Öffnen Sie auf der Startseite der Nachtragsplattform den Link **Beauftragungsquote Nachträge**  [\[Abbildung 17](#page-17-0) / Nr. 1]

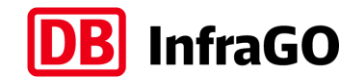

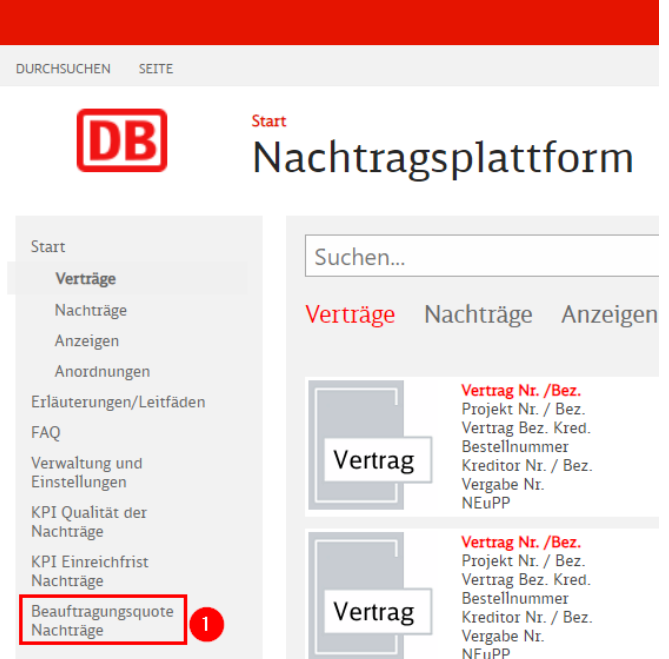

<span id="page-17-0"></span>Abbildung 17: Link Beauftragungsquote Nachträge

➔ Suchen Sie in der Übersicht Ihren Kreditor und klicken Sie auf die Aktion **anzeigen** [\[Abbildung 18](#page-17-1) / Nr. 1]

# **DB** Nachtragsplattform

Start  $\sum$  **DB** Nachtragsplattform

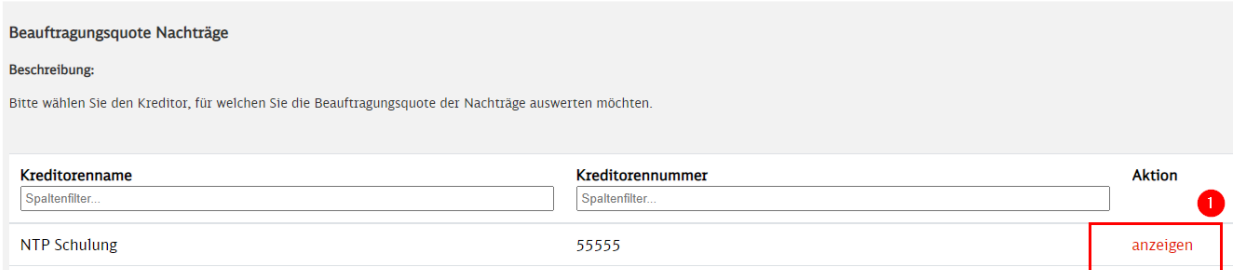

<span id="page-17-1"></span>Abbildung 18: Kreditor für Beauftragungsquote Nachträge auswählen

→ Im Anschluss sehen Sie die Ansicht der Beauftragungsquote Nachträge:

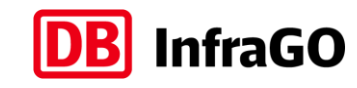

#### **DB** Nachtragsplattform

| Beauftragungsquote Nachträge je Vertrag                                     |                  |                                        |                                                                                                    |                    |                          |                                  |                                                   |                                                   |                                                 |                |
|-----------------------------------------------------------------------------|------------------|----------------------------------------|----------------------------------------------------------------------------------------------------|--------------------|--------------------------|----------------------------------|---------------------------------------------------|---------------------------------------------------|-------------------------------------------------|----------------|
| Beschreibung:                                                               |                  |                                        |                                                                                                    |                    |                          |                                  |                                                   |                                                   |                                                 |                |
| Auf dieser Seite sehen Sie die Beauftragungsquote für Nachträge je Vertrag. |                  |                                        |                                                                                                    |                    |                          |                                  |                                                   |                                                   |                                                 |                |
| Berechnung Kennzahl:                                                        |                  |                                        |                                                                                                    |                    |                          |                                  |                                                   |                                                   |                                                 |                |
| abgelehnte) Nachträge in die Berechnung ein.                                |                  |                                        | Die Beauftragungsquote zeigt die Abweichung zwischen Angebotswert und Beauftragungswert der Nachträge eines Vertrages und berechnet sich als Quotient aus Beauftragungswerte durch Angebotswerte des Vertrages. Es gehen nur v |                    |                          |                                  |                                                   |                                                   |                                                 |                |
| Aktualisierung.                                                             |                  |                                        | Sie finden die Angebotswerte, Beauftragungswerte und die Beauftragungsquote in dieser Liste. Da die Beauftragungsquote außerhalb der NTP berechnet wird, wird die Liste nur monatlich aktualisiert, das Aktualisierungsdatum i |                    |                          |                                  |                                                   |                                                   |                                                 |                |
|                                                                             |                  |                                        |                                                                                                    |                    |                          |                                  |                                                   |                                                   |                                                 |                |
|                                                                             |                  |                                        | A.                                                                                                    |                    |                          |                                  |                                                   |                                                   |                                                 |                |
| Projektnummer                                                               | Kreditorennu     | <b>Bestellnummer</b><br><b>Vertrag</b> | Vertragsnum                                                                                                    | Vergabevorga       | Vertragsbezei            | Vertragsbezei<br><b>Kreditor</b> | Angebotswert<br>abgeschlossene<br>Nachträge (Tsd. | Beauftragung<br>abgeschlossene<br>Nachträge (Tsd. | Beauftragung<br>abgeschlossene<br>Nachträge (%) | Aktualisierung |
|                                                                             |                  |                                        |                                                                                                    |                    |                          |                                  | EURO)                                             | EURO)                                             |                                                 |                |
| Spaltenfilter                                                               | Spaltenfilter.   | Spaltenfilter                          | Spaltenfilter.                                                                                                    | Spaltenfilter.     | Spaltenfilter.           | Spaltenfilter.                   | Spaltenfilter.                                    | Spaltenfilter.                                    | Spaltenfilter.                                  |                |
| 100 Projekt Test                                                            | 100 Kreditor Tes | 995200                                 | K500 P100 Teste                                                                                                    | FEI K500 P100 T    | Bez K500 P100 T          | test                             |                                                   |                                                   |                                                 | $\Delta$<br>ш  |
| NEU 19 11 200                                                               | 100 Kreditor Tes | 3100                                   | 1600001                                                                                                    | Hotfix 01 VergNr 1 | Hotfix 01 Bez 1          | <b>Kreditor Tester</b>           |                                                   |                                                   |                                                 |                |
| 500 Projekt Test                                                            | 100 Kreditor Tes | 995206                                 | 5 URL Ja                                                                                                    | FSEI Ja 5          | <b>URL Test Vertrag</b>  | <b>Baustelle Berlin </b>         |                                                   |                                                   |                                                 |                |
| NEU 19 11 200                                                               | 100 Kreditor Tes | B 4 19.11                              | <b>Vertrag Test TF4</b>                                                                                                    |                    | <b>BVertrag Test TF4</b> | 03.12.2019                       |                                                   |                                                   |                                                 |                |
| NEU 19 11 200                                                               | 100 Kreditor Tes | <b>NEuT</b>                            | K100 P100 Teste                                                                                                    | FEI K100 P100 T    | Bez K100 P100 T          |                                  |                                                   |                                                   |                                                 |                |
| NEU 19 11 200                                                               | 100 Kreditor Tes |                                        | K100 P200 Teste                                                                                                    | FEI K100 P200 T    | Bez K100 P200 T          |                                  |                                                   |                                                   |                                                 |                |
| 10.12 400 Proje                                                             | 100 Kreditor Tes | 995203                                 | K100 P400 Teste                                                                                                    | FEI K100 P400 T    | Bez K100 P400 T          |                                  |                                                   |                                                   |                                                 |                |
|                                                                             |                  |                                        |                                                                                                    |                    |                          |                                  |                                                   |                                                   |                                                 |                |

Abbildung 19: Ansicht Beauftragungsquote Nachträge

Sie finden die Angebotswerte, Beauftragungswerte und die Beauftragungsquote in dieser Liste. Da die Beauftragungsquote außerhalb der NTP berechnet wird, wird die Liste nur monatlich aktualisiert. Das Aktualisierungsdatum in der letzten Spalte zeigt das Datum der letzten Aktualisierung. In der Ansicht gibt es die Möglichkeit, die Spalten mit dem Symbol in der Spaltenüberschrift zu sortieren. Damit erhalten Sie eine zusätzliche Option der Filterung und Sie können Zeilen mit Inhalt nach oben sortieren.

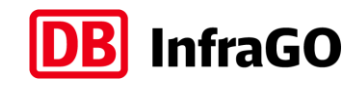

# <span id="page-19-0"></span>**2 Nutzerverwaltung**

## <span id="page-19-1"></span>**2.1 Grundlagen der Nutzerverwaltung**

Für den Zugriff auf die Nachtragsplattform wird ein Benutzerkonto benötigt. Dieses Benutzerkonto speichert Vorname, Nachname, E-Mail-Adresse (zur Anmeldung) und die Mobilfunknummer (für Einmalpasswort).

Die Neuanlage, Änderung und Deaktivierung eines Nutzers wird durch einen **Administrator Nutzerzugang** vorgenommen. Für ein Nutzerkonto ist immer genau ein **Administrator Nutzerzugang** verantwortlich. Einrichtung, Änderung oder Deaktivierung von Konten werden durch den **Administrator Nutzerzugang** erst nach einer eindeutigen Identifizierung und Authentifizierung - welche dem Vier-Augen-Prinzip (zum Beispiel Freigabe Prokurist oder Geschäftsführer) folgen - durchgeführt. Die Freigabe ist zu dokumentieren und zu archivieren. Wie Sie erstmalig die Rolle **Administrator Nutzerzugang** beantragen, ist im Leitfaden Berechtigungsvergabe auf der Internetseite der DB InfraGO AG beschrieben. Link:<https://www.dbinfrago.com/Nachtragsplattform>

Die Nutzerverwaltung der Nachtragsplattform bietet die Möglichkeit, auch mehrere **Administrator Nutzerzugang** für die Nutzerverwaltung anzulegen. Diese Funktion sollte nur für den Fall der Urlaubsvertretung bzw. Krankheitsvertretung verwendet werden.

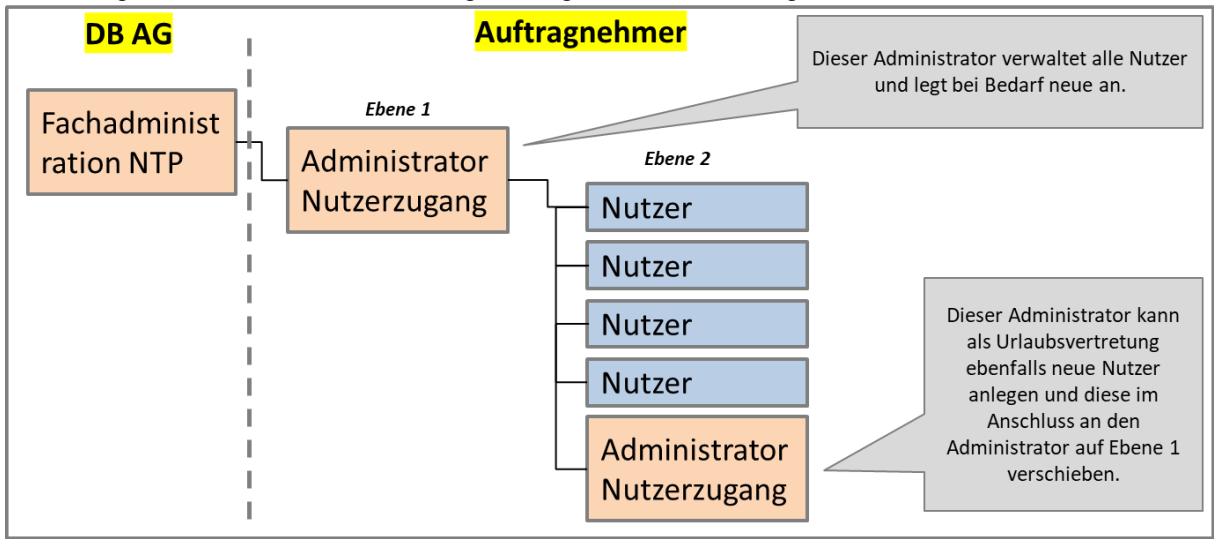

In der Regel sollte die Nutzerverwaltung der folgenden Struktur folgen:

Abbildung 20: Empfohlene Struktur der Nutzerverwaltung

Um für große Firmen die notwendige Flexibilisierung zu schaffen, ist auch die Etablierung mehrerer Ebenen ist möglich. Es wird jedoch dringend empfohlen, bei der Anlage der Administratoren nicht zu freizügig zu sein, da jeder Administrator Nutzerkonten für die Nachtragsplattform anlegen kann.

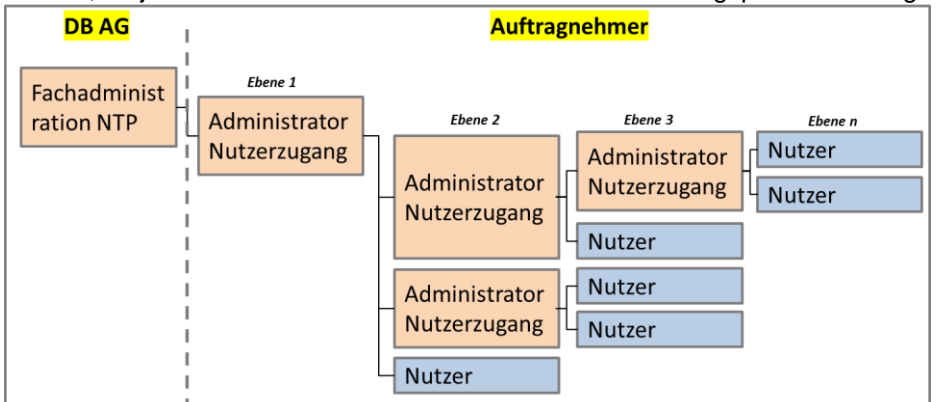

<span id="page-19-2"></span>Abbildung 21: Mögliche (komplexe) Struktur der Nutzerverwaltung

Um die Nutzerverwaltung auf der Nachtragsplattform zu öffnen, gehen Sie wie folgt vor:

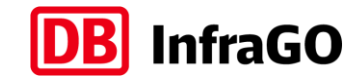

➔ Klicken Sie auf der Startseite im linken Navigationsbaum auf **Verwaltung und Einstellungen** [\[Abbildung 22](#page-20-0) / Nr. 1]

| <b>Start</b>                          |  |  |  |  |  |
|---------------------------------------|--|--|--|--|--|
| Verträge                              |  |  |  |  |  |
| Nachträge                             |  |  |  |  |  |
| Anzeigen                              |  |  |  |  |  |
| Anordnungen                           |  |  |  |  |  |
| Erläuterungen/Leitfäden               |  |  |  |  |  |
| FAO                                   |  |  |  |  |  |
|                                       |  |  |  |  |  |
| Verwaltung und<br>Einstellungen       |  |  |  |  |  |
| KPI Qualität der<br>Nachträge         |  |  |  |  |  |
| <b>KPI Finreichfrist</b><br>Nachträge |  |  |  |  |  |

<span id="page-20-0"></span>Abbildung 22: Link auf Verwaltung und Einstellungen

Es öffnet sich die folgende Übersicht:

➔ Klicken Sie auf **Mein Konto / Nutzerverwaltung** und öffnen Sie so die Nutzerverwaltung. [\[Abbildung 23](#page-20-1) / Nr. 1]

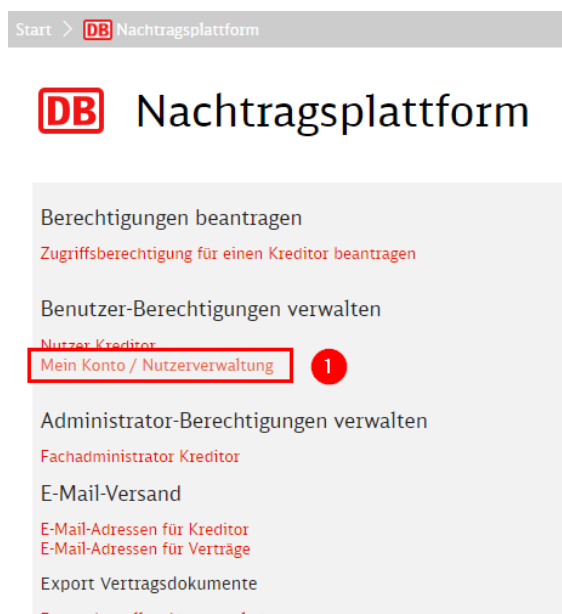

Export bestellen / herunterladen

<span id="page-20-1"></span>Abbildung 23: Mein Konto / Nutzerverwaltung

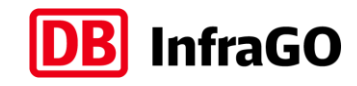

<span id="page-21-0"></span>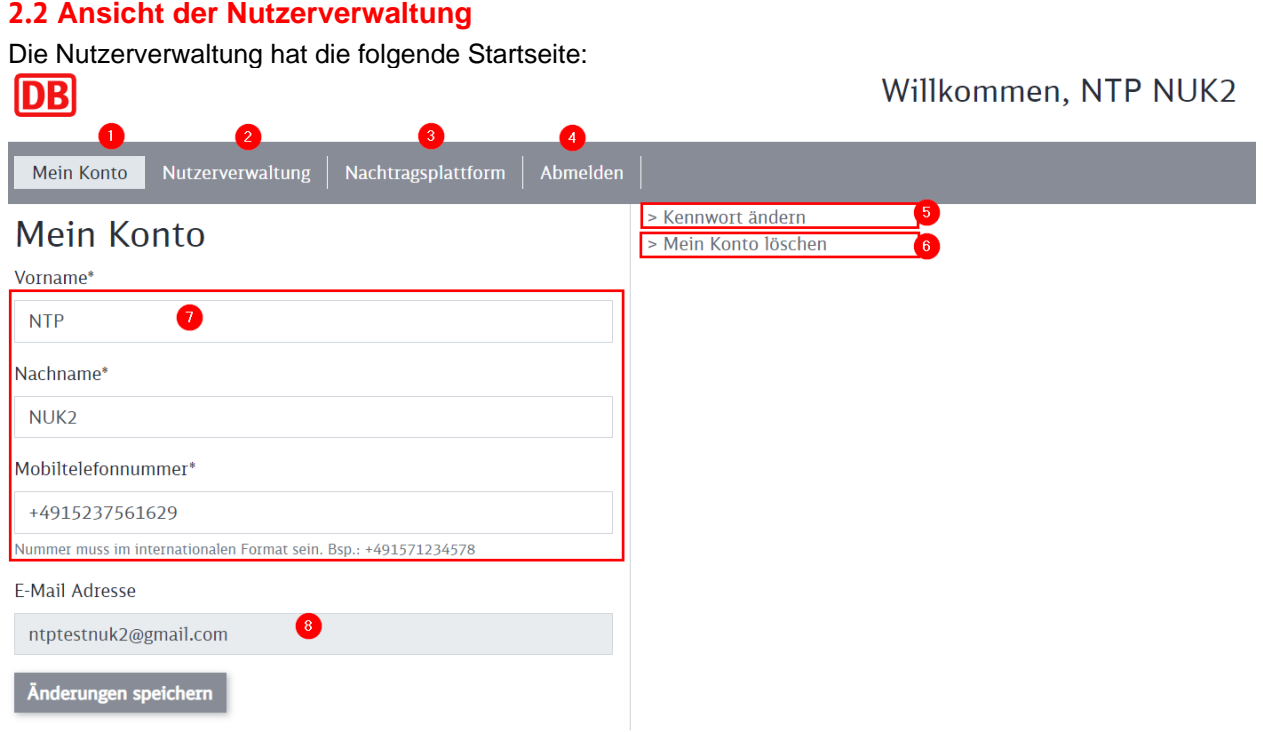

Abbildung 24: Startseite der Nutzerverwaltung

- 1. öffnet die Möglichkeit die eigenen Nutzerdaten (Vorname, Nachname und Mobiltelefonnummer) zu bearbeiten
- 2. öffnet die Übersicht über die Nutzer des Administrators Nutzerzugang (ein normaler Nutzer ohne der Rolle **Administrator Nutzerzugang** sieht diesen Link nicht)
- 3. Link zur Nachtragsplattform
- 4. Abmeldung aus der Plattform
- 5. Passwort ändern
- 6. Konto deaktivieren (das Konto kann danach nur vom jeweiligen **Administrator Nutzerzugang** wieder aktiviert werden)
- 7. Eigene Benutzerdaten
- 8. E-Mail-Adresse des Nutzers (wird gleichzeitig als Benutzername in der Nachtragsplattform verwendet)

# <span id="page-21-1"></span>**2.3 Nutzerverwaltung für die Rolle Nutzer**

Jeder Nutzer kann seine eigenen Nutzerdaten (Vorname, Nachname und Mobiltelefonnummer) und sein Kennwort ändern. Sollte sich die E-Mail-Adresse (und damit der Benutzername) ändern, kann diese Änderung nur durch den **Administrator Nutzerzugang** vorgenommen werden. Weiterhin hat jeder Nutzer die Möglichkeit, sein Benutzerkonto zu deaktivieren.

# <span id="page-21-2"></span>**2.3.1 Anpassung Nutzerdaten Vorname, Nachname und Mobiltelefonnummer**

- ➔ Möchte Sie die Angaben ändern, klicken Sie auf **Mein Konto** in der Nutzerverwaltung.
- ➔ Geben Sie die Änderungen und die Felder ein

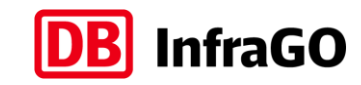

# Willkommen, NTP NUK2

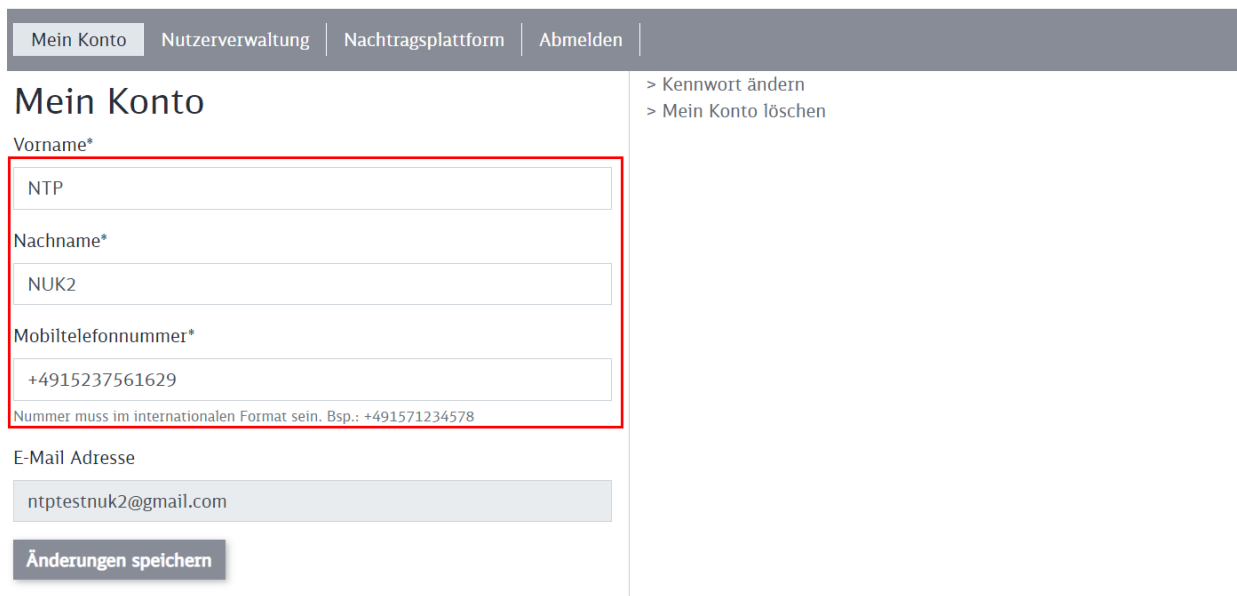

Abbildung 25: Mein Konto Nutzerdaten pflegen

**→ Änderungen speichern** übernimmt Änderungen bei Vornamen, Nachname und Mobiltelefonnummer

### <span id="page-22-0"></span>**2.3.2 Kennwort ändern**

 $\overline{55}$ 

DB

➔ Möchten Sie Ihr Kennwort ändern, klicken Sie auf **Kennwort ändern** 

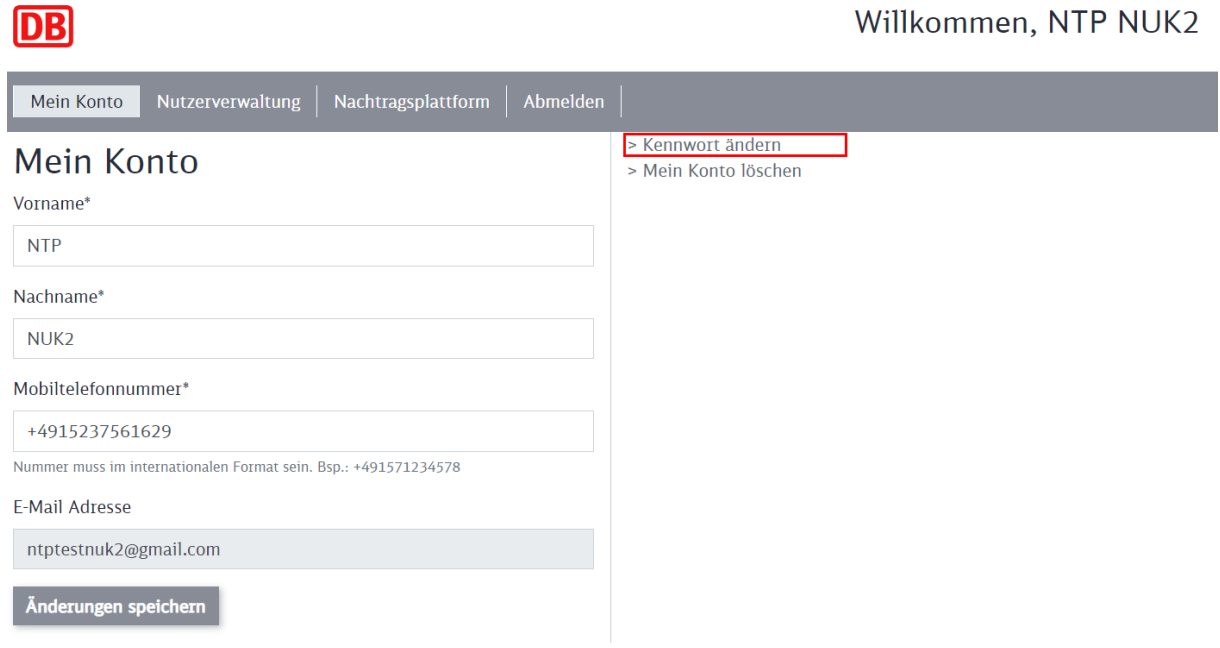

#### Abbildung 26: Kennwort ändern starten

Geben Sie Ihr altes Kennwort an und vergeben Sie ein neues Kennwort (mit Wiederholung zur Sicherheit) - bitte beachten Sie die Passwortregeln

#### **Beachten Sie bitte die Passwortregeln:**

- **→** mindestens zwölf Zeichen
- ➔ Großbuchstaben A-Z (lateinisches Alphabet)
- ➔ Kleinbuchstaben a-z (lateinisches Alphabet)

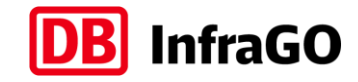

- $\rightarrow$  Ziffern 0-9
- ➔ Sonderzeichen
- Das Passwort darf nicht den Kontonamen des Benutzers oder mehr als zwei aufeinanderfolgende Zeichen aus dem vollständigen Namen des Benutzers enthalten.
- Das Passwort darf nicht identisch mit einem der letzten 24 Passwörter sein.
- Das Passwort kann nur einmal innerhalb von 24 Stunden gewechselt werden.
- Bei dreimaliger Fehleingabe wird das Konto für 30 Minuten gesperrt.

**→ Kennwort ändern** speichert die neuen Eingaben

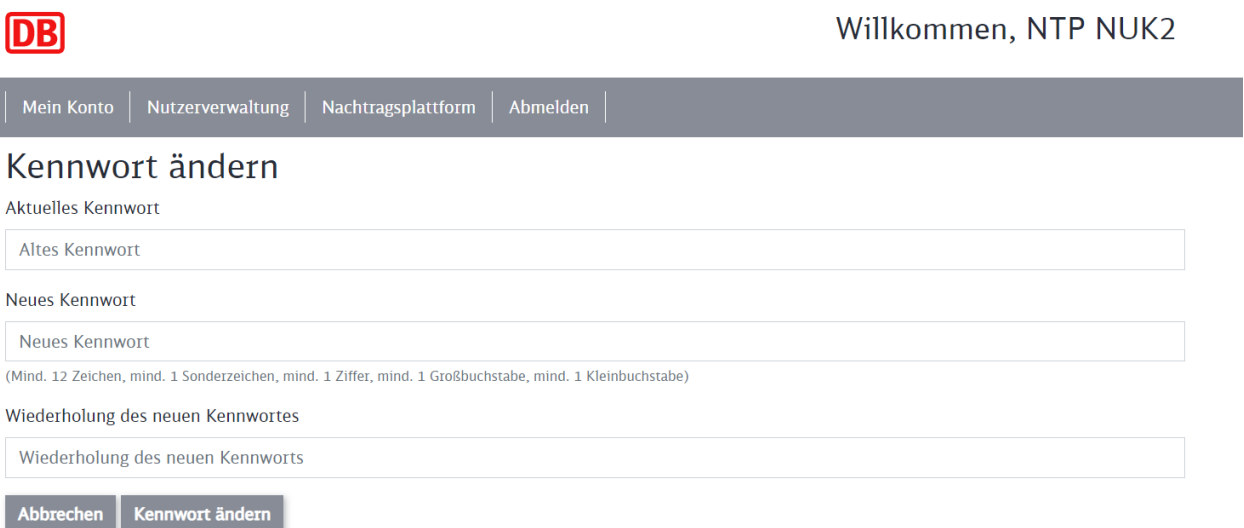

Abbildung 27: Neues Kennwort vergeben

→ Im Anschluss werden Sie gebeten, sich neu in der Nachtragsplattform anzumelden

Das Kennwort wurde geändert.

#### <span id="page-23-0"></span>**2.3.3 Benutzerkonto deaktivieren (Mein Konto löschen)**

Jeder Nutzer findet unter **Mein Konto** die Möglichkeit, sein eigenes Konto zu löschen bzw. zu deaktivieren.

➔ Klicken Sie auf **Mein Konto löschen** (Ihr Konto wird nur deaktiviert und kann wieder aktiviert werden)

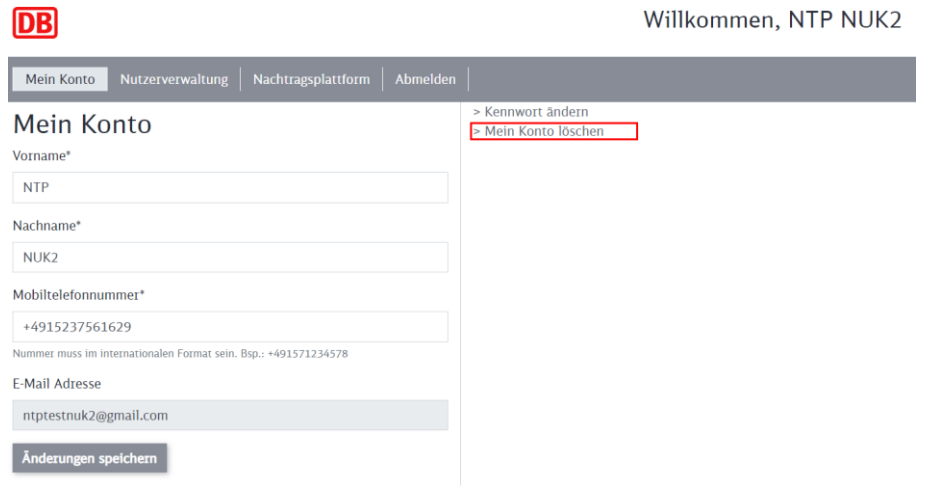

#### Abbildung 28: Mein Konto löschen

→ Wenn Sie die folgende Abfrage bestätigen, wird Ihr Konto deaktiviert

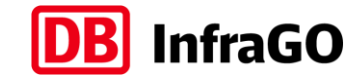

➔ Ihr **Administrator Nutzerzugang** kann das Konto, wenn notwendig, wieder aktivieren oder das Konto in der Nutzerverwaltung löschen.

#### <span id="page-24-0"></span>**2.3.4 Wer ist mein Administrator Nutzerzugang?**

Jeder Nutzer findet unter **Mein Konto** die Möglichkeit, den zuständigen Administrator Nutzerzugang zu seinem Nutzerkonto anzuzeigen.

Klicken Sie auf der Startseite der Nachtragsplattform auf den Link **Verwaltung und Einstellungen** [\[Abbil](#page-24-1)[dung 29](#page-24-1) / Nr. 1) und anschließend auf den Link **Mein Konto / Nutzerverwaltung.** [\[Abbildung 30](#page-24-2) / Nr. 1]

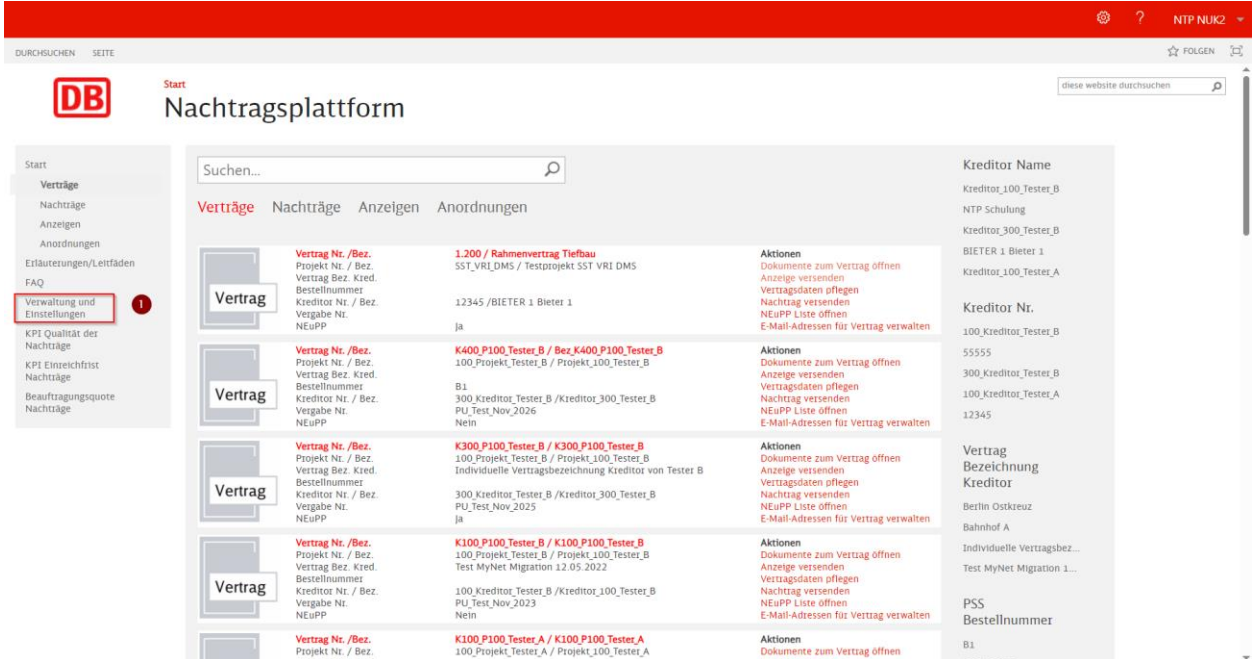

<span id="page-24-1"></span>Abbildung 29: Administrator Nutzerzugang anzeigen – Verwaltung und Einstellungen

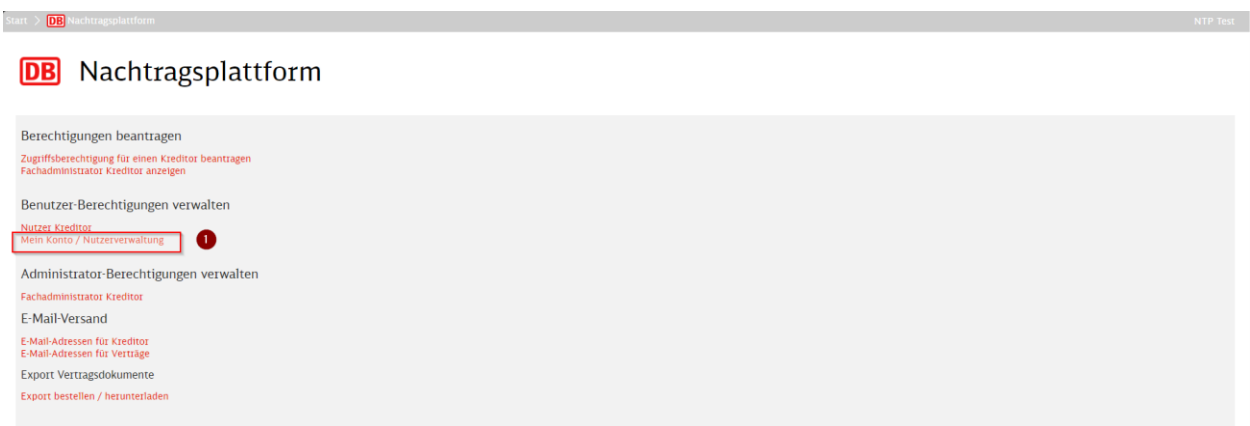

<span id="page-24-2"></span>Abbildung 30: Administrator Nutzerzugang anzeigen – Mein Konto / Nutzerverwaltung

Im Bereich "Mein Konto" wird nun auf der rechten Seite angezeigt, welche Person für Ihr Nutzerkonto als "Administrator Nutzerzugang" hinterlegt ist. Hierbei wird Ihnen der Vorname, der Nachname und die E-Mail-Adresse angezeigt. [\[Abbildung 31](#page-25-2) / Nr. 1]

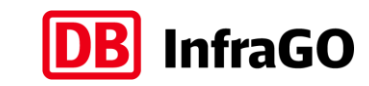

Willkommen, NTP Test

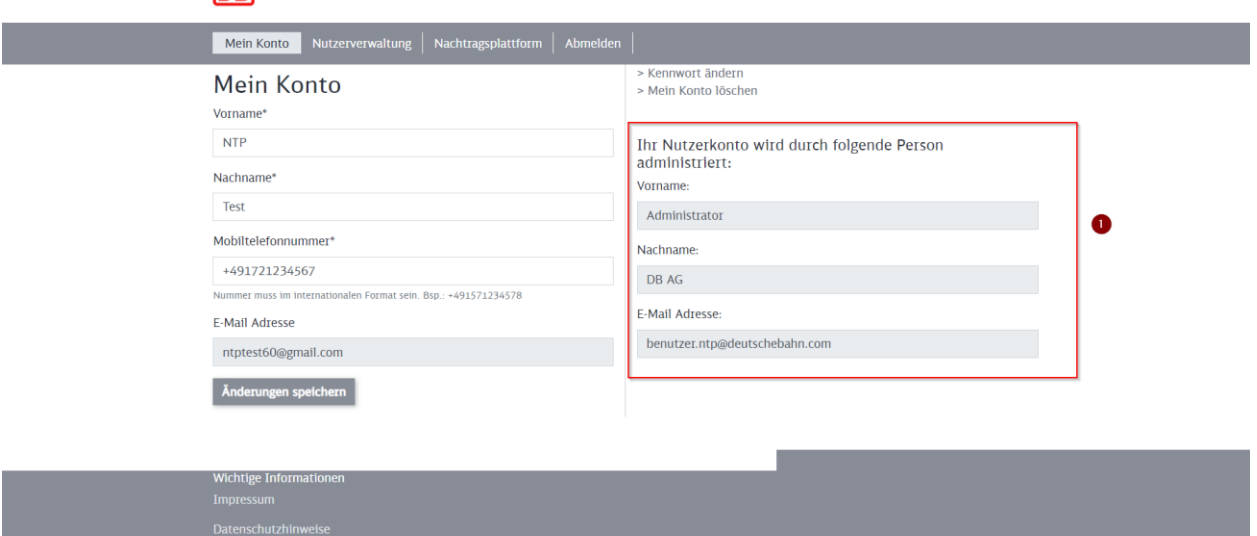

<span id="page-25-2"></span>Abbildung 31: Administrator Nutzerzugang anzeigen – Mein Konto

Wir möchten Sie mit diesen Funktionen dabei unterstützen, dass alle Anwenderinnen und Anwender der Nachtragsplattform bei Bedarf auf schnellem Wege Kontakt mit dem zuständigen "Administrator Nutzerzugang" aufnehmen können.

#### <span id="page-25-0"></span>**2.4 Nutzerverwaltung für Rolle Administrator Nutzerzugang**

Als Administrator Nutzerzugang können Sie neue Nutzer anlegen, Nutzerdaten bearbeiten, Passwörter zurücksetzen, weitere Administratoren berechtigen, Nutzer zu anderen Administratoren verschieben und Nutzer deaktivieren oder löschen.

#### <span id="page-25-1"></span>**2.4.1 Anlage eines neuen Nutzers**

**ma** 

➔ Für die Anlage eines neuen Nutzers klicken Sie als Administrator Nutzerzugang auf **Nutzerverwaltung** [\[Abbildung 32](#page-25-3) / Nr. 1]

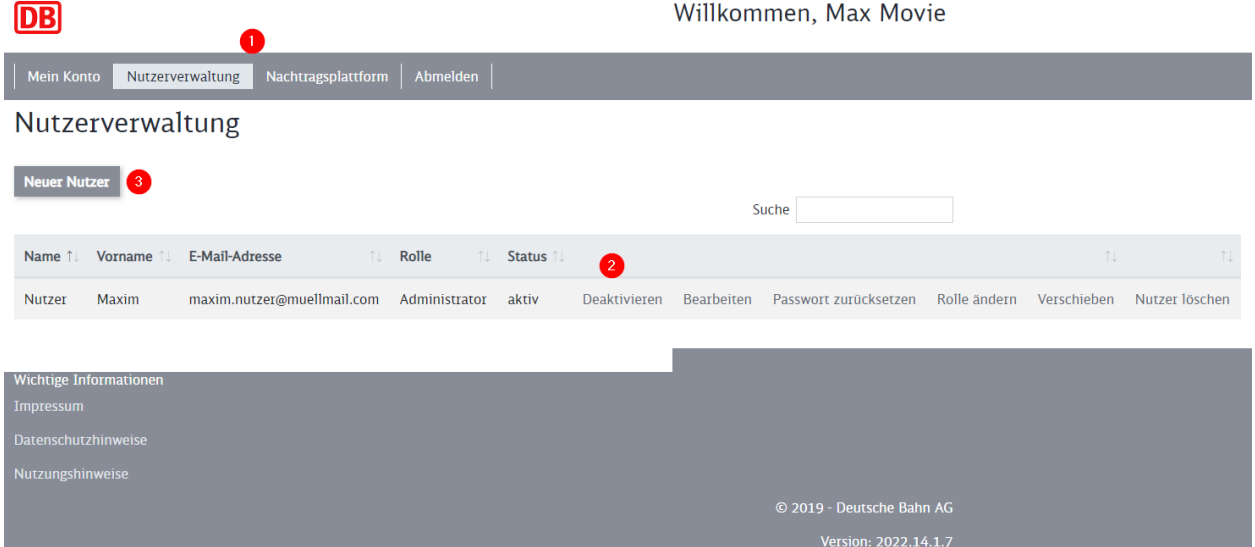

<span id="page-25-3"></span>Abbildung 32: Nutzerübersicht des Administrators

In dieser Übersicht [\[Abbildung 32](#page-25-3) / Nr. 2] finden Sie alle Nutzer, für welche Sie als **Administrator Nutzerzugang** verantwortlich sind.

- ➔ Klicken Sie auf **Neuer Nutzer** [\[Abbildung 32](#page-25-3) / Nr. 3]
- **→** Hinterlegen Sie den Vornamen

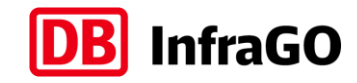

- **→** Hinterlegen Sie den Nachnamen
- ➔ Hinterlegen Sie die Mobiltelefonnummer im internationalen Format (+49152….)
- ➔ Hinterlegen Sie die E-Mail-Adresse
- ➔ **Abbrechen** bricht den Vorgang ab [\[Abbildung 33](#page-26-0) / Nr. 1]
- ➔ **Nutzer anlegen** legt den Nutzer an [\[Abbildung 33](#page-26-0) / Nr. 2]

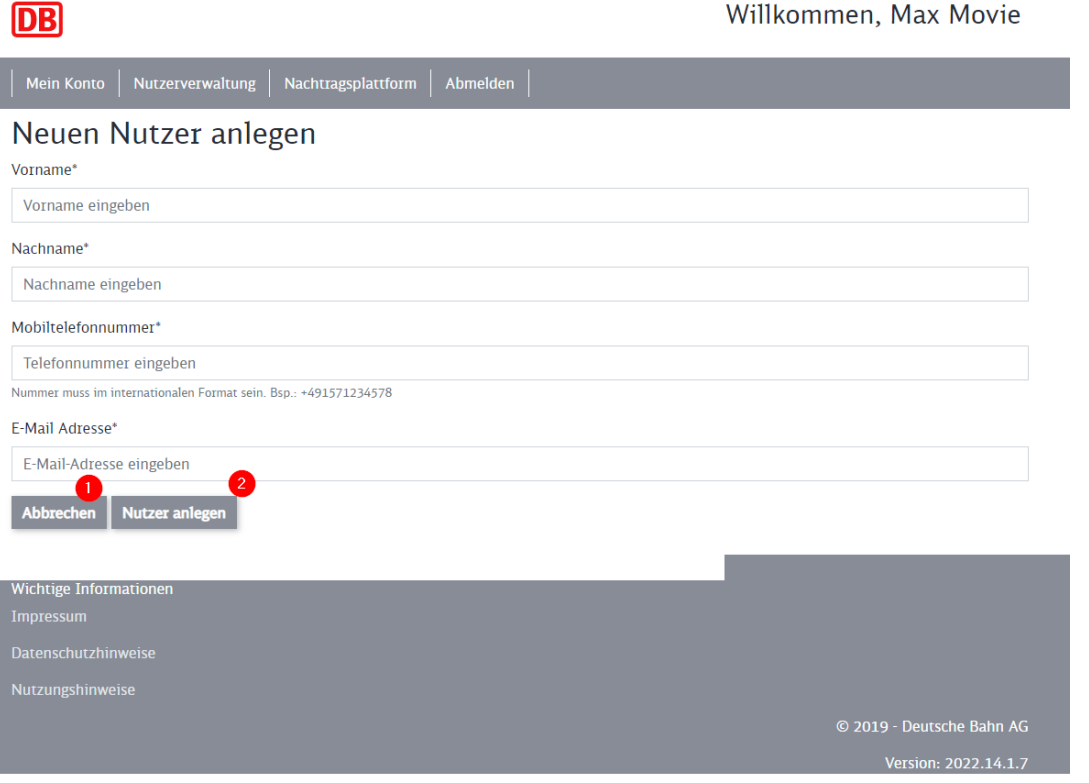

<span id="page-26-0"></span>Abbildung 33: Neuen Nutzer anlegen

Der Nutzer erhält automatisch eine E-Mail mit einem Initialpasswort, dem Link zur Nachtragsplattform, und der Information, wer der Administrator für sein Nutzerkonto ist.

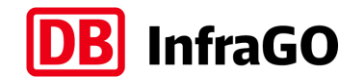

#### Willkommen auf der Nachtragsplattform

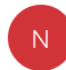

nachtragsmanagement@deutschebahn.com An and an interesting the property

Guten Tag.

für Sie wurde ein Nutzerkonto für die Nachtragsplattform erstellt.

Bitte melden Sie sich unter Verwendung Ihrer E-Mail-Adresse und des Initialkennworts auf der Nachtragsplattform an und vergeben Sie ein neues Passwort.

Initialkennwort: nnkxQ4\$dYJFb&H Link zur Passwortvergabe: https://nachtragsportal.service.deutschebahn.com

Sollten Sie Fragen zu Ihrem Nutzerkonto haben, kontaktieren Sie bitte den für Sie zuständigen Administrator:

Für Ihr Nutzerkonto verantwortlicher Administrator: Benutzername: NTP NUK2 E-Mail Benutzer: ntpte

Bitte antworten Sie nicht auf diese E-Mail. E-Mails an dieses Postfach werden nicht gelesen, deshalb werden Sie keine Antwort erhalten. Wenn Sie Hilfe benötigen, melden Sie sich an der Nachtragsplattform an und klicken Sie auf Erläuterungen/Leitfäden.

Copyright 2019, Deutsche Bahn AG. Alle Rechte vorbehalten. Sitz der Gesellschaft: Frankfurt am Main Registergericht: Frankfurt am Main, HRB 78707 USt-IdNr.: DE252204770

Abbildung 34: E-Mail-Information für neuen Nutzer

- → Der Nutzer wird gebeten, sich mit seiner E-Mail-Adresse und erstmalig dem Initialpasswort aus der E-Mail anzumelden.
- → Der Nutzer muss dann ein eigenes Passwort (mind. 12 Zeichen, mind. 1 Sonderzeichen, mind. 1 Ziffer, mind. 1 Großbuchstabe, mind. 1 Kleinbuchstabe) vergeben.

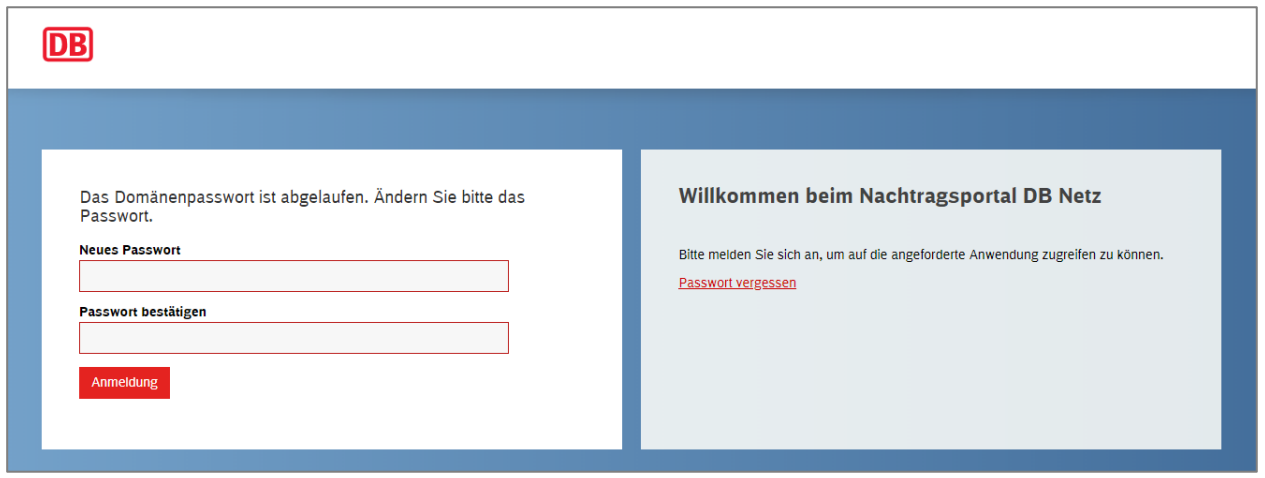

Abbildung 35: Neues Passwort vergeben

<span id="page-27-0"></span>Der Nutzer verfügt jetzt über ein Nutzerkonto für die Nachtragsplattform.

# **2.4.2 Nutzer bearbeiten durch Administrator inkl. Anpassung E-Mail-Adresse**

➔ Der **Administrator Nutzerzugang** sucht in der Nutzerverwaltung den entsprechenden Nutzer und klickt auf **Bearbeiten** [\[Abbildung 36](#page-28-1) / Nr. 1]

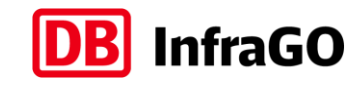

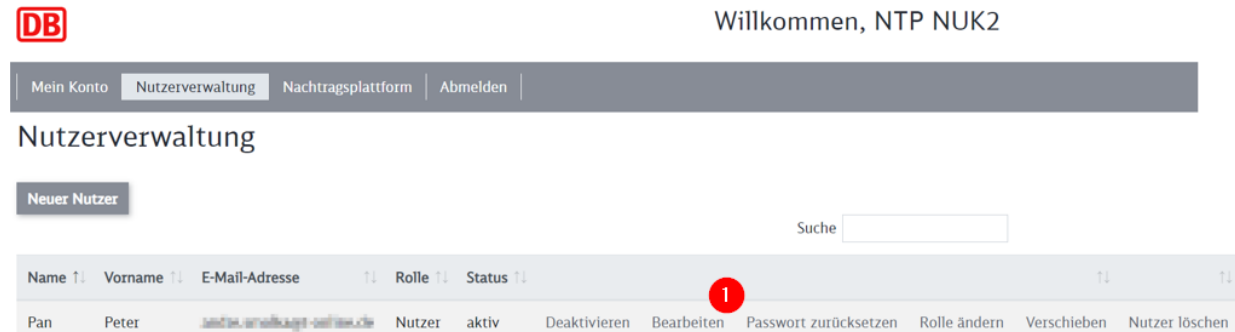

<span id="page-28-1"></span>Abbildung 36: Nutzer Bearbeiten durch Administrator

 $\overline{a}$ 

➔ Der **Administrator Nutzerzugang** kann für diesen Nutzer alle Nutzerdaten ändern.

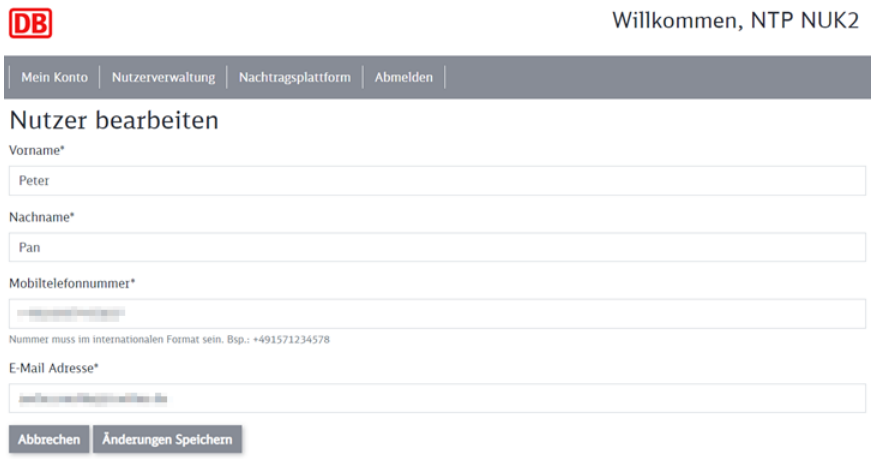

Abbildung 37: Nutzerdaten bearbeiten

### <span id="page-28-0"></span>**2.4.3 Passwort eines Nutzers zurücksetzen**

→ Der Administrator Nutzerzugang sucht in der Nutzerverwaltung den entsprechenden Nutzer und klickt auf **Passwort zurücksetzen**. [\[Abbildung 38](#page-28-2) / Nr. 1]

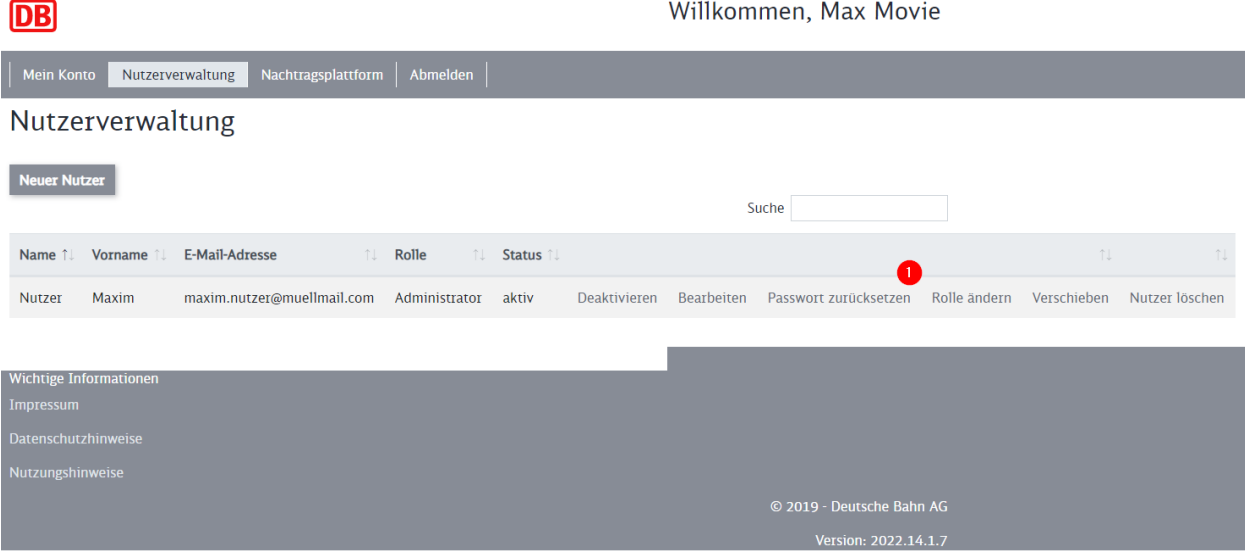

<span id="page-28-2"></span>Abbildung 38: Passwort zurücksetzen durch Administrator

➔ Im Anschluss öffnet sich die Seite **Passwort vergessen** mit den ausgewählten Nutzerdaten [\[Ab](#page-29-1)[bildung 39\]](#page-29-1)

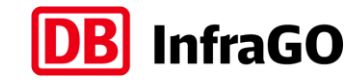

➔ Nach Klick auf den Button **Passwort zurücksetzen** erhält der ausgewählte Nutzer eine E-Mail und kann sich durch Klick auf den Link ein neues Passwort vergeben.

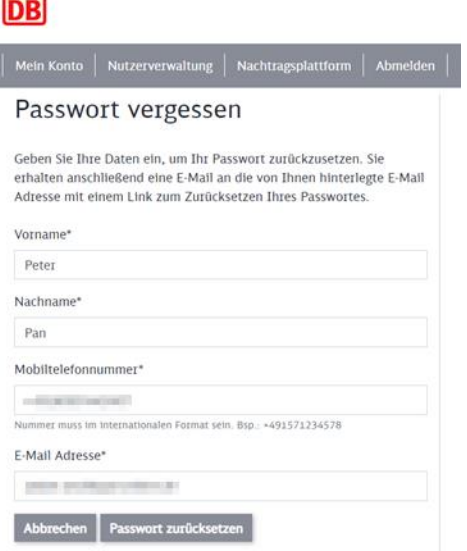

<span id="page-29-1"></span><span id="page-29-0"></span>Abbildung 39: Dialog Passwort vergessen

#### **2.4.4 Anlage eines neuen Administrator Nutzerzugangs**

Wie Sie der [Abbildung 21](#page-19-2) entnehmen können, ist es möglich, dass ein Administrator nicht nur Nutzer anlegt, sondern diese Nutzer ebenfalls zu Administratoren bestimmen kann. Der Administrator bleibt dann für die neu angelegten weiteren Administratoren verantwortlich. Diese können dann aber eigene Nutzer anlegen, für welche sie verantwortlich sind.

- ➔ Suchen Sie als **Administrator Nutzerzugang** den Nutzer heraus, welcher zukünftig eine eigene Administrationsfunktion übernehmen soll (ggf. legen Sie den Nutzer vorher neu an)
- ➔ Klicken Sie auf **Rolle ändern**

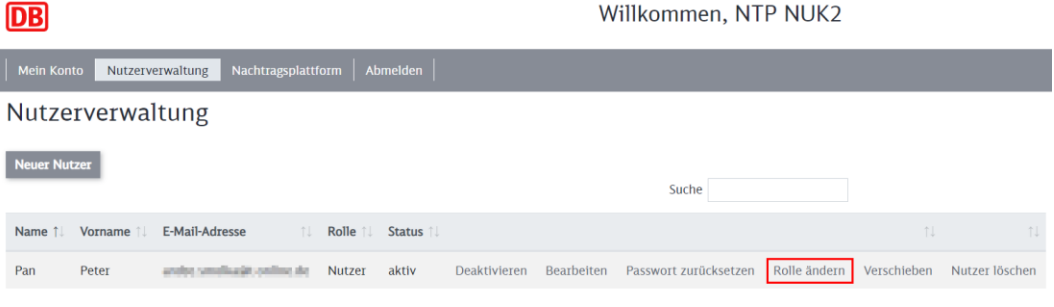

Abbildung 40: Rolle ändern

➔ Geben Sie dem Nutzer die Rolle **Administrator**

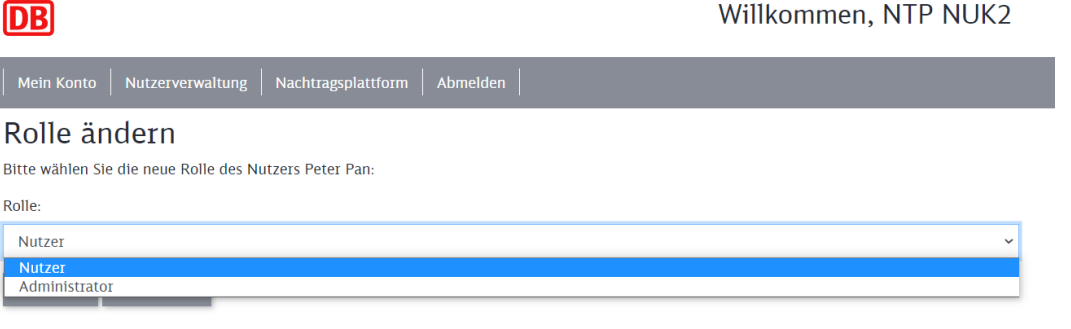

#### Abbildung 41: Rolle Administrator vergeben

In der Nutzerverwaltung ist der zuvor gewählte Nutzer nun mir der Rolle: **Administrator** aufgelistet.

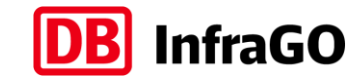

Der neue Administrator Nutzerzugang erhält die folgende E-Mail und hat nun auch die Möglichkeit, Nutzer anzulegen.

Administrator für Nutzerkonten der Nachtragsplattform

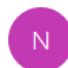

nachtragsmanagement@deutschebahn.com An  $\equiv$ come of the object to come.

Guten Tag,

Sie übernehmen zukünftig die Aufgaben des Administrators für Nutzerkonten der Nachtragsplattform.

Wie Sie Nutzerkonten administrieren, ist im Handbuch der Nachtragsplattform beschrieben.

Link zum Handbuch:

https://fahrweg.dbnetze.com/fahrweg-de/unternehmen/dienstleister/nachtragsplattform-1368776

Bitte beachten Sie die folgenden Aufgaben bei der Administration der Nutzerkonten.

Aufgaben des Administrators von Nutzerkonten der Nachtragsplattform:

- Der Administrator richtet Konten im Adressbuch der Nachtragsplattform ein.
- Es dürfen ausschließlich Konten für natürliche Personen eingerichtet werden. Der Administrator ist verantwortlich für die Einrichtung, Änderung, Sperrung, Deaktivierung, Löschung sowie regelmäßige Aktualisierung (mind. jährlich)

der von ihm verwalteten Konten im Adressbuch der Nachtragsplattform.

<span id="page-30-0"></span>Abbildung 42: E-Mail-Benachrichtigung an neuen Administrator Nutzerzugang

#### **2.4.5 Nutzer zu anderem Administrator Nutzerzugang verschieben**

Wenn ein Administrator die von ihm verwalteten Nutzer und Administratoren an einen anderen Administrator abgeben möchte, kann er diese verschieben. Bitte beachten Sie, dass dem neuen "Administrator Nutzerzugang" sämtliche Dokumentationen, welche im Rahmen der Nutzeranlage entstanden sind, übergeben werden.

#### **Grundsätzliches Vorgehen zum Verschieben von Nutzern**

➔ Klicken Sie bei dem zu verschiebenden Nutzer bzw. Administrator auf **Verschieben**

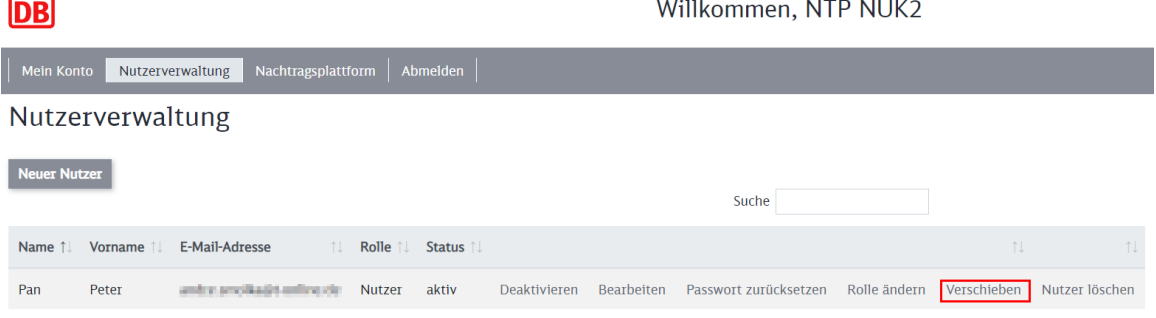

Abbildung 43: Verschieben des Nutzers/Administrator

➔ Geben Sie dazu die E-Mail-Adresse des neuen Administrators ein

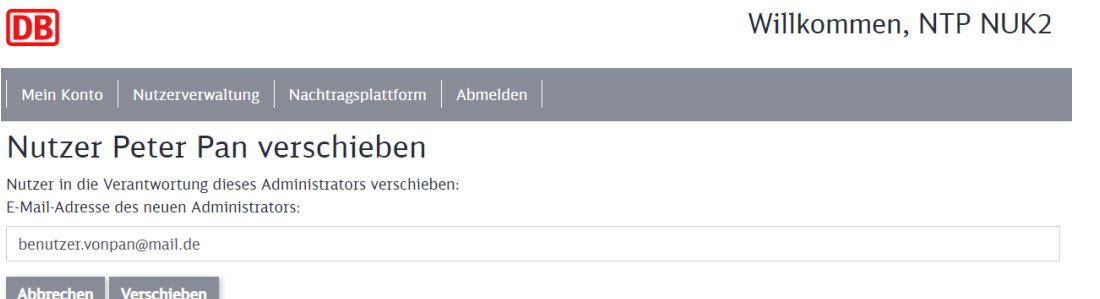

Abbildung 44: E-Mail-Adresse des neuen Administrators angeben

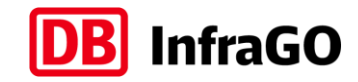

- ➔ **Abbrechen** bricht die Aktion ab
- ➔ **Verschieben** verschiebt den Nutzer

Der Nutzer und der Administrator Nutzerzugang wird über die Änderung per E-Mail informiert. Die Nutzer werden nun in der Nutzerverwaltung des neuen Administrators geführt.

Neuer Administrator für Ihr Nutzerkonto auf der Nachtragsplattform

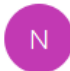

nachtragsmanagement@deutschebahn.com An **International** 

#### Guten Tag.

für Ihr Nutzerkonto der Nachtragsplattform wurde ein neuer Administrator benannt. Sollten Sie Fragen zu Ihrem Nutzerkonto haben, kontaktieren Sie bitte zukünftig den folgenden Administrator.

Für Ihr Nutzerkonto verantwortlicher Administrator: Benutzername: **Hermann** E-Mail Benutzer: The Theorem The

Bitte antworten Sie nicht auf diese E-Mail. E-Mails an dieses Postfach werden nicht gelesen, deshalb werden Sie keine Antwort erhalten. Wenn Sie Hilfe benötigen, melden Sie sich an der Nachtragsplattform an und klicken Sie auf Erläuterungen/Leitfäden.

#### Abbildung 45: Infomail an den Nutzer

#### Neues Nutzerkonto in Ihrem Verantwortungsbereich

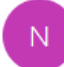

nachtragsmanagement@deutschebahn.com An an antiquing

#### Guten Tag,

Sie sind Administrator für Nutzerkonten der Nachtragsplattform. Wir möchten Sie darüber informieren, dass Ihrem Verantwortungsbereich ein neuer Nutzer zugeordnet wurde. Der neue Nutzer wird ebenfalls per E-Mail informiert.

Neuer Nutzer Benutzername: New York Park E-Mail Benutzer: **Lange Communist** 

Bisher verantwortlicher Administrator: Benutzername: I am a sharp E-Mail Benutzer: **All and The Lines** 

Bitte antworten Sie nicht auf diese E-Mail. E-Mails an dieses Postfach werden nicht gelesen, deshalb werden Sie keine Antwort erhalten. Wenn Sie Hilfe benötigen, melden Sie sich an der Nachtragsplattform an und klicken Sie auf Erläuterungen/Leitfäden.

Abbildung 46: Infomail an den Administrator

#### **Sonderfälle im Rahmen der Verschiebung von Nutzern**

Da eine Deaktivierung/Löschung eines Benutzerkontos nur funktioniert, wenn keine Verantwortung für Nutzer oder Administratoren mehr vorliegt, müssen die folgenden 4 Fälle unterschieden werden:

Fall 1. Der Administrator Nutzerzugang möchte nur einzelne Nutzer verschieben, bleibt aber weiterhin Administrator

→ Der Administrator Nutzerzugang kann die Nutzer wie beschrieben verschieben.

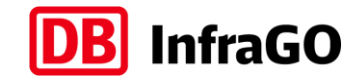

- Fall 2. Der Administrator möchte sein Konto deaktivieren und alle Nutzer abgeben. Sein Konto wurde durch einen anderen Administrator seiner Firma eingerichtet.
	- → Der bestehende Administrator Nutzerzugang (alt) bittet seinen Administrator einen neuen Administrator Nutzerzugang anzulegen
	- → Der bestehende Administrator Nutzerzugang (alt) verschiebt die von ihm verwalteten Nutzer an den neuen Administrator Nutzerzugang
	- ➔ Der bestehende Administrator Nutzerzugang deaktiviert sein Konto
- Fall 3. Der Administrator möchte sein Konto deaktivieren und alle Nutzer abgeben. Sein Administrator-Konto wurde durch die DB AG fachliche Betriebsführung angelegt.
	- ➔ Der bestehende Administrator Nutzerzugang (alt) legt den neuen Administrator an
	- ➔ Der bestehende Administrator Nutzerzugang (alt) verschiebt die von ihm verwalteten Nutzer an den neuen Administrator Nutzerzugang
	- → Der bestehende Administrator Nutzerzugang (alt) hat nun nur noch seinen neuen Administrator in der Nutzerverwaltung
	- ➔ Der bestehende Administrator Nutzerzugang (alt) kontaktiert den Support der Nachtragsplattform und der letzte Admin wird in Abstimmung verschoben
	- → Der bestehende Administrator Nutzerzugang deaktiviert sein Konto

#### Fall 4. Der Administrator Nutzerzugang muss ersetzt werden, obwohl er noch Nutzer verwaltet

- ➔ Dieser Fall tritt ein, wenn der Administrator Nutzerzugang plötzlich nicht mehr seinen Aufgaben nachkommen kann und somit keine Übergabe der Nutzer erfolgen kann
- ➔ Kontaktieren Sie in diesem Fall bitte den Support der Nachtragsplattform

#### <span id="page-32-0"></span>**2.4.6 Nutzerkonto deaktivieren**

Ein Nutzerkonto kann auf Wunsch des Nutzers oder seines Administrators deaktiviert werden. Ein Deaktivieren des Kontos hat zur Folge, dass sich der jeweilige Nutzer nicht mehr auf der Nachtragsplattform anmelden kann. Es können ausschließlich Konten deaktiviert werden, welche keine weiteren Nutzer verwalten. Weiterhin deaktiviert sich ein Nutzerkonto automatisch, wenn der Nutzer sich 90 Tage nicht mit seinen Zugangsdaten in der Nachtragsplattform angemeldet hat. Diese Deaktivierung kann vom zuständigen Administrator Nutzerzugang oder dem Support wieder aufgehoben werden.

Die Nachtragsplattform schickt Ihnen 10 Tage vor der Deaktivierung des Nutzerkonto eine Benachrichtigung, dass Ihr Konto in 10 Tagen deaktiviert wird. Sie sollten sich daraufhin einmal in der Nachtragsplattform anmelden.

Als Administrator Nutzerzugang können Sie einen Nutzer selbst in der Nutzerverwaltung deaktivieren.

- ➔ Suchen Sie den Nutzer bzw. Administrator in Ihrer Nutzerverwaltung
- ➔ Klicken Sie auf **Deaktivieren**

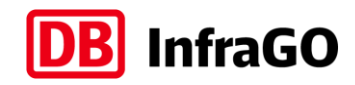

**DB** Willkommen, NTP NUK2 Mein Konto Nutzerverwaltung Nachtragsplattform Abmelden Nutzerverwaltung Neuer Nutzer Suche Name 1 Vorname 1 E-Mail-Adresse Rolle  $\uparrow \downarrow$ Status 1 Pan Peter ander smilka@turdine.de Nutzer aktiv Deaktivieren Bearbeiten Passwort zurücksetzen Rolle ändern Verschieben Nutzer löschen

#### Abbildung 47: Nutzer deaktivieren

#### ➔ Nun bestätigen Sie mit dem Button **Deaktivieren**

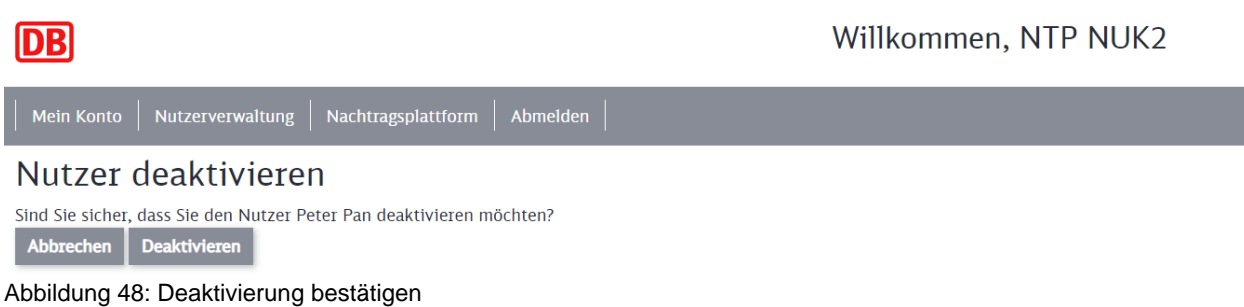

Jetzt sehen Sie den Status des Nutzers als "deaktiviert" in der Nutzerverwaltung. Dort können Sie den Nutzer jetzt auch wieder aktivieren.

#### <span id="page-33-0"></span>**2.4.7 Nutzerkonto löschen**

Es können ausschließlich Nutzerkonten gelöscht werden, welche keine weiteren Nutzer selbst verwalten.

→ Der Administrator Nutzerzugang sucht in der Nutzerverwaltung den entsprechenden Nutzer und klickt auf **Nutzer löschen**

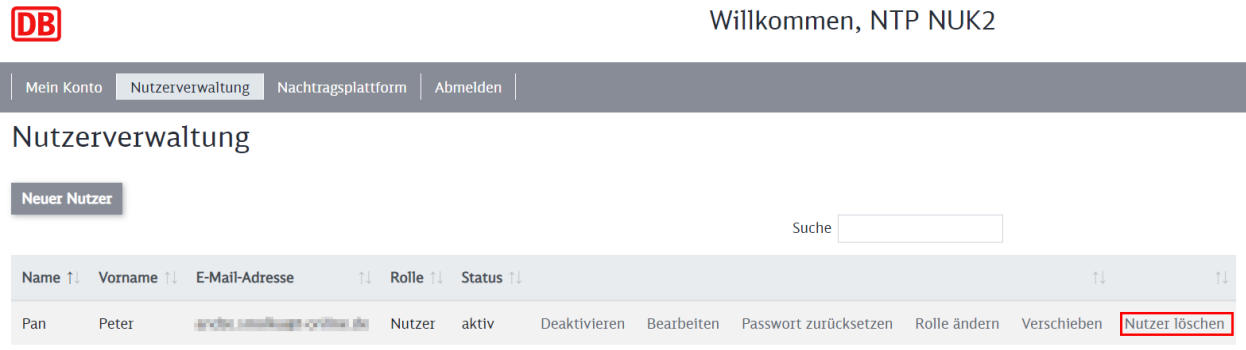

Abbildung 49: Nutzer löschen durch Administrator

➔ Im folgenden Dialog muss die Löschung bestätigt werden

Jetzt ist der Nutzer gelöscht – diese Aktion kann nicht zurückgesetzt werden. Wenn Sie einen Nutzer nur deaktivieren möchten, ist das Vorgehen im Kapitel [2.4.6](#page-32-0) beschrieben.

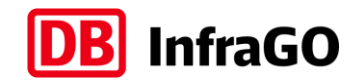

# <span id="page-34-0"></span>**3 Erste Schritte Nachtragsplattform**

### <span id="page-34-1"></span>**3.1 Navigation auf der Nachtragsplattform**

#### <span id="page-34-2"></span>**3.1.1 Struktur der Dokumentenablage**

Die Nachtragsplattform ist mit dem Microsoft Programm SharePoint programmiert. Eines der Ziele der Nachtragsplattform war es, die Klickwege für die Anwender so kurz wie möglich zu gestalten, damit Sie schnell ein Dokument versenden können.

Wie in [Abbildung 1](#page-5-3) auf Seite [6](#page-5-3) dargestellt, werden die Dokumente auf der Nachtragsplattform in einer festen Hierarchie mit 3 Ebenen abgelegt:

- **•** 1. Ebene: Vertrag
- 2. Ebene: Nachträge, Anzeigen und Anordnungen
- 3. Ebene: Dokumente zu Nachträgen und Anzeigen

Bereits von der **Startseite** aus können Sie ein Dokument aus jeder Ebene versenden. Nähere Informationen dazu finden Sie im Kapitel [5.](#page-60-0) Die **Vertragsseite** bietet Ihnen die Möglichkeit, alle Dokumente für einen Vertrag strukturiert anzeigen zu lassen.

#### <span id="page-34-3"></span>**3.1.2 Startseite der Nachtragsplattform**

Nach der Anmeldung öffnet die Nachtragsplattform mit der folgenden Startseite.

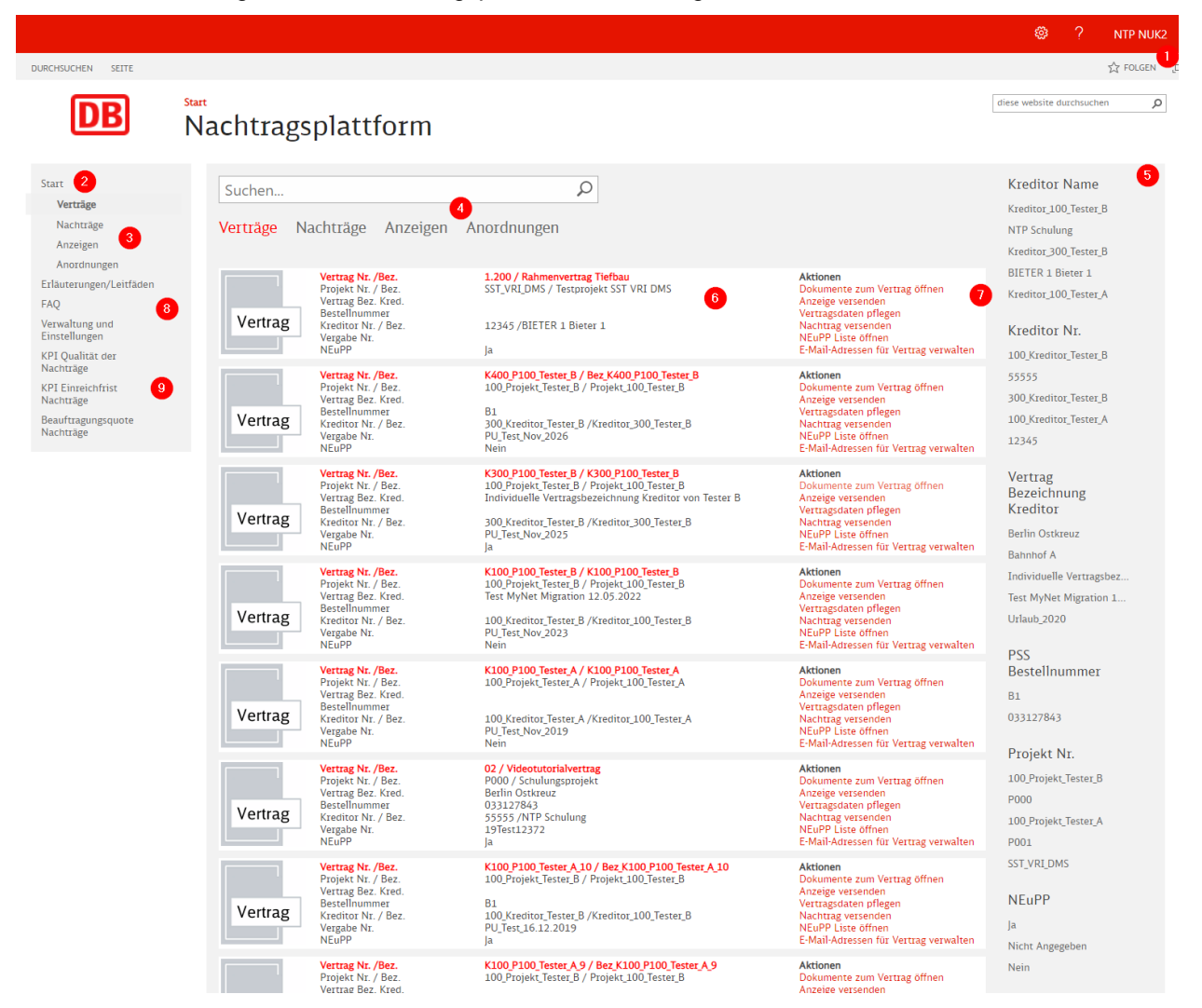

<span id="page-34-4"></span>Abbildung 50: Startseite der Nachtragsplattform

#### **Erläuterung der Startseite [\(Abbildung 50\)](#page-34-4):**

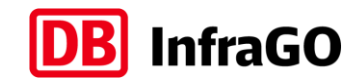

#### [1] **Benutzernamen:**

An dieser Stelle finden Sie die Angabe Ihres Benutzernamens

#### [2] **Link Startseite:**

Der Link "Start" führt Sie immer zur Startseite der Nachtragsplattform.

### [3] **Einschränkung Suchobjekt:**

Sowohl im linken Navigationsbaum als auch direkt unter dem Suchschlitz [4] wählen Sie bitte das Suchobjekt (Vertrag, Nachtrag, Anzeige oder Anordnung) nach welchem Sie suchen möchten. Wenn Sie bspw. Nachträge wählen und noch keine weiteren Einschränkungen vornehmen, werden alle Nachträge zu Ihren Kreditoren angezeigt.

#### [4] **Suchfilter:**

In den Suchfilter können Sie Suchbegriffe eingeben, welche die Suchergebnisse entsprechend eingrenzen. Sie können hier nach allen Stammdaten (Vertragsnummer, Kreditorennummer, Vertragsbezeichnung, Projektnummer usw.) suchen. Sie können auch nach einzelnen Wörtern (bspw. in der Projektbezeichnung) suchen oder die ersten Zeichen eingeben und mit dem Zeichen \* ergänzen.

Wenn Sie nach einer Suche wieder alle Ergebnisse angezeigt bekommen möchten, löschen Sie die Eingabe aus dem Suchfilter und klicken nochmals auf das gewünschte Suchobjekt [3]. Dann werden wieder alle Ergebnisse des Suchobjektes angezeigt.

#### [5] **Standardfilter:**

Hier haben Sie die Möglichkeit, die Suchergebnisse noch weiter einzugrenzen. Da es sich hierbei um eine Standardfunktion von SharePoint handelt, ist die Vorauswahl für Kreditor (Name/Nr.) oder Projekt (Name/Nr.) auf max. 15 Anzeigen begrenzt. Das bedeutet, wenn Sie bspw. mehr als 15 Kreditorennummern in den Suchergebnissen haben, werden nur max. 15 Kreditorennummern im Standardfilter angezeigt (um alle 15 sehen zu können, müssen Sie auf "weitere Anzeigen" klicken).

Diese Funktion empfiehlt sich, wenn Sie bereits eine erste Filterung durch eine Eingabe im Suchfilter vorgenommen haben und der Standardfilter dann nur noch auf wenige Restmengen angewendet wird.

#### [6] **Suchergebnisse:**

Hier werden die Suchergebnisse – abhängig vom Suchobjekt, Eingaben im Suchfilter und dem Standardfilter – angezeigt.

*Hinweis: Die dargestellten Stammdaten unterliegen einem bestimmten Suchrhythmus, welcher bis zu 15 Minuten benötigt, um aktuelle Stammdaten darzustellen. Das heißt, wenn Sie ein Dokument versendet haben, dann kann es vorkommen, dass max. 15 Minuten benötigt werden, um dieses Dokument in der Suche anzuzeigen. Das gleiche gilt für die Aktualisierung von Stammdaten.*

### [7] **Aktionen:**

Hinter jedem Suchergebnis (Vertrag, Nachtrag, Anzeige oder Anordnung) werden unterschiedliche Aktionen aufgeführt. Diese Aktionen orientieren sich an der unter Kapitel [3.1.1](#page-34-2) dargestellten Struktur. Eine der Aktion ist immer das Öffnen des jeweiligen Dokumentes bzw. beim Vertrag können Sie mit der Aktion: "Dokumente zum Vertrag öffnen" die Vertragsseite (s. Kapitel [3.1.3\)](#page-36-0) öffnen.

Wenn Sie bspw. zu einem Nachtrag Schriftverkehr an den Auftraggeber versenden wollen, suchen Sie sich zunächst den Nachtrag heraus und klicken dann auf die Aktion "Schriftverkehr zum NT versenden".

Wenn Sie bspw. einen Nachtrag versenden wollen, suchen Sie sich den entsprechenden Vertrag und drücken auf die Aktion "Nachtrag versenden".

#### [8] **Erläuterungen/Berechtigungen:**

Unter den Suchobjekten im linken Navigationsbaum finden Sie den Link zu den Erläuterungen und Leitfäden und den Link zu den Berechtigungen, welche Sie für die Kapitel [3.2](#page-39-0) benötigen.

#### [9] **Links für Key-Performance-Indikatoren (Kennzahlen):**

Der Link "KPI Qualität der Nachträge" zeigt die Anzahl an Nachträgen ohne Nachforderungen. Der Link "KPI Einreichfrist Nachträge" zeigt, ob ein Nachtrag bis zum vereinbarten Regeltermin eingereicht wurde. Der Link "Beauftragungsquote Nachträge" beschreibt die Beauftragungsquote für Nachträge je Vertrag.
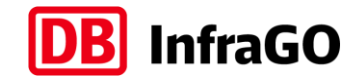

# <span id="page-36-1"></span>**3.1.3 Vertragsseite der Nachtragsplattform (inkl. Nachtragsjournal)**

Anders als die Startseite stellt die Vertragsseite alle Dokumente zu einem Vertrag in einer strukturierten Übersicht zusammen.

➔ Um die Vertragsseite zu öffnen, suchen Sie den gewünschten Vertrag auf der Startseite und klicken Sie auf die Aktion: **Dokumente zum Vertrag öffnen**.

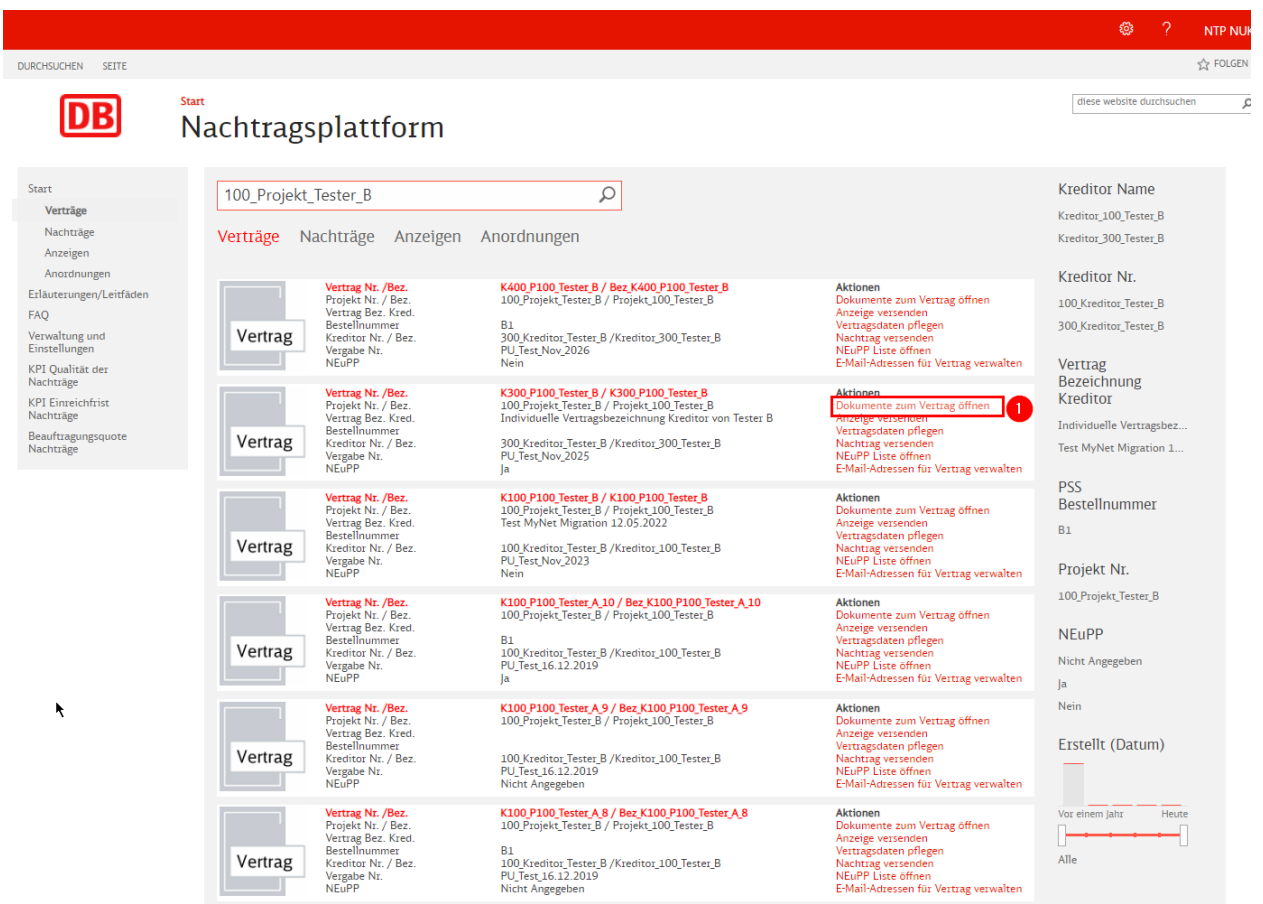

Abbildung 51: Vertragsseite öffnen

Im Anschluss öffnet sich die folgende Vertragsseite:

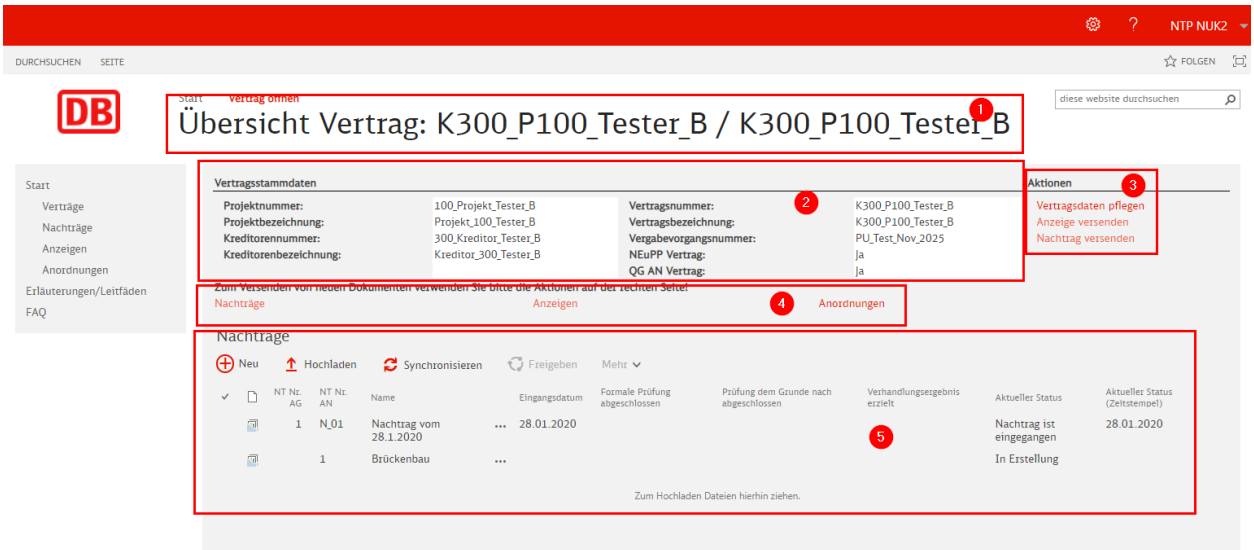

<span id="page-36-0"></span>Abbildung 52: Vertragsseite

## **Erläuterung der Vertragsseite [\(Abbildung 52\)](#page-36-0):**

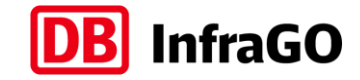

## [1] **Kopfbereich:**

Hier wird Ihnen die Vertragsnummer und die Vertragsbezeichnung angezeigt.

## [2] **Vertragsstammdaten:**

Hier werden Ihnen die Vertragsstammdaten angezeigt. Zusätzlich werden Ihnen hier noch die Angaben NEuPP Vertrag (ja/nein/nicht angegeben) und QG AN Vertrag (ja/nein/nicht angegeben) angezeigt. Diese Angaben sind durch sie als Auftragnehmer zu pflegen und sind eine Grundvoraussetzung, um einen Nachtrag absenden zu können. Die Angaben nehmen Sie unter der Aktion "Vertragsdaten pflegen" vor, beschrieben in Kapitel [3.5.](#page-52-0)

#### [3] **Aktionen:**

Hier sind die gleichen Aktionen wie auf der Startseite für einen Vertrag hinterlegt. Sie können also auch von dieser Seite direkt einen Nachtrag oder eine Anzeige versenden.

#### [4] **Objektauswahl:**

Sie können hier wählen, welche Objekte (Nachträge, Anzeigen oder Anordnungen) Sie sich anzeigen lassen wollen.

## [5] **Objektanzeige:**

Es werden alle Objekte tabellarisch aufgeführt, welche der Objektauswahl [4] entsprechen.

## **Objektanzeige: Nachträge (Nachtragsjournal)**

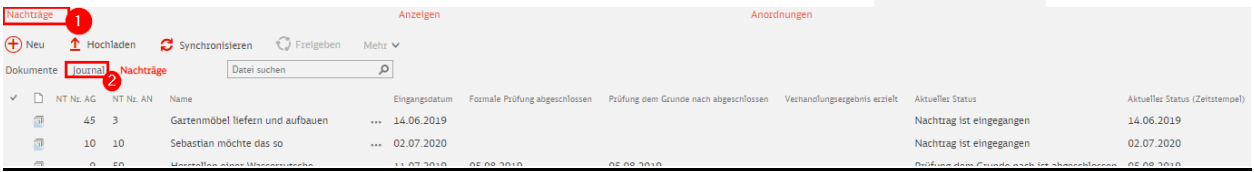

<span id="page-37-0"></span>Abbildung 53: Übersicht Nachträge (Nachtragsjournal)

Um sich alle Informationen des Nachtragsjournals ansehen zu können:

- → Drücken Sie in der Objektauswahl auf Nachträge [\[Abbildung 53](#page-37-0) / Nr. 1]
- → Drücken Sie im Kopf der Tabelle auf Journal [\[Abbildung 53](#page-37-0) / Nr. 2]

Sie erhalten eine Auflistung aller Nachträge zu diesem Vertrag, mit den folgenden Spalten:

- **NT Nr. AG:** Das ist die DB Nachtragsnummer, welche immer einmalig für jeden Vertrag vergeben ist. Diese wird beim Versand des Nachtrags erzeugt.
- **NT Nr. AN:** Diese Nummer vergeben Sie im Rahmen der Nachtragsanlage (Kapitel [5.3\)](#page-64-0).
- **Eingangsdatum:** Ist das Datum, wo der Nachtrag über die Plattform versendet wurde (ersetzt den Versand der Quittung 1)
- **Bezeichnung: Nachtragsbezeichnung**
- **Höhe der Nachtragsforderung:** Hier wird der Wert angezeigt, welcher im Rahmen der Nachtragseinreichung angegeben wird.
- **Verhandelte Nachtragssumme:** Dieses Feld kann durch den Auftragnehmer nach Versand des Nachtrags zur Statistik gefüllt werden (wird nicht durch Auftraggeber angegeben).
- **Formale Prüfung abgeschlossen:** Hier wird automatisch das Datum gesetzt, wenn der Nachtrag die Formale Prüfung abschließt (ersetzt den Versand der Quittung 2)
- **Prüfung dem Grunde nach abgeschlossen:** Hier wird automatisch das Datum gesetzt, wenn der Nachtrag die Prüfung dGn. abschließt (ersetzt den Versand der Quittung 3)
- Verhandlungstermin: Hier wird durch den Auftraggeber angegeben, wann die Verhandlung eines Nachtrags geplant ist. Diese Information wurde bisher in der 3. Quittung gegeben.
- **Verhandlungsergebnis erzielt:** Datum Verhandlung abgeschlossen.
- **Aktueller Status:** Hier wird der aktuelle Bearbeitungsstatus des Nachtrags angezeigt:
	- o Nachtrag in Erstellung
	- o Nachtrag ist eingegangen

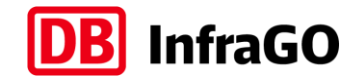

- o Formale Prüfung abgeschlossen
- o Prüfung dem Grunde nach ist abgeschlossen
- o Verhandlungsergebnis erzielt
- o Nachforderungen an Auftragnehmer
- o NT ist strittig
- o NT ist durch DB AG abgelehnt
- o NT ist storniert
- o NT ist final abgelehnt
- Aktueller Status (Zeitstempel): Datum, wann der aktuelle Status gesetzt wurde

Um einen Nachtrag und die zugehörigen Dokumente anzeigen zu lassen, klicken Sie entweder auf die Bezeichnung oder auf das Bearbeiten-Symbol vorn.

## **Objektanzeige: Anzeigen**

|                          | Zum Versenden von neuen Dokumenten verwenden Sie bitte die Aktionen auf der rechten Seite!<br>Anzeigen<br>Nachträge<br>Anordnungen |                                       |          |                                                |                                      |                                    |            |                   |
|--------------------------|----------------------------------------------------------------------------------------------------|---------------------------------------|----------|------------------------------------------------|--------------------------------------|------------------------------------|------------|-------------------|
| $+$ ) Neu                | <b>C</b> Freigeben<br>Synchronisieren<br>T Hochladen<br>Mehr $\vee$                                                                |                                       |          |                                                |                                      |                                    |            |                   |
| <b>Alle Dokumente</b>    |                                                                                                    | Q<br>Datei suchen                     |          |                                                |                                      |                                    |            |                   |
|                          | Anzeigennummer                                                                                                    | Name                                  |          | Anzeigenart                                    | Geschätzte Kostenveränderung (netto) | Eingangsdatum                      | Geändert   | <b>Dateigröße</b> |
| $\overline{\mathcal{A}}$ | 6                                                                                                    | Bau einer Wasserrutsche               |          | Anzeige Vertragsabweichung                     | 150,000,00€                          | 11.07.2019                         | 22.11.2021 |                   |
| $\overline{\mathbb{R}}$  | 8                                                                                                    | Geänderte Wasserhaltung im Bereich BÜ | $\cdots$ | Anzeige Vertragsabweichung                     | 150,000,00€                          |                                    | 22.11.2021 |                   |
| $\overline{\mathbb{R}}$  | 4                                                                                                    | Grill für den Garten                  | 1.11     | Anzeige Vertragsabweichung                     | 30,000,00€                           | 14.06.2019                         | 22.11.2021 |                   |
|                          |                                                                                                    | The contract of the state company     |          | A report on A forested monitoring to be compa- | 35,000,00 C                          | $\sim$ $\sim$ $\sim$ $\sim$ $\sim$ | 22.3222    |                   |

<span id="page-38-0"></span>Abbildung 54: Übersicht Anzeigen

Um alle Anzeigen zu diesem Vertrag sehen zu können:

→ drücken Sie in der Objektauswahl auf Anzeigen [\[Abbildung 54](#page-38-0) / Nr. 1]

Sie erhalten eine Auflistung aller Anzeigen zu diesem Vertrag, mit den folgenden Spalten:

- **Anzeigennummer:** Diese Nummer vergeben Sie im Rahmen der Anzeigenanlage (Kapitel [5.2\)](#page-61-0). Diese Nummer ist in Kombination mit der angegebenen Anzeigenart einmalig zum Vertrag.
- **Bezeichnung: Anzeigenbezeichnung**
- **· Anzeigenart:** Bei Anzeigenanlage stehen Mehrkostenanzeige, Behinderungsanzeige, Bedenkenanzeige und Anzeige Vertragsabweichung zur Auswahl.
- **Geschätzte Kostenveränderung:** Dieser Wert kann durch den Auftragnehmer im Rahmen der Anzeigeneinreichung bzw. im NEuPP Gespräch angegeben werden.
- Eingangsdatum: Ist das Datum, wo die Anzeige über die Plattform versendet wurde.

Um eine Anzeige und die zugehörigen Dokumente anzeigen zu lassen, klicken Sie entweder auf die Bezeichnung oder auf das Bearbeiten-Symbol vorn.

#### **Objektanzeige: Anordnungen**

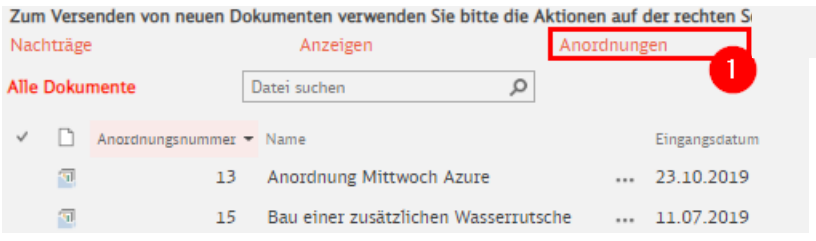

#### <span id="page-38-1"></span>Abbildung 55: Übersicht Anordnungen

Um alle Anordnungen zu diesem Vertrag sehen zu können:

➔ Klicken Sie in der Objektauswahl auf **Anordnungen** [\[Abbildung 55](#page-38-1) / Nr. 1]

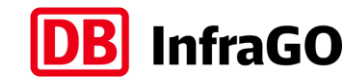

Sie erhalten eine Auflistung aller Anordnungen zu diesem Vertrag, mit den folgenden Spalten:

- **Anordnungsnummer:** Diese Nummer wird durch den Auftraggeber vergeben. Diese Nummer ist einmalig zum Vertrag.
- **Bezeichnung:** Bezeichnung wird durch den Versender der Anordnung eingegeben.
- **Eingangsdatum:** Ist das Datum, wo die Anordnung über die Plattform versendet wurde.
- ➔ Um eine Anordnung und die zugehörigen Dokumente anzeigen zu lassen, klicken Sie entweder auf die Bezeichnung oder auf das Bearbeiten-Symbol vorn. Informationen zur Darstellung von einzelnen Anordnungen finden Sie im Kapitel [4.2.](#page-55-0)

## **3.2 Zugriff auf einen Kreditor**

Nachdem ein Nutzer durch den Administrator Nutzerzugang in das Adressbuch der Nachtragsplattform eingetragen wurde, erhält der Nutzer ein Passwort und kann sich auf der Nachtragsplattform anmelden. Bei der ersten Anmeldung sieht der Nutzer jedoch noch keine Verträge, da er zunächst für eine Kreditorennummer freigeschalten werden muss.

#### **3.2.1 Nutzer beantragt Zugriff auf einen Kreditor**

➔ Klicken Sie auf der Startseite im linken Navigationsbaum auf **Verwaltung und Einstellungen** [\[Abbildung 56](#page-39-0) / Nr. 1]

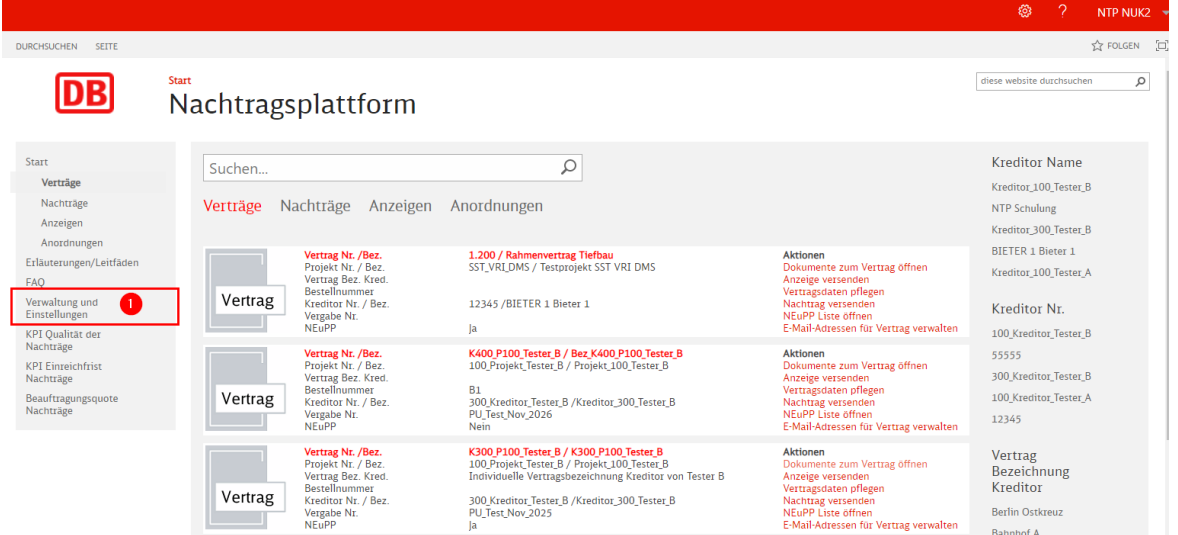

<span id="page-39-0"></span>Abbildung 56: Verwaltung und Einstellungen auswählen

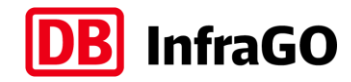

➔ Klicken Sie auf **Zugriffsberechtigung für einen Kreditor beantragen** [\[Abbildung 57](#page-40-0) / Nr. 1]

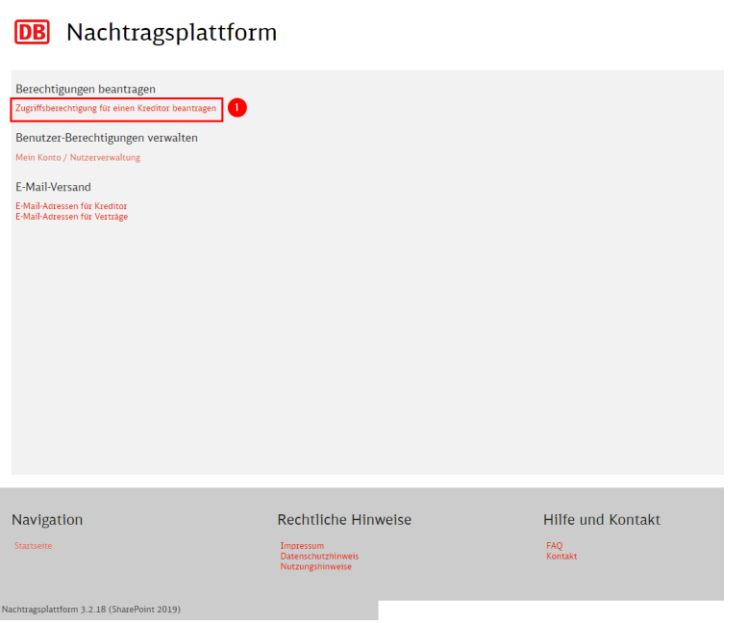

<span id="page-40-0"></span>Abbildung 57: Zugriff für einen Kreditor beantragen

 $\sin 2 \ln R$ 

- ➔ Geben Sie die Kreditorennummer ein, für welche Sie den Zugriff beantragen möchten [\[Abbildung](#page-40-1)  [58](#page-40-1) / Nr. 1]
- ➔ Klicken Sie auf **Zugriff beantragen** [\[Abbildung 58](#page-40-1) / Nr. 2]

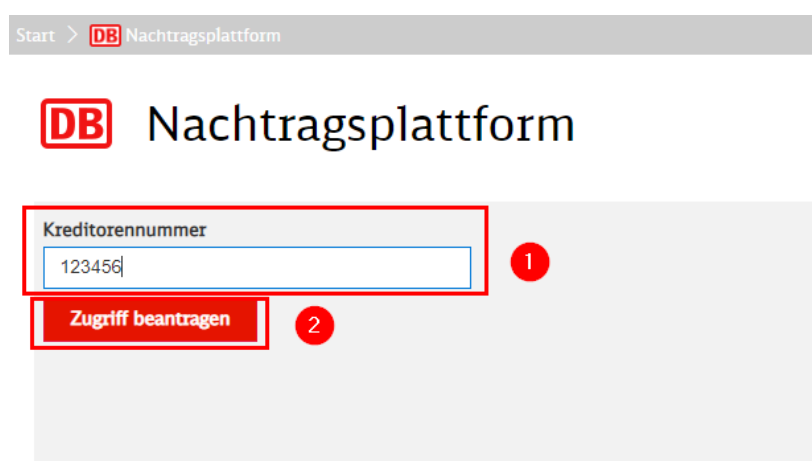

<span id="page-40-1"></span>Abbildung 58: Kreditorennummer eintragen und Zugriff beantragen

➔ Unter **Zugriff beantragen** finden Sie eine Information, ob Ihr Antrag eingereicht ist oder es ggf. Probleme gab (z.B. "Kreditorennummer" nicht vorhanden). [\[Abbildung 60\]](#page-41-0)

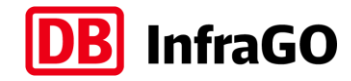

#### $\text{tar} > \overline{\text{DB}}$

# **DB** Nachtragsplattform

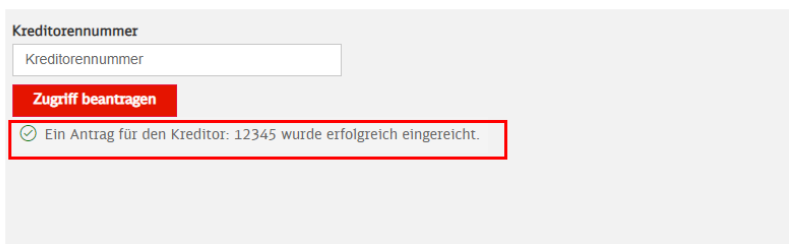

Abbildung 59: Zugriffsantrag wurde eingereicht

- → Sollten Sie eine Hinweismeldung erhalten, kontaktieren Sie bitte Ihren zuständigen Administrator Kreditor
- ➔ Durch Klick auf **Start** oben links kommen Sie wieder zur Startseite der Nachtragsplattform [\[Abbil](#page-41-0)[dung 60](#page-41-0) / Nr.2]

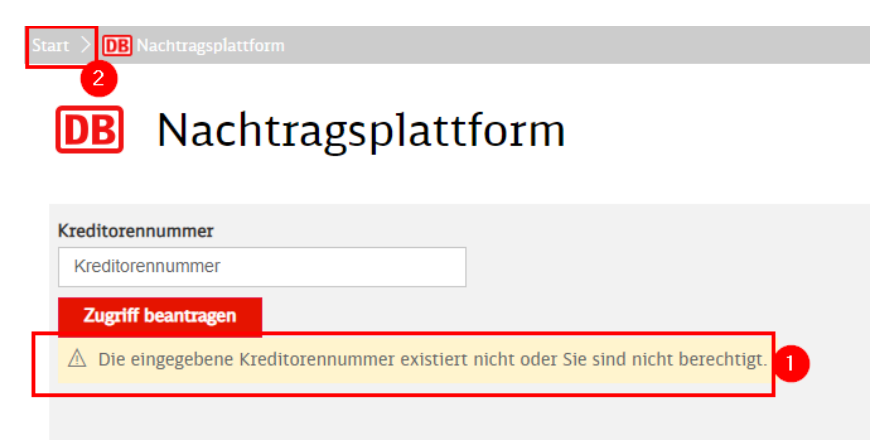

Abbildung 60: Kreditorennummer nicht gefunden

## <span id="page-41-0"></span>**3.2.2 Administrator Kreditor bearbeitet den Nutzerantrag**

Nachdem der Nutzer einen Antrag abgesendet hat, erhält der Administrator Kreditor eine E-Mail [\[Abbil](#page-42-0)[dung 61\]](#page-42-0). Als Administrator können Sie entscheiden, ob der Nutzer Zugriff auf alle Verträge des Kreditors erhält oder nur auf ausgewählte Verträge.

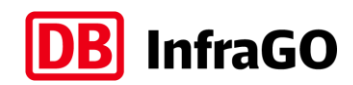

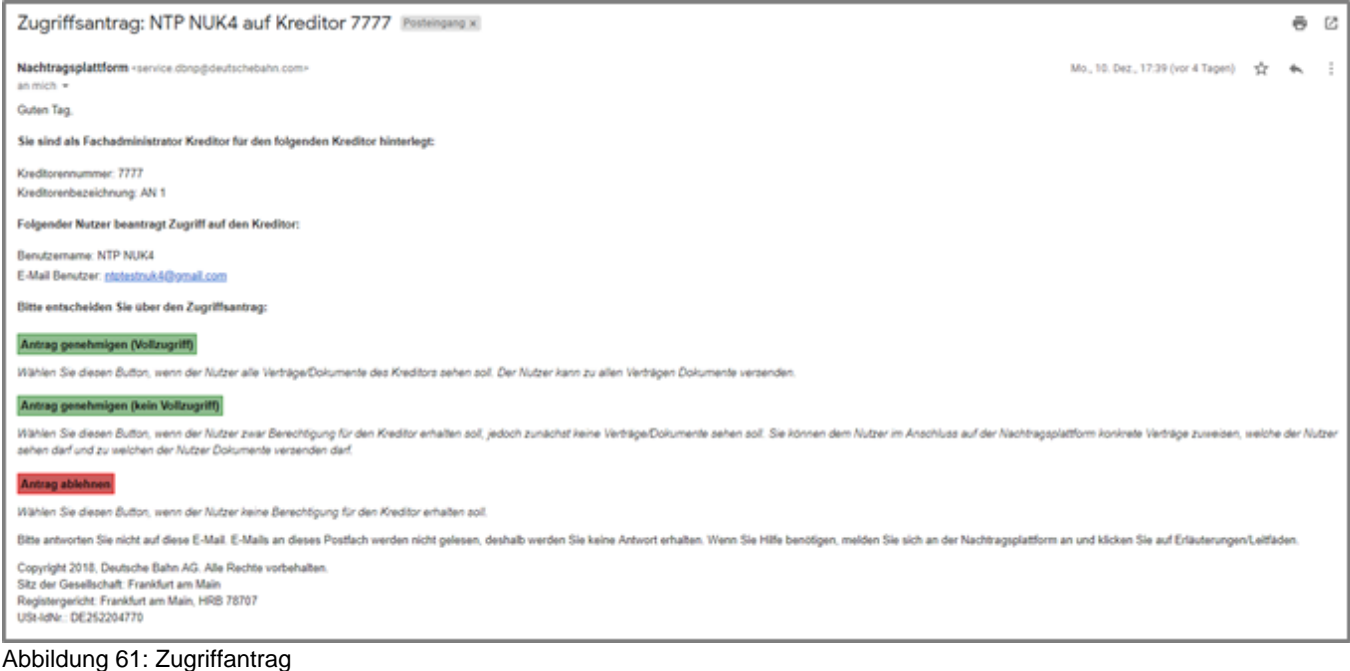

- <span id="page-42-0"></span>➔ Öffnen Sie parallel zur E-Mail die Nachtragsplattform in Ihrem Standardbrowser (ggf. weiteres Browserfenster)
- ➔ Drücken Sie **Antrag genehmigen (Vollzugriff),** wenn Sie den Nutzer auf alle Verträge des Kreditors berechtigen möchten
- ➔ Drücken Sie **Antrag genehmigen (kein Vollzugriff),** wenn Sie den Nutzer zwar auf den Kreditor berechtigen, ihm aber zunächst für keinen Vertrag freischalten wollen (Vertragsfreischaltung s. Kapitel [3.2.3\)](#page-42-1)
- ➔ Drücken Sie **Antrag ablehnen,** wenn Sie den Nutzer nicht berechtigen wollen

Nach dem Drücken öffnet sich automatisch die Nachtragsplattform und genehmigt den Antrag oder lehnt ihn ab. Sollten Sie die Nachtragsplattform vorher nicht im Browser geöffnet haben, müssen Sie sich vorher mit Benutzername, Passwort und Token anmelden.

Die Einrichtung des Zugriffs kann bis zu 60 Minuten dauern, danach sollte der Nutzer alle Verträge zu dem genehmigten Kreditor sehen, wenn Vollzugriff erteilt wurde (Bitte Hinweise zu den Voraussetzungen zur Vertragsanzeige in Kapitel [1.4.4](#page-7-0) beachten).

# <span id="page-42-1"></span>**3.2.3 Nutzerberechtigungen durch Administrator Kreditor bearbeiten**

Als Administrator Kreditor finden Sie im Menü **Verwaltung und Einstellungen** eine Überschrift **Benutzer-Berechtigung verwalten** und den Link **Nutzer Kreditor** [\[Abbildung 62](#page-43-0) / Nr. 1]

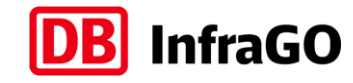

# **DB** Nachtragsplattform

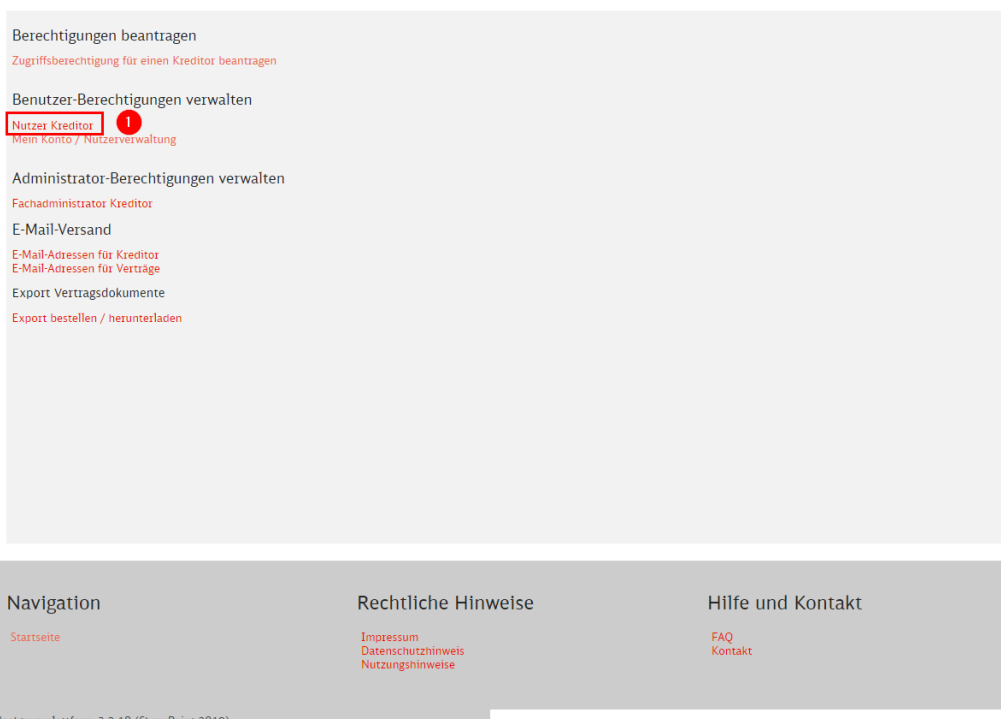

<span id="page-43-0"></span>Abbildung 62: Berechtigungen verwalten als Administrator Kreditor

# ➔ Klicken Sie auf **Nutzer Kreditor**

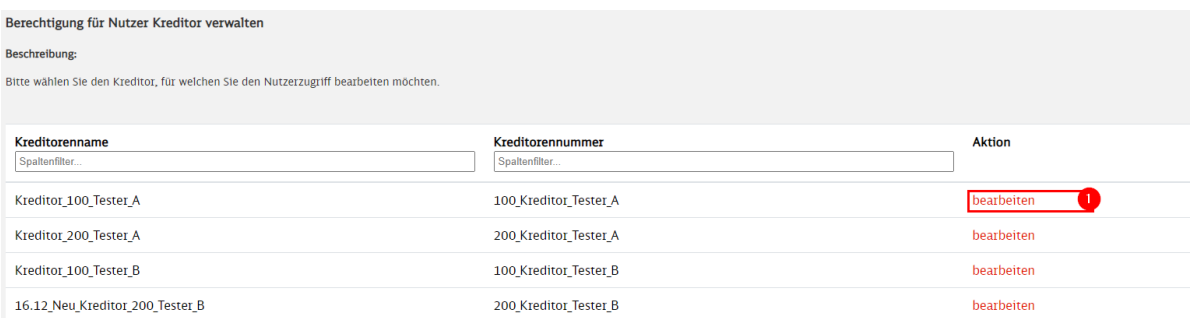

Abbildung 63: Auswahl Kreditor

➔ Wählen Sie in der folgenden Auswahlmaske die passende Kreditorennummer und klicken auf **bearbeiten**. Der Spaltenfilter kann für Kreditorenname bzw. Nummer verwendet werden.

Es öffnet sich eine Übersicht aller Nutzer, welche für den Kreditor freigeschalten sind.

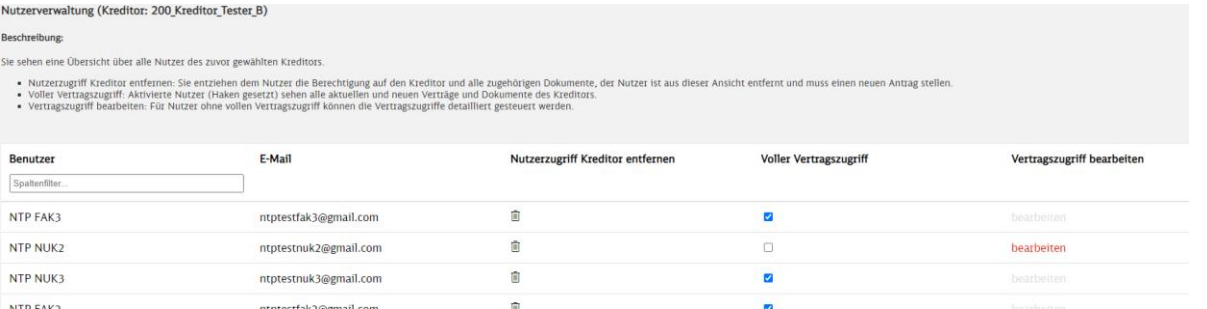

<span id="page-43-1"></span>Abbildung 64: Nutzer für einen Kreditor

- ➔ Mit Hilfe des Spaltenfilters können Sie den Nutzer suchen
- ➔ Durch Klick auf das **Papierkorbsymbol (Nutzerzugriff Kreditor entfernen)** können Sie dem jeweiligen Nutzer den Zugriff vollständig entziehen.

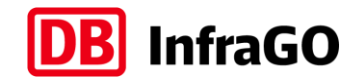

- → In der Spalte "Voller Vertragszugriff" sehen Sie, ob der Nutzer auf alle Verträge des Kreditors berechtigt ist (Haken gesetzt) oder nur auf einzelne Verträge (kein Haken gesetzt). Wenn Sie den Zugriff ändern möchten, klicken Sie auf das Auswahlfeld.
- → Wenn der Nutzer keinen vollen Vertragszugriff besitzt, ist in der Spalte "Vertragszugriff bearbei**ten"** der Link "bearbeiten" aktiv. Bei Klick auf diesen Link, öffnet sich eine Übersicht, aller Verträge des Kreditors.

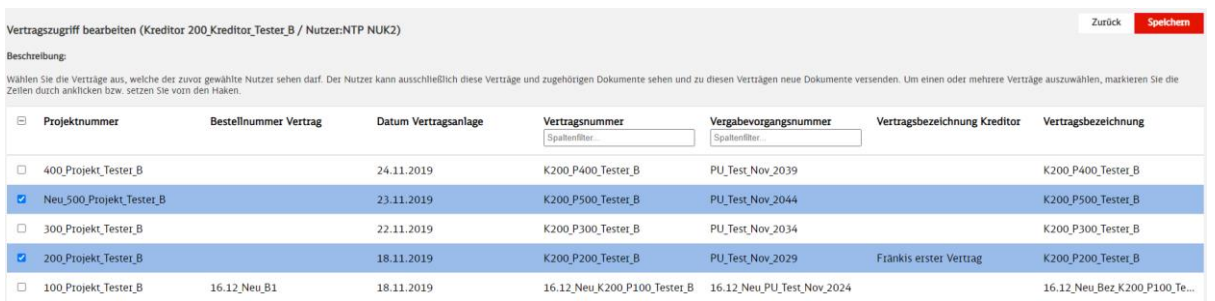

Abbildung 65: Vertragszugriff bearbeiten

- ➔ Treffen Sie in dieser Übersicht die Auswahl, auf welche Verträge der Nutzer Zugriff erhalten soll (Haken vorne bzw. in der Zeile setzen), eine Mehrfachauswahl ist möglich
- ➔ Die Liste ist beim Öffnen so sortiert, dass die neusten Verträge (Datum Vertragsanlage auf der NTP) immer oben stehen
- → Klicken Sie auf "Speichern" und danach "Zurück", um zur [Abbildung 64](#page-43-1) zu gelangen
- ➔ Durch Klick auf Start oben links kommen Sie zurück zur Startseite

## **3.2.4 Wer ist mein Administrator Kreditor?**

Sie kennen Ihren Administrator Kreditor nicht oder benötigen die Freischaltung für einen neuen Vertrag?

Klicken Sie auf der Startseite der Nachtragsplattform auf den Link **Verwaltung und Einstellungen** [\[Abbil](#page-44-0)[dung 66: Administrator Kreditor anzeigen –](#page-44-0) Verwaltung und Einstellungen] und anschließend auf den Link **Fachadministrator Kreditor anzeigen.** [\[Abbildung 67](#page-45-0) / Nr. 1]

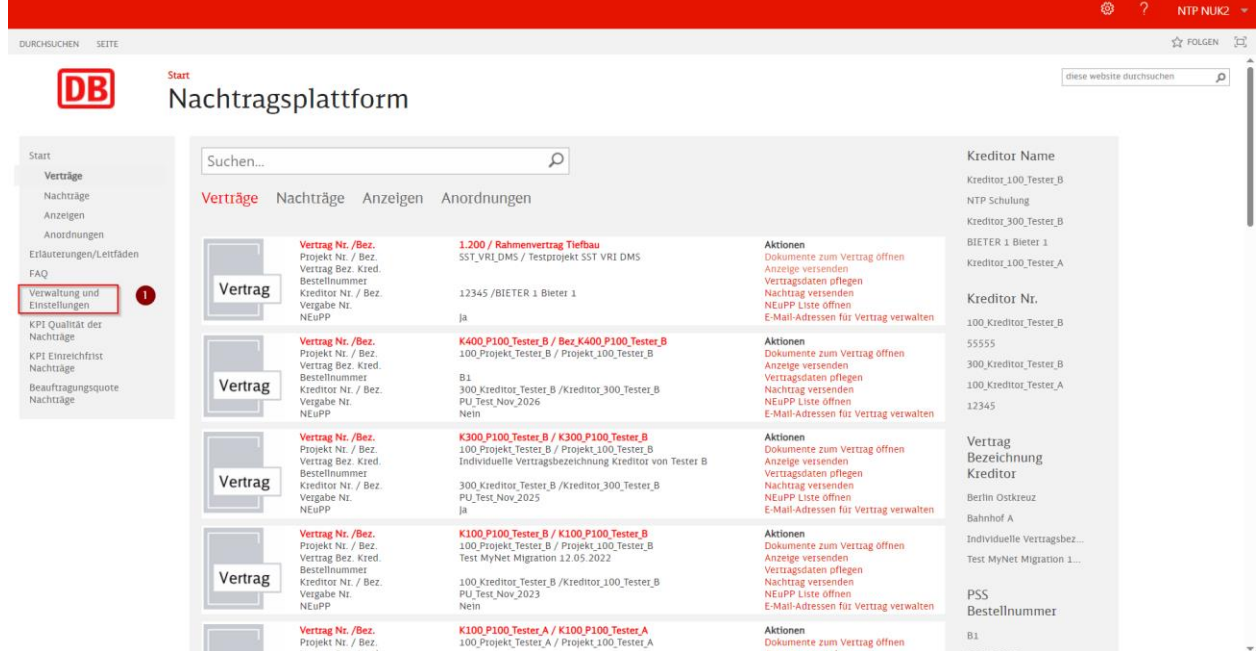

<span id="page-44-0"></span>Abbildung 66: Administrator Kreditor anzeigen – Verwaltung und Einstellungen

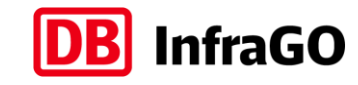

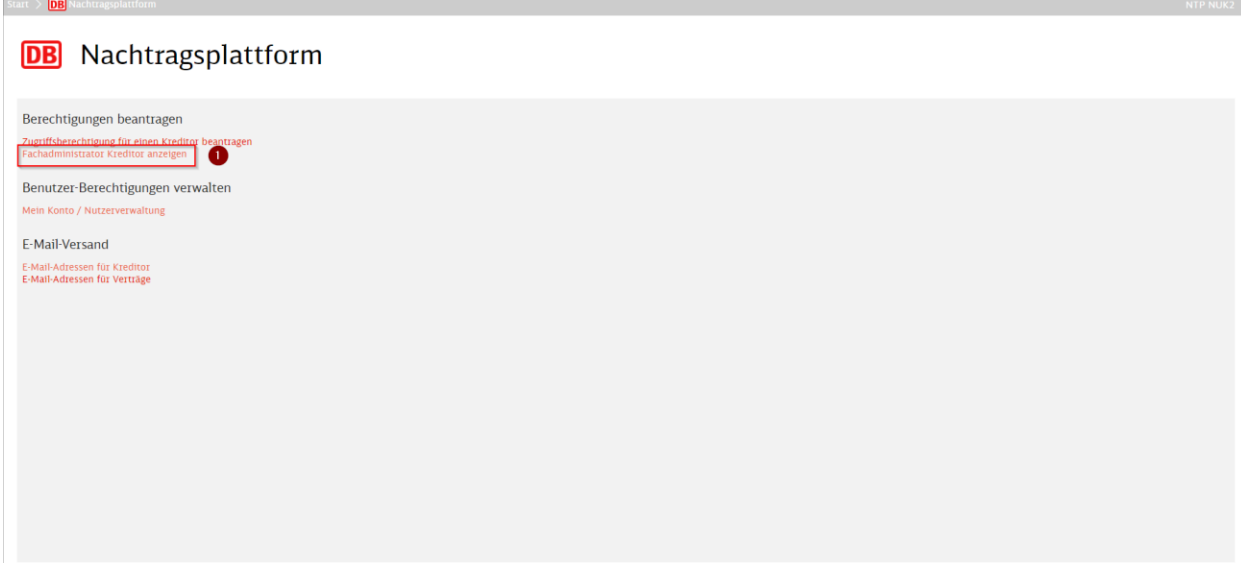

<span id="page-45-0"></span>Abbildung 67: Administrator Kreditor anzeigen – Fachadministrator Kreditor anzeigen

Jetzt wählen Sie Ihren Kreditor und klicken in der Spalte "Übersicht Fachadministrator" auf den Button **öffnen**. [\[Abbildung 72](#page-47-0) / Nr. 1]

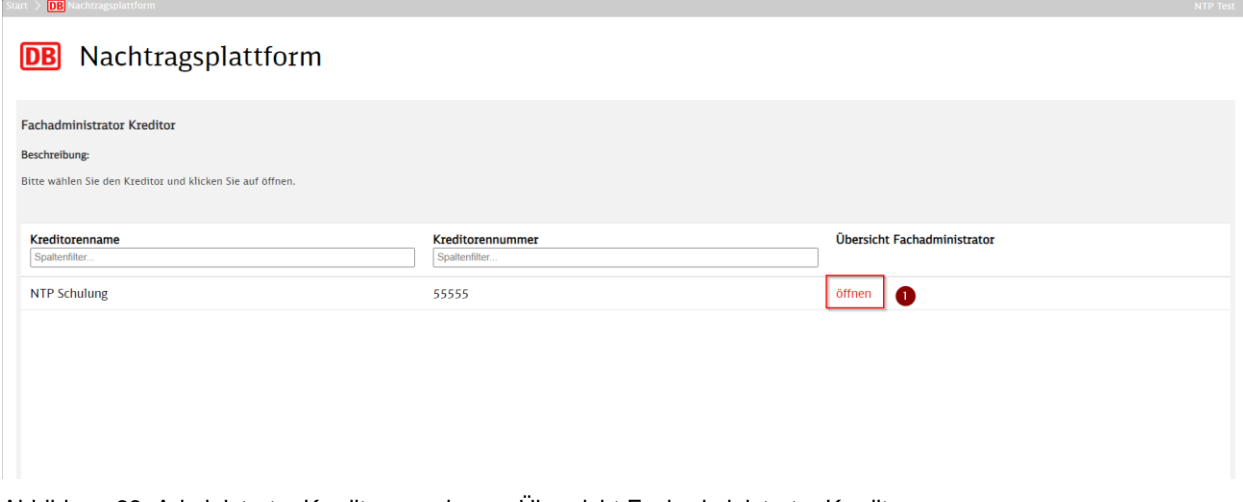

Abbildung 68: Administrator Kreditor anzeigen – Übersicht Fachadministrator Kreditor

Jetzt finden Sie eine Übersicht zu den Fachadministratoren des ausgewählten Kreditors. Zusätzlich werden Ihnen die E-Mail-Adressen dargestellt. Üblicherweise werden Ihnen nur die Kreditoren angezeigt, für welche Sie die Rolle als "Nutzer Kreditor" berechtigt sind. [\[Abbildung 69](#page-46-0) / Nr. 1]

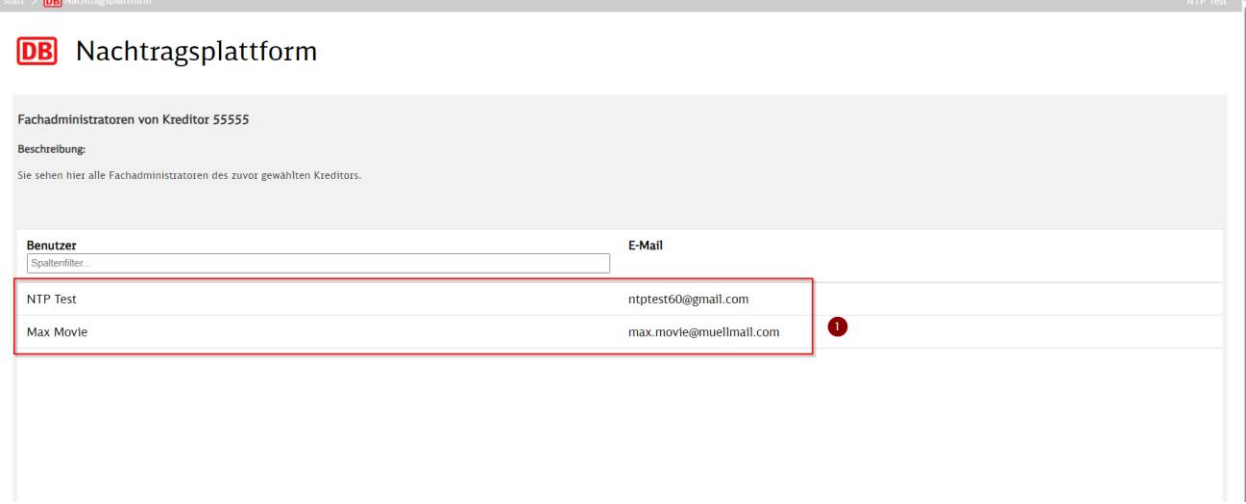

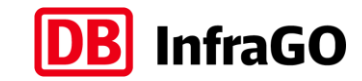

<span id="page-46-0"></span>Abbildung 69: Administrator Kreditor anzeigen – Fachadministratoren anzeigen

# **3.3 Rolle Administrator Kreditor auf Nutzer übertragen**

Wie Sie erstmalig die Rolle Administrator Kreditor beantragen, ist in Kapitel [1.2](#page-5-0) beschrieben. Der Administrator Kreditor hat die Möglichkeit, weitere Nutzer zu Administratoren zu benennen bzw. das Recht zu entziehen.

Als Administrator Kreditor finden Sie im Menü "Verwaltung und Einstellungen" [\[Abbildung 50](#page-34-0) / Nr. 8] einen Link "Administrator-Berechtigung verwalten" → **Fachadministrator Kreditor** [\[Abbildung 70](#page-46-1) / Nr. 1].

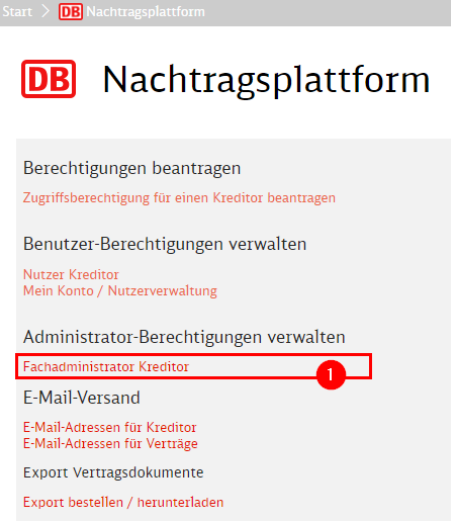

<span id="page-46-1"></span>Abbildung 70: Rolle Administrator bearbeiten

→ Klicken Sie auf "Fachadministrator Kreditor"

Ihnen werden alle Kreditoren angezeigt, für welche Sie Fachadministrator sind.

→ Wählen Sie "Übersicht Nutzer öffnen", um Nutzer zum Fachadministrator zu machen [Abbildung [71](#page-46-2) / Nr.1]

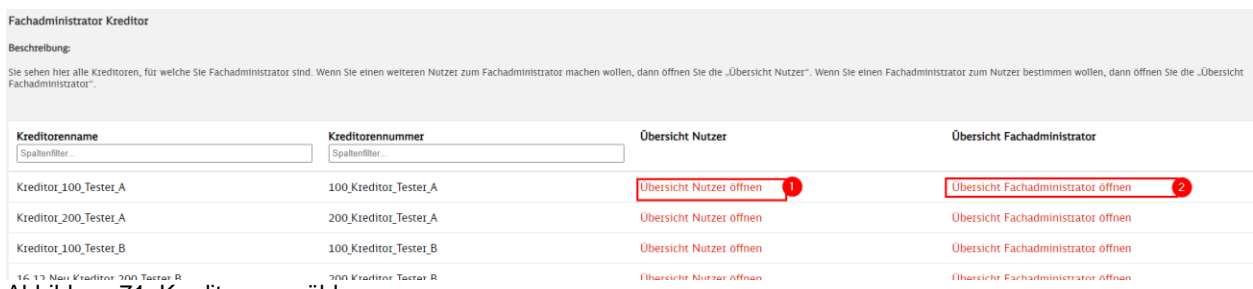

<span id="page-46-2"></span>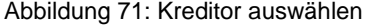

- ➔ Hier können Sie einen Nutzer zum Fachadministrator machen [\[Abbildung 72](#page-47-0) / Nr.1]
- → Der Nutzer verschwindet im Anschluss aus dieser Übersicht und wird in der "Übersicht Fachadministratoren" geführt
- ➔ Wählen Sie wie in [\[Abbildung 71\]](#page-46-2) gezeigt den entsprechenden Kreditor aus und klicken Sie auf **Übersicht Fachadministrator öffnen** um Fachadministratoren zu Nutzern zu machen.

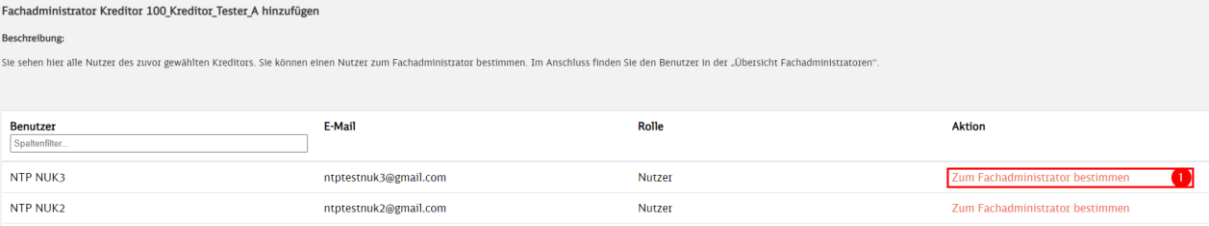

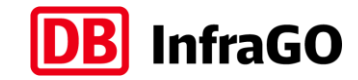

- <span id="page-47-0"></span>→ Hier können Sie einem Fachadministrator seine Rechte entziehen und diesen damit zum Nutzer herabstufen
- ➔ Der Fachadministrator verschwindet im Anschluss aus dieser Übersicht und wird in der Übersicht der Nutzer geführt

| Fachadministrator von Kreditor 100 Kreditor Tester A entfernen                                                                                                    |                       |                   |                             |  |  |  |
|----------------------------------------------------------------------------------------------------|-----------------------|-------------------|-----------------------------|--|--|--|
| Beschreibung:                                                                                                    |                       |                   |                             |  |  |  |
| Sie sehen hier alle Fachadministratoren des zuvor gewählten Kreditors. Mit Klick auf "Fachadministrator entfernen" entziehen Sie dem Benutzer die Admin-Rechte, er ist jedoch weiterhin normaler Nutzer. Im Anschluss finden S |                       |                   |                             |  |  |  |
|                                                                                                    |                       |                   |                             |  |  |  |
| <b>Benutzer</b>                                                                                                    | E-Mail                | Rolle             | <b>Aktion</b>               |  |  |  |
| Spaltenfilter                                                                                                    |                       |                   |                             |  |  |  |
| <b>NTP FAK3</b>                                                                                                    | ntptestfak3@gmail.com | Fachadministrator | Fachadministrator entfernen |  |  |  |
| <b>NTP FAK1</b>                                                                                                    | ntptestfak1@gmail.com | Fachadministrator | Fachadministrator entfernen |  |  |  |

Abbildung 73: Fachadministrator zum Nutzer machen

# **3.4 Hinterlegung von E-Mail-Adressen für die Benachrichtigung**

Die Nachtragsplattform kann Personen (E-Mail-Adressen) bei bestimmten Aktionen benachrichtigen:

## **Infomail bei Empfang von Dokumenten:** (Pflichtfeld)

Hier müssen Sie mindestens eine E-Mail-Adresse hinterlegen. Hier hinterlegte E-Mail-Adressen werden über den Eingang von neuen Dokumenten informiert.

#### **Infomail bei Versand von Dokumenten:** (kein Pflichtfeld)

Hier hinterlegte E-Mail-Adressen werden über den Versand von Dokumenten informiert.

#### **Infomail bei Statusänderung eines Nachtrags:** (kein Pflichtfeld)

Hier hinterlegte E-Mail-Adressen werden informiert, wenn sich der Status eines Nachtrags ändert.

- Zur Eingabe mehrerer E-Mail-Adressen muss als Trennzeichen ein Semikolon und darf kein Freizeichen zwischen den E-Mail-Adressen verwendet werden.
- E-Mail-Adressen können ausschließlich durch das "Administrator Kreditor" Nutzerkonto hinterlegt werden.
- Nutzerkonten mit der Rolle "Nutzer Kreditor" können sich die hinterlegten E-Mail-Adressen nur anzeigen lassen.
- Im Kapitel [3.4.2](#page-48-0) ist die Hinterlegung von E-Mail-Adressen für einen Kreditor beschrieben. Die dort hinterlegten E-Mail-Adressen gelten als Vorbelegung für jeden Vertrag des Kreditors.
- Sollten Sie für einzelne Verträge unterschiedliche E-Mail-Adressen hinterlegen wollen, gehen Sie wie in Kapitel [3.4.3](#page-50-0) beschrieben vor.

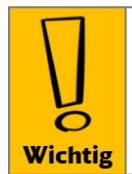

#### Pflichtangabe

Damit ein Vertrag auf der Nachtragsplattform sichtbar wird, müssen Sie für den Kreditor mindestens eine E-Mail-Adresse im Feld: Infomail bei Empfang) hinterlegen.

## **3.4.1 Steuerung des Versandintervalls**

Sie haben die Möglichkeit, das Intervall des Versands der Info E-Mails je Cluster (Empfang, Versand und Statusänderung) für den gesamten Kreditor zu steuern. Diese Steuerung bezieht sich nur auf **Nachträge** und auf **Anzeigen**. Die Info-E-Mail beim Empfang einer Anordnung wird immer sofort versendet!

Sie haben als Nutzer mit der Rolle "Administrator Kreditor" die folgenden Auswahlmöglichkeiten. [\[Abbil](#page-48-1)[dung 74](#page-48-1) / Nr. 1]

- **Einzelmail**: alle Info E-Mails werden immer sofort versendet
- **Sammelmail**: alle Info E-Mails zu Nachträgen und Anzeigen des Kreditors werden gesammelt und zusammengefasst zu Beginn des nächsten Tages versendet.

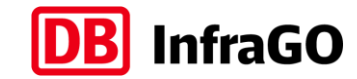

Für einen Nachtrag erhalten Sie dann beispielsweise bei der Einstellung "Sammelmail" täglich maximal 3 E-Mails:

- 1 E-Mail mit allen eingegangenen Dokumenten des Vortages
- 1 E-Mail mit allen versendeten Dokumenten des Vortages
- 1 E-Mail mit allen Statusänderungen des Vortages

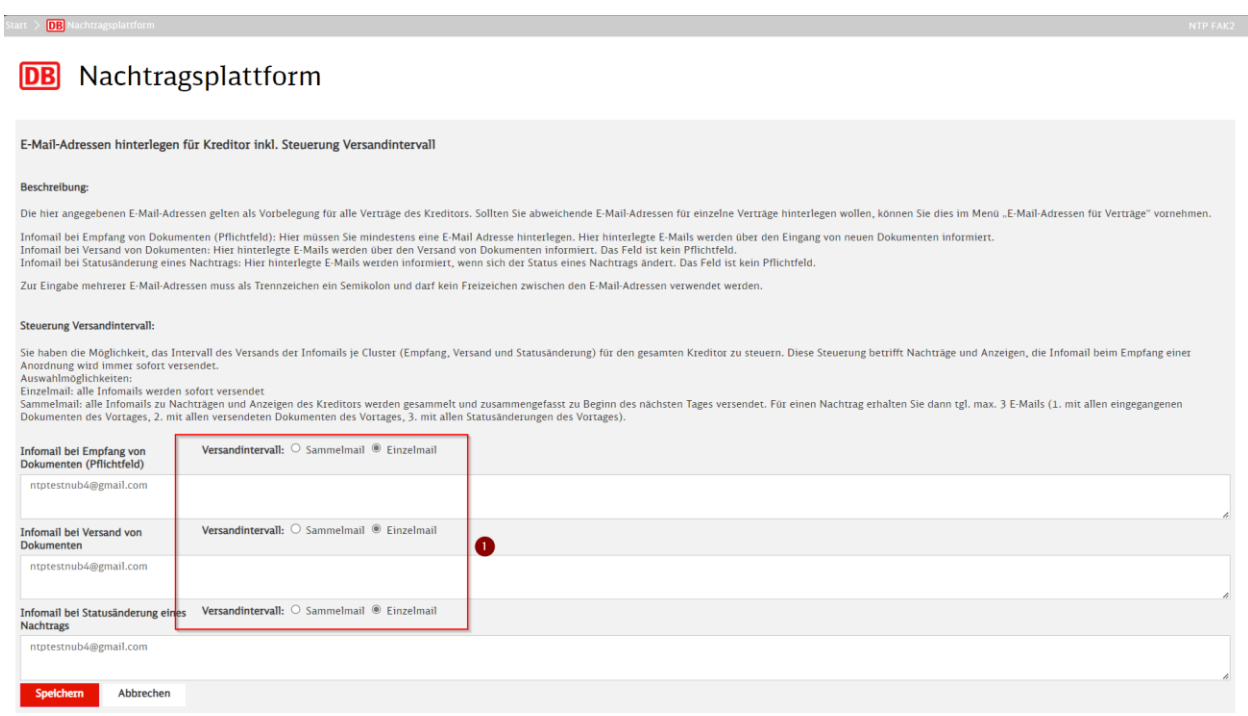

<span id="page-48-1"></span>Abbildung 74: E-Mail-Benachrichtigung – Steuerung Versandintervall

Das Versandintervall kann das Nutzerkonto mit der Rolle "Administrator Kreditor" jederzeit für alle Nutzer des Kreditors anpassen.

#### <span id="page-48-0"></span>**3.4.2 E-Mail-Adressen für einen Kreditor (als Vorbelegung für jeden Vertrag)**

➔ Gehen Sie als Administrator Kreditor auf der Startseite im linken Navigationsbaum auf **Verwaltung und Einstellungen** [\[Abbildung 75/](#page-48-2) Nr.1]

|                                                                                                    |                                                                                                    |                                                                                                    |                                                                                                    | ි                                                                                                    | NTP NUK2     |
|----------------------------------------------------------------------------------------------------|----------------------------------------------------------------------------------------------------|----------------------------------------------------------------------------------------------------|----------------------------------------------------------------------------------------------------|----------------------------------------------------------------------------------------------------|--------------|
| DURCHSUCHEN SEITE                                                                                                    |                                                                                                    |                                                                                                    |                                                                                                    |                                                                                                    | ☆ FOLGEN [□] |
| DB                                                                                                    | <b>Start</b><br>Nachtragsplattform                                                                                                    |                                                                                                    |                                                                                                    | diese website durchsuchen                                                                                           | α            |
| Start<br>Verträge<br>Nachträge                                                                                                    | Suchen<br>Nachträge<br>Anzeigen<br>Verträge                                                                                                    | $\varnothing$<br>Anordnungen                                                                                                    |                                                                                                    | <b>Kreditor Name</b><br>Kreditor 100 Tester B<br><b>NTP Schulung</b>                                                |              |
| Anzeigen<br>Anordnungen<br>Erläuterungen/Leitfäden<br><b>FAO</b><br>Verwaltung und<br>T<br>Einstellungen<br><b>KPI Qualität der</b> | Vertrag Nr. /Bez.<br>Projekt Nr. / Bez.<br>Vertrag Bez. Kred.<br><b>Bestellnummer</b><br>Vertrag<br>Kreditor Nr. / Bez.<br>Vergabe Nr.<br><b>NEUPP</b><br>Vertrag Nr. /Bez.<br>Projekt Nr. / Bez.<br>Vertrag Bez. Kred.<br><b>Bestellnummer</b><br>Vertrag<br>Kreditor Nr. / Bez.<br>Vergabe Nr.<br><b>NEuPP</b> | 1.200 / Rahmenvertrag Tiefbau<br>SST VRI DMS / Testprojekt SST VRI DMS<br>12345 / BIETER 1 Bieter 1<br> a                                                                                                    | <b>Aktionen</b><br>Dokumente zum Vertrag öffnen<br>Anzeige versenden<br>Vertragsdaten pflegen<br>Nachtrag versenden<br>NEuPP Liste öffnen<br>E-Mail-Adressen für Vertrag verwalten | Kreditor 300 Tester B<br><b>BIFTER 1 Bieter 1</b><br>Kreditor 100 Tester A<br>Kreditor Nr.<br>100 Kreditor Tester B |              |
| Nachträge<br><b>KPT Finreichfrist</b><br>Nachträge<br>Beauftragungsquote<br>Nachträge                                               |                                                                                                    | K400 P100 Tester B / Bez K400 P100 Tester B<br>100 Projekt Tester B / Projekt 100 Tester B<br><b>B1</b><br>300_Kreditor_Tester_B /Kreditor_300_Tester_B<br>PU_Test_Nov_2026<br><b>Nein</b>                                 | <b>Aktionen</b><br>Dokumente zum Vertrag öffnen<br>Anzeige versenden<br>Vertragsdaten pflegen<br>Nachtrag versenden<br>NEuPP Liste öffnen<br>E-Mail-Adressen für Vertrag verwalten | 55555<br>300_Kreditor_Tester_B<br>100 Kreditor Tester A<br>12345                                                    |              |
|                                                                                                    | Vertrag Nr. /Bez.<br>Projekt Nr. / Bez.<br>Vertrag Bez. Kred.<br><b>Bestellnummer</b><br>Vertrag<br>Kreditor Nr. / Bez.<br>Vergabe Nr.<br><b>NEUPP</b>                                                                                                    | K300 P100 Tester B / K300 P100 Tester B<br>100 Projekt Tester B / Projekt 100 Tester B<br>Individuelle Vertragsbezeichnung Kreditor von Tester B<br>300 Kreditor Tester B /Kreditor 300 Tester B<br>PU Test Nov 2025<br>la | <b>Aktionen</b><br>Dokumente zum Vertrag öffnen<br>Anzeige versenden<br>Vertragsdaten pflegen<br>Nachtrag versenden<br>NEuPP Liste öffnen<br>E-Mail-Adressen für Vertrag verwalten | Vertrag<br>Bezeichnung<br>Kreditor<br><b>Berlin Ostkreuz</b><br><b>Barbara</b>                                      |              |

<span id="page-48-2"></span>Abbildung 75: Link "Verwaltung und Einstellungen"

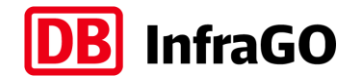

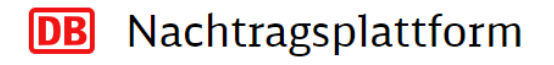

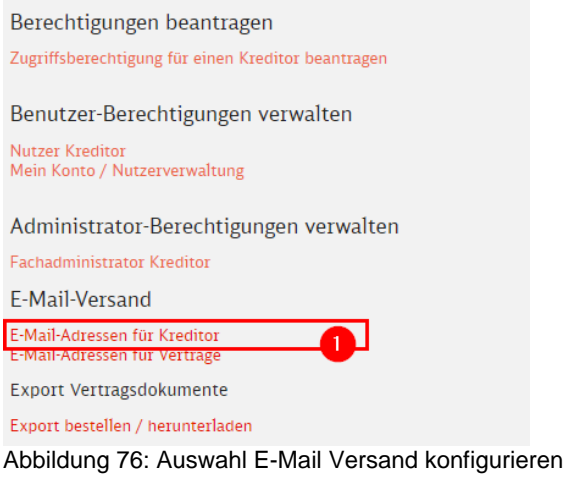

# ➔ Klicken Sie auf den Link **E-Mail-Adressen für Kreditor** [\[Abbildung 77](#page-49-0) / Nr.1]

Im Anschluss öffnet sich eine Liste mit Kreditoren, für welche Sie Administrator sind.

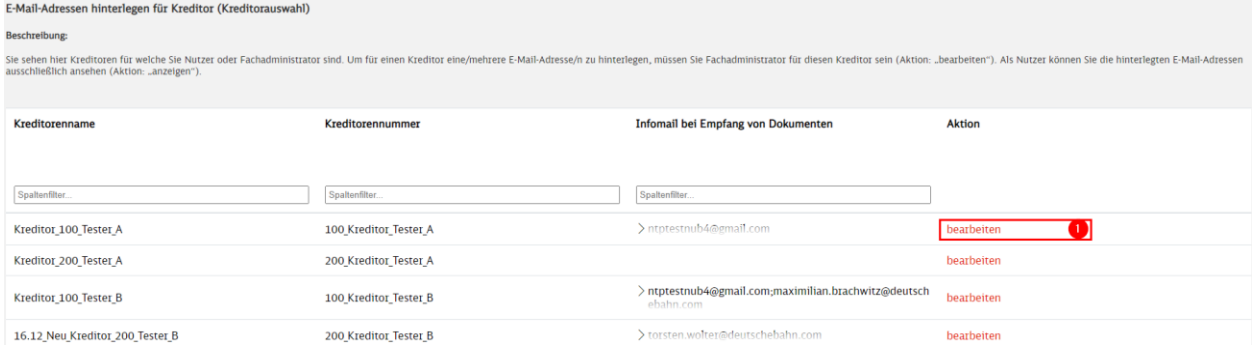

<span id="page-49-0"></span>Abbildung 77: Auswahl Kreditor

**DB** Nachtragsplattform

**→** Klicken Sie beim gewünschten Kreditor in der Spalte "Aktion" auf bearbeiten

Im Anschluss öffnet sich die Eingabemaske für die Hinterlegung der E-Mail-Adressen für den Kreditor.

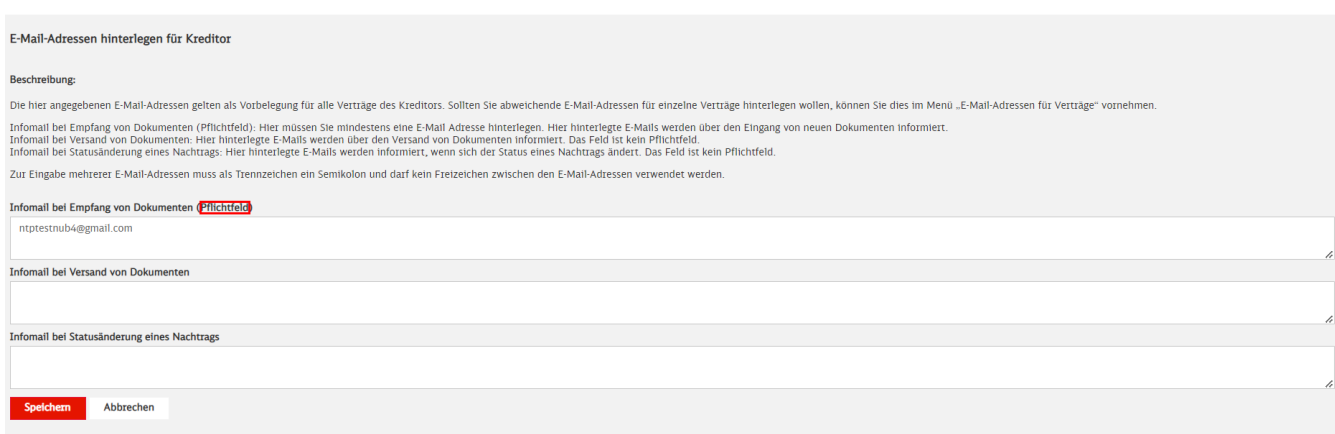

Abbildung 78: E-Mail-Adressen für Kreditor eingeben

→ Geben Sie hier mindestens eine E-Mail-Adresse im Feld "Infomail bei Empfang von Dokumenten" an

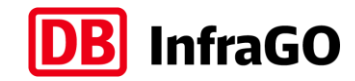

➔ Wenn Sie mehrere E-Mail-Adressen eingeben wollen, verwenden Sie als Trennzeichen ein Semikolon und verwenden Sie keine Leerzeichen zwischen den E-Mail-Adressen sowie keine Umlaute (ä,ü,ö,ß).

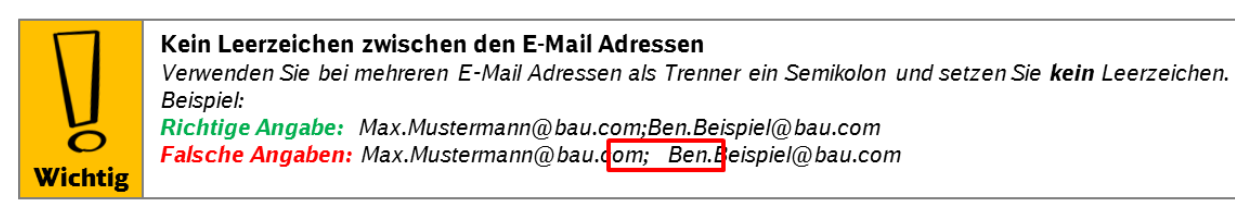

- **→** Speichern Sie Ihre Eingabe
- ➔ Wenn Sie wieder zur Startseite wollen, klicken Sie oben links auf Start

## <span id="page-50-0"></span>**3.4.3 E-Mail-Adressen für Verträge differenziert angeben**

Für Kreditoren kann es sinnvoll sein, die E-Mail-Benachrichtigungen für einzelne Verträge abweichend von der Vorbelegung für den Kreditor anzugeben.

## **Navigationsoption 1:**

➔ Klicken Sie als Administrator Kreditor auf der Startseite im gewünschten Vertrag auf den Aktionslink **E-Mail-Adressen für Vertrag verwalten** [[Abbildung 79](#page-50-1)] und fahren Sie anschließend mit der Beschreibung unter **E-Mail-Adressen für den Vertrag hinterlegen** fort.

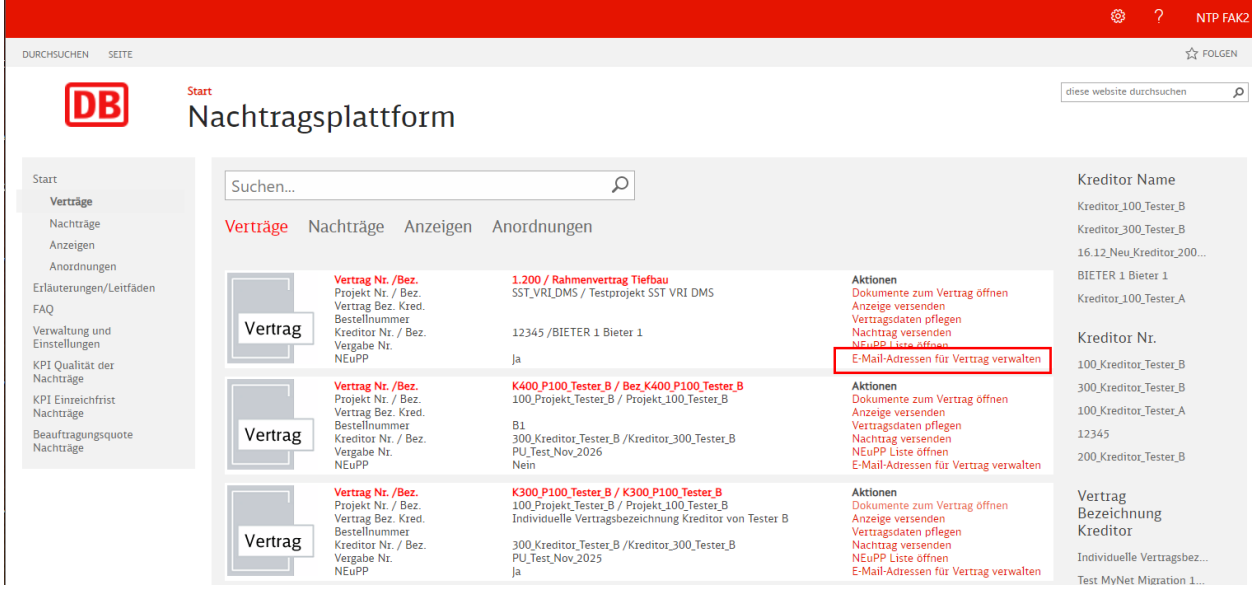

<span id="page-50-1"></span>Abbildung 79: Link "E-Mail-Adressen für Vertrag verwalten"

#### **Navigationsoption 2:**

➔ Klicken Sie als Administrator Kreditor auf der Startseite im linken Navigationsbaum auf **Verwaltung und Einstellungen** [\(Abbildung 80](#page-51-0) / Nr.1)

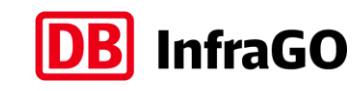

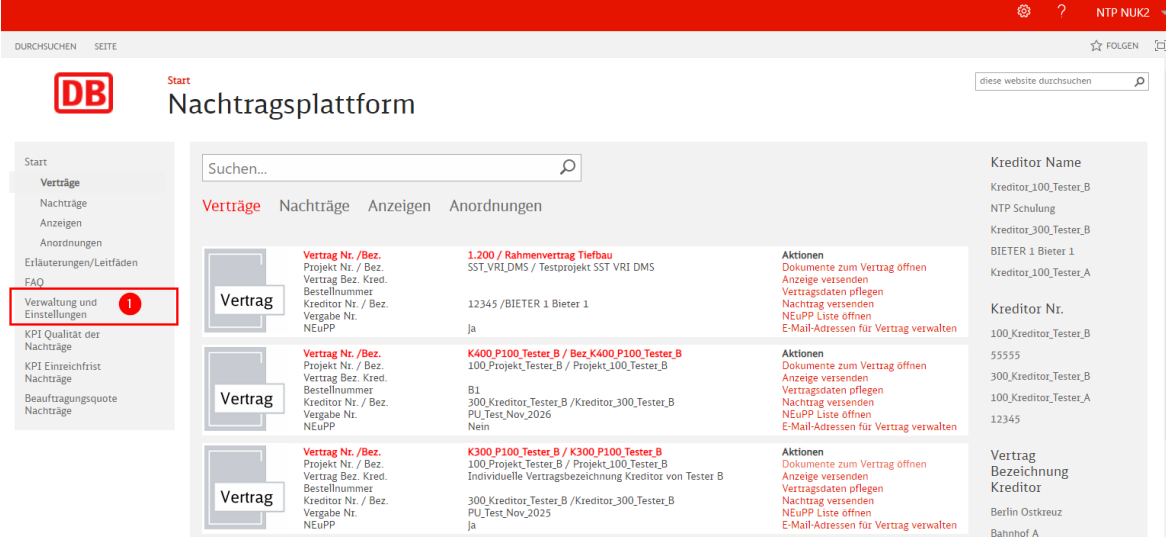

<span id="page-51-0"></span>Abbildung 80: Link "Verwaltung und Einstellung"

#### Nachtragsplattform **DB**

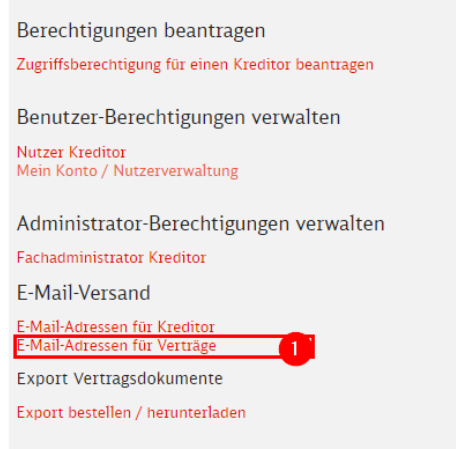

Abbildung 81: Auswahl E-Mail Versand konfigurieren

## ➔ Klicken Sie auf den Link **E-Mail-Adressen für Verträge**

Im Anschluss öffnet sich eine Liste mit Kreditoren, für welche Sie Administrator sind.

![](_page_51_Picture_73.jpeg)

Abbildung 82: Auswahl Kreditor

➔ Klicken Sie beim gewünschten Kreditor auf **bearbeiten** in der Spalte Aktion

Im Anschluss öffnet sich die Eingabemaske für die Hinterlegung der E-Mail-Adressen für einzelne Verträge des Kreditors. Die Liste ist beim Öffnen so sortiert, dass die neusten Verträge (Datum Vertragsanlage in der NTP) immer oben stehen.

![](_page_52_Picture_0.jpeg)

#### **DB** Nachtragsplattform

![](_page_52_Picture_191.jpeg)

<span id="page-52-1"></span>Abbildung 83: E-Mail-Adressen für Verträge angeben

## **E-Mail-Adressen für den Vertrag hinterlegen:**

- ➔ Tragen Sie die E-Mail-Adressen in die Felder oben [\[Abbildung 83](#page-52-1) / Nr. 1] ein
- → Wenn Sie mehrere E-Mail-Adressen eingeben wollen, verwenden Sie als Trennzeichen ein Semikolon und verwenden Sie keine Leerzeichen
- → Markieren Sie in der unteren Tabelle [\[Abbildung 84](#page-53-0) / Nr. 2] alle Verträge (Auswahlhaken vorn oder Zeile markieren) für welche Sie die oben eingetragene E-Mail-Adressen übernehmen möchten; Tipp: Sie können die Spalten mit den E-Mail-Adressen oben im Kopf durch das kleine Dreieck so sortieren, dass die Verträge mit oder ohne E-Mail-Adressen oben stehen.
- ➔ Klicken Sie auf **Speichern** [\[Abbildung 83](#page-52-1) / Nr. 3]
- ➔ Bestätigen Sie den Hinweis, dass die bestehenden Eintragungen überschrieben werden
- → Die E-Mail-Adressen sind für die markieren Verträge eingetragen

## **Löschen der E-Mail-Adressen für den Vertrag:**

- → Klicken Sie vorn bei "Auswahl" die Verträge an, für welche Sie die E-Mail-Adressen des Vertrages löschen wollen [\[Abbildung 83\]](#page-52-1)
- → Klicken Sie auf "Alle E-Mail-Adressen aus Auswahl entfernen und speichern" [\[Abbildung 83](#page-52-1) / Nr. 4]
- ➔ Für diese Verträge wird nun wieder die Vorbelegung aus dem Kreditor verwendet.

## **Bestehende E-Mail-Adressen erweitern:**

- ➔ Wenn Sie bestehende E-Mail-Adressen erweitern wollen, markieren Sie die E-Mail-Adressen des Vertrages (ggf. Menü aufklappen) und kopieren (Doppelklick) Sie die Adressen
- ➔ Im Anschluss fügen Sie diese in das Feld oben ein und ergänzen die zusätzlichen Adressen, danach wie bereits beschrieben **Speichern**

# <span id="page-52-0"></span>**3.5 Vertragsdaten pflegen**

Grundvoraussetzung für das Absenden eines Nachtrags ist die Angabe, ob es sich um einen NEuPP-Vertrag handelt und ob die Quality Gates mit Auftragnehmer (QG AN) in diesem Vertrag vereinbart wurden.

Die folgenden Angaben kann jeder Nutzer durchführen:

- **→** Suchen Sie sich den Vertrag auf der Startseite
- ➔ Klicken Sie auf die Aktion **Vertragsdaten pflegen**

![](_page_53_Picture_0.jpeg)

#### **DB** Nachtragsplattform

![](_page_53_Picture_145.jpeg)

<span id="page-53-0"></span>Abbildung 84: Vertragsdaten pflegen

- ➔ [1] Hier finden Sie die Vertragsstammdaten (keine Angaben notwendig)
- → [2] Hier können Sie eine eigene Vertragsbezeichnung eingeben, diese finden Sie dann in der Vertragssuche und dem Menü "Verwaltung und Einstellungen"
- → [3] Hier müssen Sie die folgenden Angaben vornehmen, bitte prüfen Sie, ob in Ihrem Vertrag (Besonderen Vertragsbedingungen) die QG AN und ob NEuPP vereinbart wurde:

#### **Wenn QG AN und/oder NEuPP nicht vereinbart ist:**

→ Wählen Sie in den Auswahlfeldern "Nein" aus und speichern Sie Ihre Eingaben ab

![](_page_53_Picture_146.jpeg)

Abbildung 85: NEuPP Nein, QG AN Nein

#### **Wenn NEuPP vereinbart ist:**

- → Wählen Sie bei dem Auswahlfeld "NEuPP ist im Vertrag vereinbart" die Option "Ja" aus
- → Tragen Sie das Datum ein, wann das NEuPP Startgespräch geplant ist/stattgefunden hat
- → Sollte das NEuPP-Startgespräch noch nicht terminiert sein, setzen Sie den Haken bei "NEuPP Startgespräch hat noch nicht stattgefunden"

![](_page_53_Picture_147.jpeg)

Abbildung 86: NEuPP Ja

#### **Wenn QG AN vereinbart ist:**

- → Wählen Sie bei dem Auswahlfeld "QG AN ist im Vertrag vereinbart" die Option "Ja" aus
- → Tragen Sie mind. ein Datum bei "QG 1 geplant/durchgeführt" ein
- ➔ Wenn die Daten bereits verfügbar sind, tragen Sie die Termine für QG 2 und QG 3 ein
- → Sollten noch keine Termine geplant sein, setzen Sie den Haken bei "QG AN Termine wurden noch nicht geplant/durchgeführt"

![](_page_54_Picture_0.jpeg)

Angaben zum Quality Gate Auftragnehmer: ATTIFADUCTI ZUITI VUITI VIITI VIITI VIITI VIITI VIITI VUODEN VARITUUS<br>OGA geplant/duchgeführt (Datum):<br>OGA geplant/duchgeführt (Datum):<br>OGA geplant/duchgeführt (Datum):<br>OG AN Termine wurden noch nicht geplant/duchgeführt:

![](_page_54_Picture_2.jpeg)

Abbildung 87: QG AN Ja

![](_page_54_Picture_4.jpeg)

![](_page_55_Picture_0.jpeg)

# **4 Empfang von Dokumenten**

# <span id="page-55-1"></span>**4.1 Empfang der Mailbenachrichtigung**

Sobald der Auftragnehmer ein Dokument versendet, werden die entsprechenden E-Mail-Empfänger (Hinterlegung gemäß Kapitel [3.4.2](#page-48-0) & [3.4.3\)](#page-50-0) per Mail über den Eingang eines neuen Dokumentes informiert.

In der Betreffzeile ist bereits die Kreditorennummer, Vertragsnummer und der Dokumententyp hinterlegt, so können Sie sich auf den ersten Blick einen Überblick verschaffen.

Im Mailtext stehen weitere Informationen zu dem versendeten Dokument und ein **Link**, mit welchem Sie direkt zu dem Dokument auf der Nachtragsplattform gelangen, wenn die Plattform im Browser geöffnet ist.

# <span id="page-55-0"></span>**4.2 Darstellung von Dokumenten**

# **Darstellung von Anordnungen**

Wenn Sie eine Anordnung über den Mail-Link (Kapitel [4.1\)](#page-55-1), über die Startseite (Kapitel [3.1.2\)](#page-34-1) oder über die Vertragsseite (Kapitel [3.1.3\)](#page-36-1) geöffnet haben, erhalten Sie folgendes Bild:

![](_page_55_Picture_147.jpeg)

<span id="page-55-2"></span>Abbildung 88: Anzeige einer Anordnung

- Im oberen Teil werden die Vertragsstammdaten des Vertrages dargestellt, zu welcher die Anordnung gehört [\[Abbildung 88](#page-55-2) / Nr. 1]
- Mittig werden die Stammdaten der Anordnung angezeigt [\[Abbildung 88](#page-55-2) / Nr. 2]
- Unten finden Sie alle Dokumente, welche mit der Anordnung übergeben wurden [\[Abbildung 88](#page-55-2) / Nr. 3]

# **Darstellung von Anzeigen inkl. Schriftverkehr:**

Nachdem Sie eine Anzeige versendet (Kapitel [5.2\)](#page-61-0) haben, können Sie diese über die Startseite (Kapitel [3.1.2\)](#page-34-1) oder über die Vertragsseite (Kapitel [3.1.3\)](#page-36-1) öffnen und erhalten folgende Übersicht:

![](_page_56_Picture_0.jpeg)

![](_page_56_Picture_89.jpeg)

<span id="page-56-0"></span>Abbildung 89: Darstellung einer Anzeige

- Im oberen Teil werden die Vertragsstammdaten des Vertrages dargestellt, zu welcher die Anzeige gehört [\[Abbildung 89](#page-56-0) / Nr. 1]
- Mittig werden die Stammdaten der Anzeige [\[Abbildung 89](#page-56-0) / Nr. 2] und die Aktionen, welche für diese Anzeige möglich sind [\[Abbildung 89](#page-56-0) / Nr. 4] angezeigt
- Unten finden Sie alle Dokumente, welche mit der Anzeige übergeben wurden [\[Abbildung 89](#page-56-0) / Nr. 3]

Sollten Sie oder der Auftraggeber bereits Schriftverkehr zu dieser Anzeige versendet haben, finden Sie unten bei den Dokumenten [\[Abbildung 89](#page-56-0) / Nr. 3] noch die Ordner "Schriftverkehr AN" oder "Schriftverkehr AG" in welchen die weiteren Dokumente chronologisch abgelegt sind.

#### **Darstellung von Nachträgen inkl. weiterer Dokumente:**

Nachdem Sie einen Nachtrag versendet (Kapitel [5.3\)](#page-64-0) haben, können Sie diesen über die Startseite (Kapitel [3.1.2\)](#page-34-1) oder über die Vertragsseite (Kapitel [3.1.3\)](#page-36-1) öffnen und erhalten folgende Übersicht:

![](_page_57_Picture_0.jpeg)

![](_page_57_Figure_1.jpeg)

<span id="page-57-0"></span>Abbildung 90: Darstellung eines Nachtrags

- Im oberen Teil werden die Vertragsstammdaten des Vertrages dargestellt, zu welcher der Nachtrag gehört [\[Abbildung 90](#page-57-0) / Nr. 1]
- Mittig werden die Stammdaten des Nachtrags [\[Abbildung 90](#page-57-0) / Nr. 2] und die Aktionen, welche für diesen Nachtrag möglich sind [\[Abbildung 90](#page-57-0) / Nr. 3] angezeigt
- Unten finden Sie alle Dokumente, welche Sie ursprünglich mit dem Nachtrag versendet haben und deren Zugehörigkeit zu einem Register. [\[Abbildung 90](#page-57-0) / Nr. 4]
- Unter den Dokumenten des Nachtrags werden sofort beim Versand weitere Ordner angelegt, welche zum Beispiel bei Nachlieferungen gefüllt werden. [\[Abbildung 90](#page-57-0) / Nr. 5]. So ist sichergestellt, dass die Dokumente nicht vermischt werden und trotzdem übersichtlich sortiert sind

![](_page_58_Picture_0.jpeg)

# **4.3 Herunterladen von Dokumenten**

![](_page_58_Picture_2.jpeg)

#### Nachtragsplattform ist kein Archivsystem

Bitte verwenden Sie die Nachtragsplattform nicht als Archivsystem. Die Plattform dient dem Austausch von Dokumenten. Sobald neue Dokumente eingehen, sind diese von dem jeweiligen Vertragspartner herunterzuladen und entsprechend zu speichern.

Durch Klicken auf die Bezeichnung lassen sich Dokumente auf der Nachtragsplattform theoretisch öffnen. Da alle versendeten Dokumente jedoch schreibgeschützt sind und die Dokumente damit immer in einem geschützten Bereich der jeweiligen Anwendung (Word, Adobe, Excel usw.) geöffnet werden, ist die Empfehlung, Dokumente von der Nachtragsplattform herunterzuladen, um diese vom eigenen Rechner zu öffnen.

## Es gibt 2 Möglichkeiten, Dokumente herunterzuladen:

# Nr.1: Dokumente über "Kopie herunterladen" speichern:

Diese Option finden Sie neben jedem Dokument im SharePoint Menü (3 Punkte)

![](_page_58_Picture_138.jpeg)

<span id="page-58-0"></span>Abbildung 91: Kopie herunterladen

- ➔ Klicken Sie auf die 3 Punkte neben dem Dokument [\[Abbildung 91](#page-58-0) / Nr.1]
- → Klicken Sie im "ersten Menü" ebenfalls wieder auf die 3 Punkte [\[Abbildung 91](#page-58-0) / Nr.2]
- ➔ Klicken Sie auf **Herunterladen** [\[Abbildung 91](#page-58-0) / Nr.3]
- ➔ Es öffnet sich die Browserfunktion zum Download von Dokumenten
- → Wählen Sie hier "Speichern unter" und speichern das Dokument an einem gewünschten Speicherort

## Nr.2: Dokumente über "Dokumente herunterladen" speichern:

Diese Option finden Sie in allen Vertragsdokumenten unter **Aktionen**. Klicken Sie auf den Link **Dokumente herunterladen** [\[Abbildung 92](#page-59-0) / Nr. 1] und alle Dokumente der jeweiligen Dokumentenmappe werden gesammelt heruntergeladen.

![](_page_59_Picture_0.jpeg)

![](_page_59_Picture_16.jpeg)

<span id="page-59-0"></span>Abbildung 92: Dokumente herunterladen

![](_page_60_Picture_0.jpeg)

# **5 Versand von Dokumenten**

# **5.1 Allgemeiner Hinweis**

Stornierte, final abgelehnte und bestellte Nachträge und geschlossene oder stornierte Anzeigen können nicht um weitere Dokumente ergänzt werden. Die Aktionen zum Versand von Unterlagen sind in diesen finalen bzw. endgültigen Status ausgeblendet.

Pro Versandvorgang können nur 85 Einzeldokumente mit einer Gesamtgröße von maximal 100 MB versendet werden, sollten Sie ausnahmsweise mehr Volumen versenden wollen, senden Sie bitte Schriftverkehr zum Nachtrag bzw. zur Anzeige direkt hinterher.

Nachdem Sie ein Dokument auf der Nachtragsplattform abgesendet (Button gedrückt) haben, laufen die folgenden Schritte ab:

- Die Nachtragsplattform prüft, ob der Vertrag zur Bearbeitung gesperrt ist und zeigt im Bedarfsfall die Hinweismeldung "Dieser Vertrag ist gerade zur Bearbeitung gesperrt." an. Ein Grund hierfür wäre ein inaktiver Vertrag oder eine aktuelle Systemwartungsmaßnahme.
- Die Dokumente sind für den Vertragspartner sichtbar
- Der Vertragspartner wird über den Eingang eines neuen Dokumentes informiert (E-Mail-Benachrichtigung)
- Alle versendeten Dokumente sind schreibgeschützt und können nicht mehr gelöscht werden

Wenn Sie **vor dem Versand** eines Dokumentes feststellen, dass Sie das Dokument oder ggf. ein Objekt (Anzeige) wieder löschen wollen, gehen Sie über das SharePoint 3-Punkte-Menü [\[Abbildung 93](#page-60-0) / [Abbil](#page-61-1)[dung 94\]](#page-61-1) oder markieren Sie die Anzeige oder das Dokument und drücken die "Entf"-Taste auf Ihrer Tastatur.

![](_page_60_Figure_11.jpeg)

<span id="page-60-0"></span>Abbildung 93: nicht versendete Anzeige löschen

- ➔ Klicken Sie auf die 3 Punkte neben dem Dokument [\[Abbildung 88](#page-55-2) / Nr. 1]
- $\rightarrow$  Klicken Sie im "ersten Menü" ebenfalls wieder auf die 3 Punkte [\[Abbildung 88](#page-55-2) / Nr. 2]
- ➔ Klicken Sie auf **Löschen** [\[Abbildung 88](#page-55-2) / Nr. 3]

![](_page_61_Picture_0.jpeg)

|                                                  |                                                                                                    |                                                                                                    | හි<br><b>NTP FAK2</b>                                            |
|--------------------------------------------------|----------------------------------------------------------------------------------------------------|----------------------------------------------------------------------------------------------------|------------------------------------------------------------------|
| DATEIEN<br><b>DURCHSUCHEN</b><br>SEITE           | <b>BIBLIOTHEK</b><br>VERWALTEN                                                                                                    |                                                                                                    | <b>A FOLGEN</b>                                                  |
| Start                                            | Vertrag öffnen<br>Anzeigen · Anzeige Brückenbau                                                                                                    |                                                                                                    | diese website durchsuchen<br>Q                                   |
|                                                  |                                                                                                    |                                                                                                    |                                                                  |
| Start                                            | Vertragsstammdaten                                                                                                    |                                                                                                    | <b>Aktionen</b>                                                  |
| Verträge<br>Nachträge<br>Anzeigen<br>Anordnungen | SST_VRI_DMS<br>Projektnummer:<br><b>Testprojekt SST VRI DMS</b><br>Projektbezeichnung:<br>Kreditorennummer:<br>12345<br><b>BIETER 1 Bieter 1</b><br>Kreditorenbezeichnung:                                                                                                    | 1.200<br>Vertragsnummer:<br>Vertragsbezeichnung:<br><b>Rahmenvertrag Tiefbau</b><br>undefined<br>Vergabevorgangsnummer:<br><b>NEuPP Vertrag:</b><br> a <br><b>QG AN Vertrag:</b><br>Ja | Vertragsdaten pflegen<br>Anzeige versenden<br>Nachtrag versenden |
| Erläuterungen/Leitfäden<br>FAQ                   | Zum Versenden von neuen Dokumenten verwenden Sie bitte die Aktionen auf der rechten Seite!<br>Nachträge<br>Anzeigen                                                                                                    | Anordnungen                                                                                                    |                                                                  |
|                                                  | Anzeige Brückenbau<br>Absenden<br>$\mathbf 1$<br>Anzeigennummer<br>Mit einem Versandvorgang<br>Anzeigenbeschreibung<br>dürfen max. 85<br>Behinderungsanzeige<br>Anzeigenart<br>Einzeldokumente mit einer<br>Eingangsdatum<br>Gesamtgröße von insgesamt<br>In Erstellung<br>Status<br>max. 100 MB übertragen<br>werden.<br><b>Aktionen</b><br>Dokumente<br>herunterladen<br><b>A</b> Neu<br>↑ Hochladen<br>Synchronisieren<br>00_Anzeige.pdf<br>Q<br>Datei suchen<br>Geändert von Ihnen am 23.02.2023<br>14:47.<br>n<br>Anzeigennummer<br>Name<br>$\mathbf{1}$<br>00_Anzeige *<br>ÖFFNEN<br>FREIGEBEN<br>Herunterladen<br>Freigeben<br>Link abrufen | ×<br>netto) Eingangsdatum<br>Geändert<br>https://nachtragsportal.service.deuts(<br>Vor ein paar Sekunden 27 KB<br>FOLGEN                                                               | Dateigröße                                                       |
|                                                  | Umbenennen<br>з<br>Löschen<br>Kopieren<br>Versionsverlauf                                                                                                    |                                                                                                    |                                                                  |
| Navigation<br>Startseite                         | Eigenschaften<br><b>Rechtliche Hinweise</b><br>Erweitert<br>$\geq$<br>Impressum<br>Datenschutzhinweis<br>Nutzungshinweise                                                                                                    | Hilfe und Kontakt<br>FAQ<br>Kontakt                                                                                                    |                                                                  |

<span id="page-61-1"></span>Abbildung 94: nicht versendetes Dokument löschen

# <span id="page-61-0"></span>**5.2 Anzeige versenden**

Für den Versand einer Anzeige gibt es zwei Wege.

**Nr. 1:** Über die Startseite (beschrieben in Kapitel [3.1.2\)](#page-34-1) der Nachtragsplattform:

→ Suchen Sie im Suchobjekt "Verträge" nach bspw. der Vertragsnummer und klicken im Vertrag auf **Anzeige versenden** [\[Abbildung 95](#page-62-0) / Nr. 1]

![](_page_62_Picture_0.jpeg)

![](_page_62_Picture_63.jpeg)

<span id="page-62-0"></span>Abbildung 95: Anzeige versenden über Startseite

**Nr. 2:** Über die Vertragsseite (beschrieben in Kapitel [3.1.3\)](#page-36-1) des Vertrages:

➔ Auf der Vertragsseite klicken Sie auf die Aktion **Anzeige versenden** oben rechts [\[Abbildung 96](#page-62-1) / Nr.2]

![](_page_62_Picture_64.jpeg)

<span id="page-62-1"></span>Abbildung 96: Anzeige versenden über Vertragsseite

Durch den Weg Nr. 1 [\[Abbildung 95\]](#page-62-0) oder Weg Nr. 2 [\[Abbildung 96\]](#page-62-1) erstellen Sie die Hülle für die Anzeige (eine s.g. Dokumentenmappe [\[Abbildung 97\]](#page-63-0)).

![](_page_63_Picture_0.jpeg)

![](_page_63_Figure_1.jpeg)

<span id="page-63-0"></span>Abbildung 97: Anlegen Dokumentenmappe Anzeige

- ➔ Geben Sie eine eindeutige und sprechende Bezeichnung für die Anzeige ein [\[Abbildung 97](#page-63-0) / Nr. 1]
- ➔ Wählen Sie eine der Anzeigenarten aus [\[Abbildung 97](#page-63-0) / Nr. 2]: Mehrkostenanzeige, Behinderungsanzeige, Bedenkenanzeige oder Anzeige Vertragsabweichung Bitte beachten Sie, dass bei NEuPP-Verträgen das Formblatt Anzeige einer Vertragsabweichung (ehemals Anzeige einer Leistungsänderung) eingereicht werden, keine Mehrkostenanzeigen!
- → Es muss eine eindeutige und zum Vertrag und Anzeigenart einmalige Anzeigennummer eingegeben werden [\[Abbildung 97](#page-63-0) / Nr. 3]. Die Nachtragsplattform schlägt Ihnen automatisch die kleinste freie Anzeigennummer zur gewählten Anzeigenart vor. Sie können diese jedoch ändern.
- ➔ Sie können eine Anzeigenbeschreibung eingeben, jedoch ist dieses Feld nicht für die fachliche Beschreibung des Sachverhaltes vorgesehen und wird nicht zwingend vom Auftraggeber gelesen. [\[Abbildung 97](#page-63-0) / Nr. 4]
- ➔ Sie können eine geschätzte Kostenveränderung (netto) angeben [\[Abbildung 97](#page-63-0) / Nr. 5]
- ➔ Speichern Sie die Dokumentenmappe Anzeige [\[Abbildung 97](#page-63-0) / Nr. 6].

Es öffnet sich die soeben angelegte Dokumentenmappe für die Anzeige [\[Abbildung 98\]](#page-64-1):

![](_page_64_Picture_0.jpeg)

![](_page_64_Picture_1.jpeg)

Abbildung 98: Dokumentenmappe Anzeige

- <span id="page-64-1"></span>→ Sie finden auf der "Dokumentenmappe Anzeige" die Bezeichnung, Anzeigennummer, Anzeigenbeschreibung, Anzeigenart, das Eingangsdatum (leer, wenn noch nicht versendet) und den Status (in Erstellung, versandt, geschlossen oder storniert) [\[Abbildung 98](#page-64-1) / Nr. 1]
- ➔ Im unteren Teil finden Sie die Dokumente, welche mit der Anzeige versendet werden sollen. [\[Abbildung 98](#page-64-1) / Nr. 2]
- ➔ Ziehen Sie die gewünschten Dokumente aus dem Explorer [\[Abbildung 98](#page-64-1) / Nr. 3] per Drag & Drop in den unteren Dokumenten Bereich [\[Abbildung 98](#page-64-1) / Nr. 2]
- ➔ Nun können Sie auf Absenden klicken und damit die Anzeige versenden [\[Abbildung 98](#page-64-1) / Nr. 4]

*Hinweis: Die Nachtragsplattform prüft, ob der Vertrag zur Bearbeitung gesperrt ist und zeigt im Bedarfsfall die Hinweismeldung "Dieser Vertrag ist gerade zur Bearbeitung gesperrt." an. Ein Grund hierfür wäre ein inaktiver Vertrag oder eine aktuelle Systemwartungsmaßnahme.* 

Sie und Ihr Auftraggeber finden die versandte Anzeige nun in der Anzeigenübersichtsseite. Die Anzeige ist jetzt schreibgeschützt und kann inhaltlich nicht mehr verändert werden.

# <span id="page-64-0"></span>**5.3 Nachtrag versenden**

Für den Versand eines Nachtrags gibt es zwei Wege.

**Nr. 1:** Über die Startseite (beschrieben in Kapitel [3.1.2\)](#page-34-1) der Nachtragsplattform:

→ Suchen Sie im Suchobjekt "Verträge" nach bspw. der Vertragsnummer und klicken im Vertrag auf **Nachtrag versenden**

![](_page_65_Picture_0.jpeg)

![](_page_65_Picture_59.jpeg)

<span id="page-65-1"></span>Abbildung 99: Nachtrag versenden über Startseite

**Nr. 2:** Über die Vertragsseite (beschrieben in Kapitel [3.1.3\)](#page-36-1) des Vertrages:

➔ Auf der Vertragsseite klicken Sie auf die Aktion **Nachtrag versenden** [\[Abbildung 100](#page-65-0) / Nr. 1) oben rechts

![](_page_65_Picture_60.jpeg)

<span id="page-65-0"></span>Abbildung 100: Nachtrag versenden über Vertragsseite

Durch den Weg Nr. 1 [\[Abbildung 99\]](#page-65-1) oder Weg Nr. 2 [\[Abbildung 100\]](#page-65-0) erstellen Sie die Hülle für den Nachtrag (eine s.g. Dokumentenmappe).

![](_page_66_Picture_0.jpeg)

![](_page_66_Picture_134.jpeg)

<span id="page-66-0"></span>Abbildung 101: Anlegen Dokumentenmappe Nachtrag

- ➔ Geben Sie eine eindeutige und sprechende Bezeichnung für den Nachtrag an [\[Abbildung 101](#page-66-0) / Nr.1]
- → Geben Sie hier Ihre Nachtragsnummer (NT Nr.AN) ein [\[Abbildung 101](#page-66-0) / Nr.2]
- ➔ Geben Sie die Höhe der Nachtragsforderung netto ein [\[Abbildung 101](#page-66-0) / Nr.3]
- **→** [\[Abbildung 101](#page-66-0) / Nr.4]: Sie können in dem Feld "Filter Anzeige" die Anzeigennummer bzw. Bezeichnung eingeben, um die Anzeigen zu durchsuchen.
- → Hier können Sie den Nachtrag mit einer Anzeige verknüpfen. Dafür wählen Sie eine oder mehrere Anzeigen aus dem linken Auswahlfeld aus und klicken **Hinzufügen** [\[Abbildung 101](#page-66-0) / Nr.5]. Alle Anzeigen im rechten Feld sind dem Nachtrag zugeordnet und sind in der NEuPP Liste mit dem Nachtrag verknüpft. Sie können die Zuordnung auch nach Versand anpassen (Kapitel: [5.4\)](#page-69-0).
- ➔ Wenn Ihre Anzeige in der Auswahl nicht angezeigt wird, aktivieren Sie die Checkbox [\[Abbildung](#page-66-0)  [101](#page-66-0) / Nr.6]
- ➔ **Speichern** Sie die Dokumentenmappe Nachtrag [\[Abbildung 101](#page-66-0) / Nr.7]

Es öffnet sich die Dokumentenmappe Nachtrag [\[Abbildung 102\]](#page-67-0):

![](_page_67_Picture_0.jpeg)

 $\overline{\phantom{a}}$ 

|                                                                                                    |                                                                                                    |                                                                                                    |                                                                                                    | <b>NTP NUI</b>                                                                                                    |
|----------------------------------------------------------------------------------------------------|----------------------------------------------------------------------------------------------------|----------------------------------------------------------------------------------------------------|----------------------------------------------------------------------------------------------------|----------------------------------------------------------------------------------------------------|
| <b>DATEIEN</b><br>DURCHSUCHEN SEITE                                                                                                    | VERWALTEN<br><b>BIBLIOTHEK</b>                                                                                                    |                                                                                                    |                                                                                                    | <b>Y'S FOLGEN</b>                                                                                                    |
| <b>Start</b><br>13                                                                                                    | Vertrag öffnen<br>Übersicht Nachtrag: Brückenbau                                                                                                    |                                                                                                    |                                                                                                    | diese website durchsuchen<br>C                                                                                                    |
| Start                                                                                                    | Vertragsstammdaten                                                                                                    |                                                                                                    |                                                                                                    | Aktionen                                                                                                    |
| Verträge<br>Nachträge<br>Anzeigen<br>Anordnungen<br>Erläuterungen/Leitfäden                                                                                                    | 100 Projekt Tester B<br>Projektnummer:<br>Projekt 100 Tester B<br>Projektbezeichnung:<br>300 Kreditor Tester B<br>Kreditorennummer:<br>Kreditor 300 Tester B<br>Kreditorenbezeichnung:<br>Zum Versenden von neuen Dokumenten verwenden Sie bitte die Aktionen auf der rechten Seite!                                                                         | Vertragsnummer:<br>Vertragsbezeichnung:<br>Vergabevorgangsnummer:<br><b>NEuPP Vertrag:</b><br><b>OG AN Vertrag:</b> | K300 P100 Tester B<br>K300 P100 Tester B<br>PU Test Nov 2025<br>la<br>la                                                                                                    | Vertragsdaten pflegen<br>Anzeige versenden<br>Nachtrag versenden                                                                                                    |
| <b>FAO</b>                                                                                                    | Nachträge                                                                                                    | Anzeigen                                                                                                    | Anordnungen                                                                                                    |                                                                                                    |
| $\overline{2}$<br>Vollständigkeitsprüfung:<br>$\mathcal{A}$ A1 - 'Anschreiben<br>Nachtragsangebot'<br>(Anlage 2.12.2)<br>$\times$ A2 - Nachtragsangebot<br>mit ausführlicher<br>Nachtragsbeschreibung<br>$\angle$ A3 - Darstellung des<br>Anspruchsgrundes         | Brückenbau<br>Absenden<br>Eingangsdatum<br>Mit einem Versandvorgang dürfen<br>NT Nr. AN<br>$\mathbf{1}$<br>max. 85 Einzeldokumente mit einer<br>NT Nr. AG<br>Gesamtgröße von insgesamt max.<br>Verhandlungstermin<br>100 MB übertragen werden.<br>In Erstellung<br>Aktueller Status<br>Aktueller Status (Zeitstempel)<br>Aktionen<br>Dokumente herunterladen | Start<br><b>Datei</b><br>anheften                                                                                   | \\Bku.db.de\db\DB_002\GLW_02\I.NIG11\01_Nachtragsplattform\11_Test\03_Testd<br>Freigeben<br>Ansicht<br>四<br>An Schnellzugriff Kopieren Einfügen<br>Neuer<br>œ<br>肩<br>Ordner<br>Zwischenablage<br><b>Neu</b><br>Organisieren                                                                                                    | o<br>$\times$<br>$\sim$ $\alpha$<br>噐<br>Auswählen<br>Eigenschaften<br>Öffnen                                                                                                    |
| A4 - genaue Darstellung<br>der Anordnung<br>A5 - Rahmentermine für                                                                                                    | Nachtragsdaten ergänzen / ändern                                                                                                    |                                                                                                    | $\leftarrow$ $\rightarrow$ $\sim$ $\uparrow$ $\blacksquare$ $\ll$ 03_ > Nacht<br>්<br>$\checkmark$                                                                                                    | Nachtrag durchsuchen                                                                                                    |
| die Nachtragsleistung<br>A6 -<br>Kalkulationsgrundlagen<br>$\vee$ A7 - sonstige Nachweise<br>$\vee$ A8 - Bezugnahme auf<br>'Anzeige der<br>Vertragsabweichung'<br>A9 - Nachtrags-LV im<br><b>GAEB Format</b><br>NEuPP Angaben gepflegt<br>↓ QG AN Angaben gepflegt | $(F)$ Neu<br>T Hochladen<br><b><i>C</i></b> Freigeben<br>Synchronisieren<br>Datei suchen<br>$\Omega$<br>D<br>Name<br>恩<br>A2 Nachtragsangebot mit Nachtragsbeschreibung #<br>禺<br>A4 Darstellung der Anordnung #<br>$\cdots$<br>恩<br>A8 Bezugnahme auf Anzeige der Vertragsabweichung #                                                                      | Mehr $\vee$<br>$\overline{A}$<br>Eingangsdatum Bemerkung Geäneert<br>Vor<br>Vor e                                   | Änderungsdatum<br>Name<br>A1 Anschreiben Nachtragsangebot.pdf<br>18.11.2019 13:12<br>A2 Nachtragsangebot mit Nachtragsb<br>18.11.2019 13:12<br>A A3 Darstellung Anspruchgrund.pdf<br>18.11.2019 13:12<br>A4 Darstellung der Anordnung.pdf<br>18.11.2019 13:12<br><b>Z AS-Refimentermine.pdf</b><br>18.11.2019 13:12<br>A6 Kalkulationsgrundlagen.pdf<br>18.11.2019 13:12<br>A A7 sonstige Nachweise.pdf<br>18.11.2019 13:12<br>A A8 Bezugnahme auf Anzeige der Vertr<br>18.11.2019 13:12 | Größe<br>Typ<br>Adobe Acrobat-D<br>143 KB<br>Adobe Acrobat-D.<br><b>144 KB</b><br>145 KB<br>Adobe Acrobat-D<br>3 dobe Acrobat-D<br>143 KB<br>Adobe Acrobat-D<br>144 KB<br>Adobe Acrobat-D.<br>145 KB<br>Adobe Acrobat-D<br>143 KB<br>144 KB<br>Adobe Acrobat-D |
|                                                                                                    | 鳳<br>A7 sonstige Nachweise M                                                                                                    | Laden Sie die Dokumente per<br>" Drag & Drop in den Nachtrag Vot din p                                              | A9 Nachtrags LV im GAEB Format.d86<br>18.11.2019 13:12                                                                                                    | <b>145 KB</b><br>D86-Datei                                                                                                    |
|                                                                                                    | 恩<br>A6 Kalkulationsgrundlagen #<br>$\cdots$<br>D.<br>A9 Nachtrags LV im GAEB Format #<br>$\cdots$<br>暠<br>A5 Rahmentermine &<br>$\cdots$<br>團<br>A3 Darstellung Anspruchgrund #<br>$\cdots$<br>團<br>A1 Anschreiben Nachtragsangebot #<br>$\cdots$                                                                                                    | Vor<br>Vor<br>Vor ein paar Sekunden<br>Vor ein paar Sekunden<br>Vor din paar Sekunden                               | 9 Elemente   9 Elemente ausgewählt (1,26 MB)  <br>NTP NUK2<br>144 KB<br><b>NTP NUK2</b><br>145 KB<br>NTP NUK2<br>143 KB                                                                                                    |                                                                                                    |

<span id="page-67-0"></span>Abbildung 102: Dokumentenmappe Nachtrag

- Sie finden auf der Dokumentenmappe Nachtrag die Stammdaten des Nachtrags (ggf. noch leer, weil der Nachtrag noch nicht versendet wurde [\[Abbildung 102](#page-67-0) / Nr. 1]
- Links finden Sie die Vollständigkeitsprüfung, in der Regel sollten die Haken bei "NEuPP-Angaben gepflegt" sowie "QG AN Angaben gepflegt" grün sein [\[Abbildung 102](#page-67-0) / Nr. 2], andernfalls prüfen Sie bitte die Angaben gemäß Kapitel [3.5](#page-52-0)
- Aus dem Explorer können Sie die Nachtragsdokumente per Drag & Drop Funktion in den Nachtrag hochladen. [\[Abbildung 102](#page-67-0) / Nr. 3]
- Im unteren Teil finden Sie die Dokumente, welche mit dem Nachtrag versendet werden sollen. [\[Abbildung 102](#page-67-0) / Nr. 4]

**Hinweis:** Benennen Sie die Dokumente auf Ihrem Computer so, dass Sie diese ohne Probleme den einzelnen geforderten Registern im Nachtrag zuordnen können.

|                                                                                                    |                                                                                                    |                                                                                                    |                                                                                                    |                                                                                                    | ⊛<br>NTP NUK2                                                    |
|----------------------------------------------------------------------------------------------------|----------------------------------------------------------------------------------------------------|----------------------------------------------------------------------------------------------------|----------------------------------------------------------------------------------------------------|----------------------------------------------------------------------------------------------------|------------------------------------------------------------------|
| DURCHSUCHEN SEITE                                                                                                    | DATEIEN BIBLIOTHEK VERWALTEN                                                                                                    |                                                                                                    |                                                                                                    |                                                                                                    | ☆ FOLGEN [二]                                                     |
| Start<br>DB                                                                                                    | Vertrag öffnen<br>Übersicht Nachtrag: Brückenbau                                                                                                    |                                                                                                    |                                                                                                    |                                                                                                    | diese website durchsuchen<br>Q                                   |
| Start                                                                                                    | Vertragsstammdaten                                                                                                    |                                                                                                    |                                                                                                    |                                                                                                    | Aktionen                                                         |
| Verträge<br>Nachträge<br>Anzeigen<br>Anordnungen<br>Erläuterungen/Leitfäden                                                                                                    | Projektnummer:<br>Projektbezeichnung:<br>Kreditorennummer:<br>Kreditorenbezeichnung:<br>Zum Versenden von neuen Dokumenten verwenden Sie bitte die Aktionen auf der rechten Seitel<br>Nachträge                                                                                                    | 100 Projekt Tester B<br>Projekt 100 Tester B<br>300 Kreditor Tester B<br>Kreditor 300 Tester B<br>Anzeigen   | Vertragsnummer:<br>Vertragsbezeichnung:<br>Vergabevorgangsnummer:<br><b>NEuPP Vertrag:</b><br><b>OG AN Vertrag:</b>                                                                                                    | K300 P100 Tester B<br>K300 P100 Tester B<br>PU Test Nov 2025<br> a <br> a <br>Anordnungen                        | Vertragsdaten pflegen<br>Anzeige versenden<br>Nachtrag versenden |
| <b>FAO</b><br>Vollständigkeitsprüfung:<br>$\vee$ A1 - 'Anschreiben<br>Nachtragsangebot'<br>(Anlage 2.12.2)<br>$\angle$ A2 - Nachtragsangebot<br>mit ausführlicher<br>Nachtragsbeschreibung<br>$\vee$ A3 - Darstellung des<br>Anspruchsgrundes<br>$\angle$ A4 - genaue Darstellung<br>der Anordnung<br>$\vee$ A5 - Rahmentermine für<br>die Nachtragsleistung<br>$\vee$ A6 - | Brückenbau<br>Absenden<br>Eingangsdatum<br>Mit einem Versandvorgang dürfen<br>NT Nr. AN<br>max. 85 Einzeldokumente mit einer<br>NT Nr. AG<br>Gesamtgröße von insgesamt max.<br>Verhandlungstermin<br>100 MB übertragen werden.<br>Aktueller Status<br>Aktueller Status (Zeitstempel)<br><b>Aktionen</b><br>Dokumente herunterladen<br>Nachtragsdaten ergänzen / ändern<br>$(+)$ Neu<br>T Hochladen<br>Synchronisieren           | In Erstellung<br>$\bigcirc$ Freigeben<br>Mehr $\vee$                                                         |                                                                                                    |                                                                                                    |                                                                  |
| Kalkulationsgrundlagen<br>A7 - sonstige Nachweise<br>$\vee$ A8 - Bezugnahme auf<br>'Anzeige der<br>Vertragsabweichung'<br>A9 - Nachtrags-LV im<br><b>GAEB Format</b><br>NEuPP Angaben gepflegt<br>↓ QG AN Angaben gepflegt                                                                                                    | Q<br>Datei suchen<br>n Name<br>$\checkmark$<br>团<br>A2 Nachtragsangebot mit Nachtragsbeschreibung #<br>禺<br>A4 Darstellung der Anordnung #<br>圆<br>A8 Bezugnahme auf Anzeige der Vertragsabweichung #<br>凰<br>A7 sonstige Nachweise #<br>属<br>A6 Kalkulationsgrundlagen #<br>A9 Nachtrags LV im GAEB Format #<br>n.<br>凰<br>A5 Rahmentermine a<br>凰<br>A3 Darstellung Anspruchgrund #<br>囲<br>A1 Anschreiben Nachtragsangebot m | Eingangsdatum Bemerkung Geändert<br><br><br>$\cdots$<br>$\cdots$<br>$\cdots$<br><br>$\cdots$<br><br>$\cdots$ | Geändert von<br>Vor ein paar Sekunden<br>NTP NUR<br>NTP NUM <sub>2</sub><br>Vor ein paar Sekunden<br>NTP NUM <sub>2</sub><br>Vor ein paar Sekunden<br>Vor ein paar Sekunden<br>NTP NUK2<br>Vor ein paar Sekunden<br>NTP NUM2<br>Vor ein paar Sekunden<br>NTP NUR2<br>NTP NUM <sub>2</sub><br>Vor ein paar Sekunden<br>NTP NUM <sub>2</sub><br>Vor ein paar Sekunden<br>Vor ein paar Sekunden<br>NTP NUM2 | Register<br>Dateigröße<br>144 KB<br>143 KB<br>144 KB<br>143 KB<br>145 KB<br>145 KB<br>144 KB<br>145 KB<br>143 KB |                                                                  |

Abbildung 103: Nachtragsregister leer

![](_page_68_Picture_0.jpeg)

Um den Nachtrag absenden zu können, müssen Sie die einzelnen Anlagen des Nachtrags den korrekten Registern zuordnen. Dies können Sie über die "QuickEdit**"** Funktion vornehmen. [\[Abbildung 104\]](#page-68-0)

![](_page_68_Picture_81.jpeg)

<span id="page-68-0"></span>Abbildung 104: QuickEdit Funktion

➔ Klicken Sie im Menü der Nachtragsplattform auf **Bibliothek** und dann auf **QuickEdit** [\[Abbildung](#page-68-0)  [104](#page-68-0) / Nr. 1 und 2]

Die Dokumentenansicht unten hat nun eine Tabellenform und Sie können die Register direkt hinter jedem Dokument auswählen.

![](_page_68_Picture_82.jpeg)

<span id="page-68-1"></span>Abbildung 105: Nachtragsregister in den Dokumenten auswählen

→ Pflegen Sie zu jedem Dokument das richtige Register [\[Abbildung 105](#page-68-1) / Nr. 1]

![](_page_69_Picture_0.jpeg)

→ Jedes Register muss mind. einmal ausgewählt sein, kann aber auch mehrmals verwendet werden

**Handlungsempfehlung:** Sollte der Fall eintreten, dass Sie in Ihrem Nachtrag keine sonstigen Nachweise für das Register "A7 – sonstige Nachweise" erstellt haben, dann laden Sie bitte ein leeres Dokument mit dem Dateinamen "es gibt keine sonstigen Nachweise" hoch und verknüpfen Sie das A7 Register damit.

![](_page_69_Picture_179.jpeg)

<span id="page-69-1"></span>Abbildung 106: QuickEdit beenden und Browser aktualisieren

- ➔ Nachdem Sie alle Register angegeben haben, klicken Sie im **Bibliothek** Menü auf **Anzeigen** [\[Abbildung 106](#page-69-1) / Nr. 1 und 2]
- → Damit sich die Vollständigkeitsprüfung aktualisiert, ist es danach notwendig, dass Sie das Browserfenster aktualisieren [\[Abbildung 106](#page-69-1) / Nr. 3]
- ➔ Alle Register der Vollständigkeitsprüfung sollten jetzt grün angehakt sein [\[Abbildung 102](#page-67-0) / Nr. 4]
- ➔ Ihr Nachtrag ist nun vollständig, senden Sie den Nachtrag mit Klick auf den Button **Absenden** ab [\[Abbildung 102](#page-67-0) / Nr. 5]

*Hinweis: Die Nachtragsplattform prüft, ob der Vertrag zur Bearbeitung gesperrt ist und zeigt im Bedarfsfall die Hinweismeldung "Dieser Vertrag ist gerade zur Bearbeitung gesperrt." an. Ein Grund hierfür wäre ein inaktiver Vertrag oder eine aktuelle Systemwartungsmaßnahme.* 

## <span id="page-69-0"></span>**5.4 Nachtrag nach Versand anpassen**

Sie haben die Möglichkeit, nach Versand eines Nachtrages, die verhandelte Nachtragssumme anzugeben und die Zuordnung zu den Anzeigen (für NEuPP) anzupassen. Das Feld **Verhandelte Nachtragssumme (netto)** können Sie statusunabhängig befüllen (also auch bei abgeschlossenen Nachträgen). Die Zuordnung des Nachtrags zu den Anzeigen kann nur geändert werden, wenn der Nachtrag nicht im finalen Status (Verhandlungsergebnis erzielt, NT ist storniert oder NT ist final abgelehnt) ist.

- **→** Suchen Sie den Nachtrag und öffnen Sie diesen
- ➔ Klicken Sie auf die Aktion **Nachtragsdaten ergänzen / ändern** [\[Abbildung 107\]](#page-70-0)

![](_page_70_Picture_0.jpeg)

![](_page_70_Picture_72.jpeg)

<span id="page-70-0"></span>Abbildung 107: Aktion Nachtragsdaten ergänzen / ändern

Es öffnet sich eine Seite, wo Sie die verhandelte Nachtragssumme angeben können und die zugeordneten Anzeigen erweitern bzw. reduzieren können [\[Abbildung 108\]](#page-70-1).

![](_page_70_Picture_73.jpeg)

<span id="page-70-1"></span>Abbildung 108: Nachtragsdaten ergänzen / ändern

- → Angabe der verhandelten Nachtragssumme (netto) [\[Abbildung 108](#page-70-1) / Nr. 1]
- → Zuordnung Anzeigen vornehmen (Haken setzen) [\[Abbildung 108](#page-70-1) / Nr. 2]
- ➔ **Speichern** und **Zurück** führt zur Nachtragsseite [\[Abbildung 108](#page-70-1) / Nr. 3]

![](_page_71_Picture_0.jpeg)

# **5.5 Schriftverkehr zur Anzeige versenden**

Möchten Sie ein Dokument mit Bezug zu einer bestimmten Anzeige versenden, gibt es zwei Wege.

**Nr. 1:** Über die Startseite (beschrieben in Kapitel [3.1.2\)](#page-34-1) der Nachtragsplattform:

➔ Suchen Sie im Suchobjekt Anzeige nach der gewünschten Anzeige und klicken auf die Aktion **Schriftverkehr zur Anzeige versenden** [\[Abbildung 109\]](#page-71-0)

![](_page_71_Picture_85.jpeg)

<span id="page-71-0"></span>Abbildung 109: Schriftverkehr zur Anzeige versenden über Startseite

## **Nr. 2:** Über die Anzeigenseite (Kapitel [4.2\)](#page-55-0)

➔ Auf der Anzeigenseite klicken Sie auf die Aktion **Schriftverkehr versenden** [\[Abbildung 110\]](#page-71-1)

![](_page_71_Picture_86.jpeg)

<span id="page-71-1"></span>Abbildung 110: Schriftverkehr zur Anzeige versenden über Anzeigenseite

Durch den Weg Nr. 1 [\[Abbildung 109\]](#page-71-0) oder Weg Nr. 2 [\[Abbildung 110\]](#page-71-1) öffnet sich im unteren Teil die Möglichkeit, Dokumente abzulegen [\[Abbildung 111\]](#page-72-0):
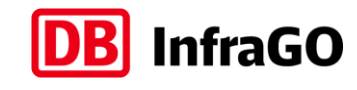

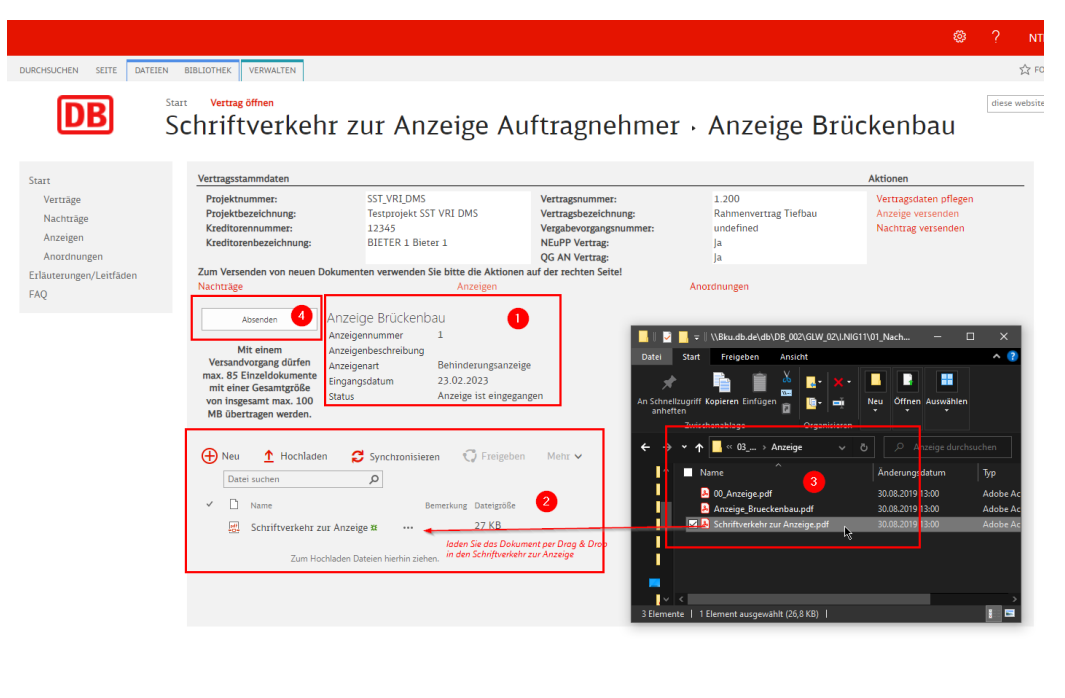

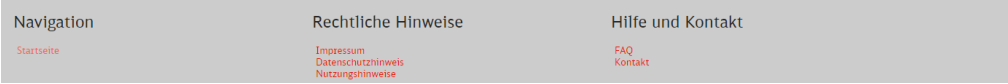

<span id="page-72-0"></span>Abbildung 111: Schriftverkehr zur Anzeige

- ➔ Sie finden dort die Stammdaten der Anzeige [\[Abbildung 111](#page-72-0) / Nr. 1]
- ➔ Sie können die Dokumente aus dem Explorer [\[Abbildung 111](#page-72-0) / Nr. 3] per Drag&Drop hinzufügen [\[Abbildung 111](#page-72-0) / Nr. 2]
- ➔ Nun können Sie den Schriftverkehr versenden, klicken Sie dazu auf **Absenden** [\[Abbildung 111](#page-72-0) / Nr. 4]

*Hinweis: Die Nachtragsplattform prüft, ob der Vertrag zur Bearbeitung gesperrt ist und zeigt im Bedarfsfall die Hinweismeldung "Dieser Vertrag ist gerade zur Bearbeitung gesperrt." an. Ein Grund hierfür wäre ein inaktiver Vertrag oder eine aktuelle Systemwartungsmaßnahme.* 

Die Anzeige wurde jetzt automatisch um den Ordner "Schriftverkehr Auftragnehmer**"** ergänzt, in welchem Sie und Ihr Auftraggeber die versendeten Dokumente wiederfinden [\[Abbildung 112\]](#page-72-1).

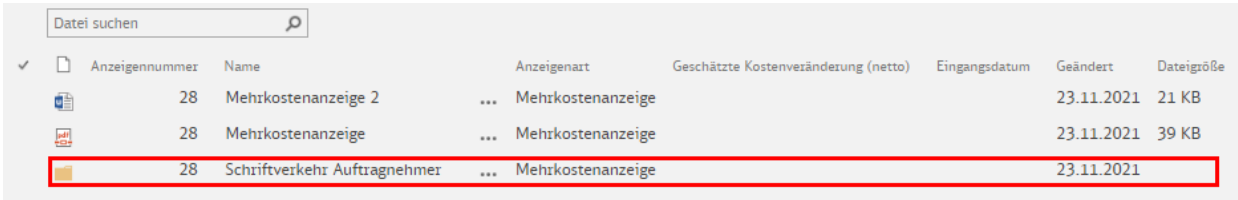

<span id="page-72-1"></span>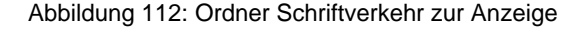

#### **5.6 Schriftverkehr und Nachlieferungen zum Nachtrag versenden**

Möchten Sie ein Dokument mit Bezug zu einem bestimmten Nachtrag versenden, gibt es zwei Optionen.

**Option 1:** Über die Startseite der Nachtragsplattform:

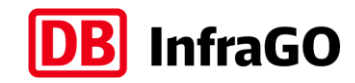

→ Suchen Sie im Suchobjekt Nachträge nach dem gewünschten Nachtrag und klicken auf die gewünschte Aktion **Schriftverkehr zum NT versenden** oder **Nachlieferungen zum Nachtrag versenden** [\[Abbildung 113\]](#page-73-0)

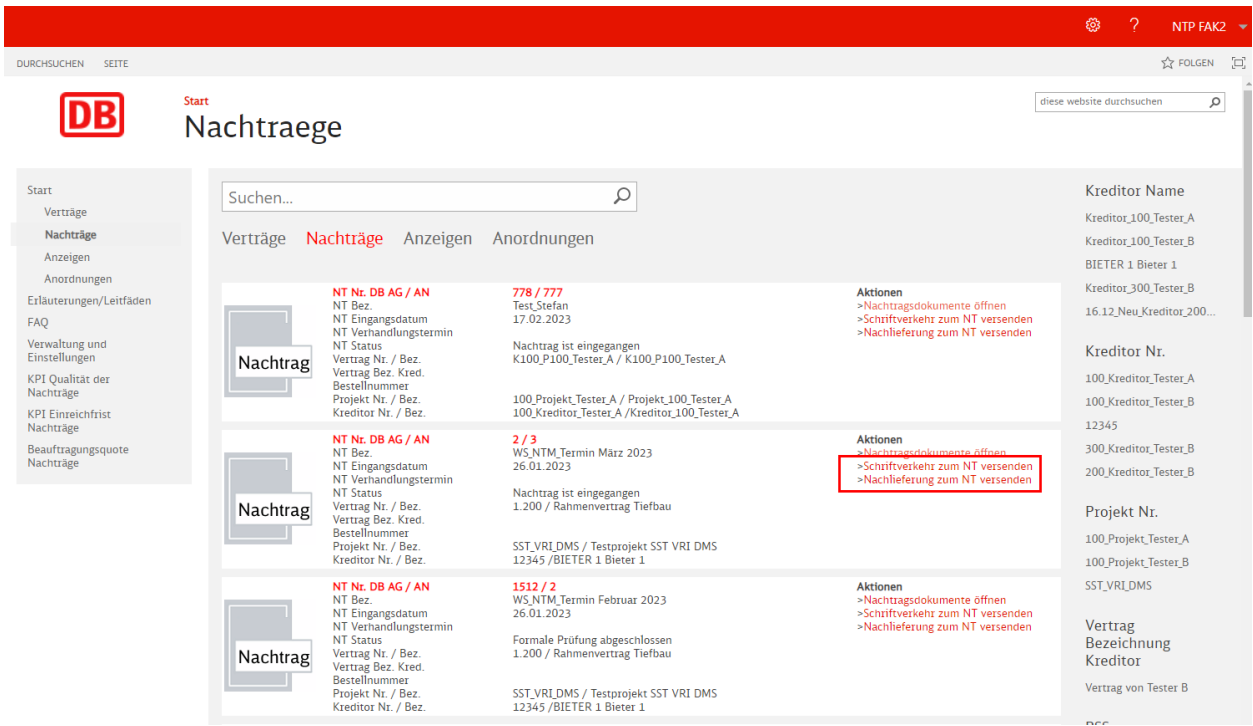

Abbildung 113: Dokumente zum Nachtrag versenden über Startseite

<span id="page-73-0"></span>**Option 2:** Über die Nachtragsseite:

➔ Auf der Nachtragsseite klicken Sie auf die Aktion **Schriftverkehr zum Nachtrag versenden** oder **Nachlieferungen zum Nachtrag versenden** [\[Abbildung 114\]](#page-73-1).

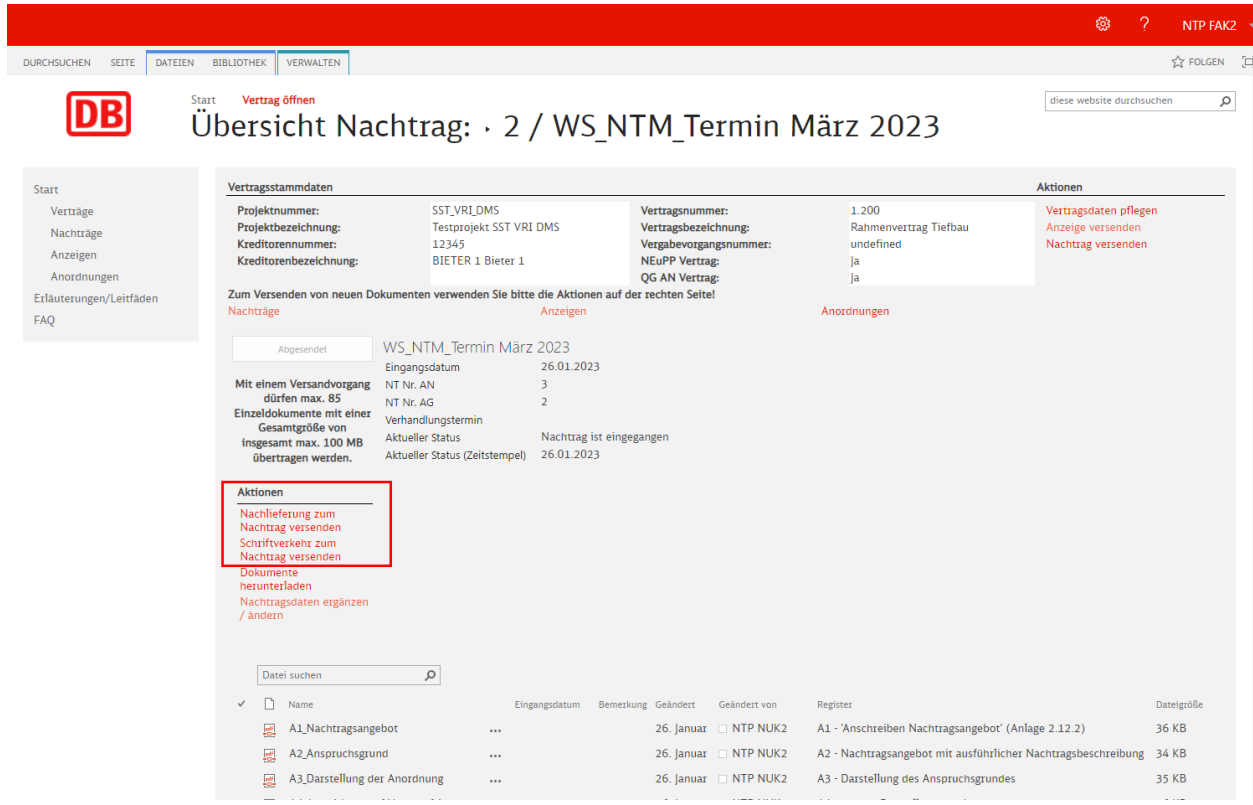

<span id="page-73-1"></span>Abbildung 114: Dokumente zum Nachtrag versenden über Nachtragsseite

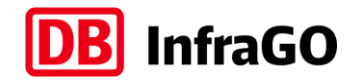

Durch die Option Nr. 1 [\[Abbildung 113\]](#page-73-0) oder Nr. 2 [\[Abbildung 114\]](#page-73-1) öffnet sich im unteren Teil die Möglichkeit, Dokumente abzulegen:

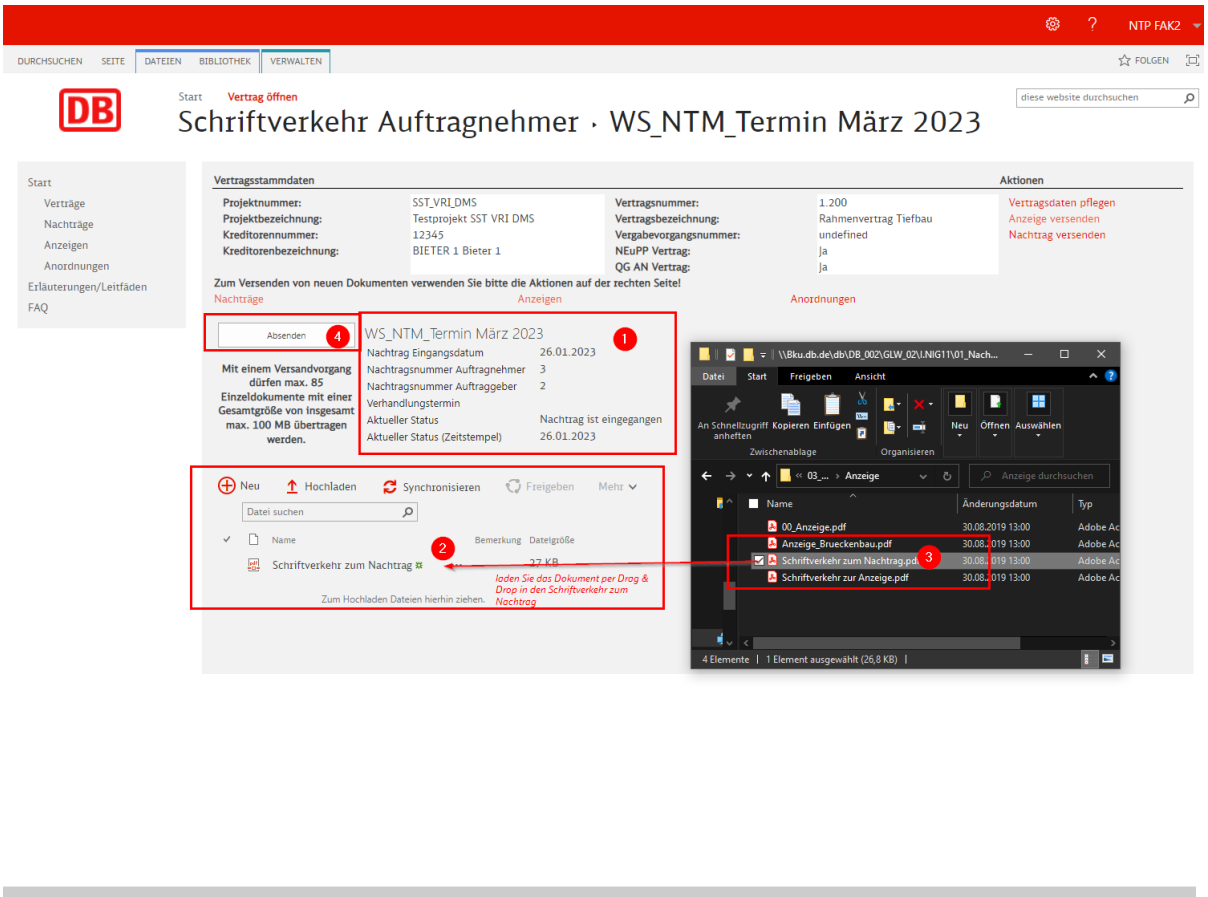

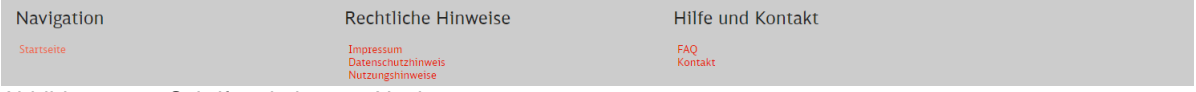

<span id="page-74-0"></span>Abbildung 115: Schriftverkehr zum Nachtrag

- ➔ Sind finden dort die Stammdaten des Nachtrags [\[Abbildung 115](#page-74-0) / Nr. 1]
- ➔ Sie können die Dokumente aus dem Explorer [\[Abbildung 115](#page-74-0) / Nr. 3] per Drag&Drop hinzufügen [\[Abbildung 115](#page-74-0) / Nr. 2]
- ➔ Nun können Sie den Schriftverkehr / Nachlieferungen mit dem Button **Absenden** verschicken [\[Abbildung 115](#page-74-0) / Nr. 4]

*Hinweis: Die Nachtragsplattform prüft, ob der Vertrag zur Bearbeitung gesperrt ist und zeigt im Bedarfsfall die Hinweismeldung "Dieser Vertrag ist gerade zur Bearbeitung gesperrt." an. Ein Grund hierfür wäre ein inaktiver Vertrag oder eine aktuelle Systemwartungsmaßnahme.* 

Sie und Ihr Auftraggeber finden die Dokumente in den Ordnern auf der Nachtragsseite (Kapitel [4.2](#page-55-0) / [Ab](#page-57-0)[bildung 90](#page-57-0) / Nr. 5).

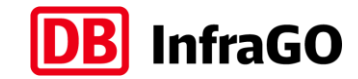

### **6 NEuPP auf der Nachtragsplattform**

NEuPP ist in der Regel für Bauverträge > 1 Mio. EUR Vertragsvolumen vereinbart. Für die innerhalb von NEuPP durchzuführenden Gespräche zwischen Auftragnehmer und Auftraggeber verwenden Sie die Nachtragsplattform, so entfallen Doppeleingaben und Auftragnehmer und Auftraggeber können sich auf den Kern der NEuPP-Gespräche konzentrieren.

Eine wesentliche NEuPP-Funktion auf der Nachtragsplattform ist die Darstellung der Verknüpfung (n:m) zwischen einer Anzeige und einem Nachtrag, welche der Auftragnehmer bereits während der Einreichung des Nachtrags vornimmt. Bitte beachten Sie bei Einreichung einer Anzeige, dass bei NEuPP-Verträgen für eine Anzeige das Formblatt "Anzeige einer Vertragsabweichung" (ehemals Anzeige einer Leistungsänderung) und die Anzeigenart "Anzeige Vertragsabweichung" zu verwenden ist.

#### **Ablauf des NEuPP-Gespräch:**

Hinweis: Grundsätzlich haben Auftragnehmer und Auftraggeber die gleichen Ansichten in NEuPP. Einziger Unterschied ist, dass der Auftraggeber teilweise Felder beschreiben kann, da der Auftraggeber für das Dokumentieren des NEuPP-Gespräches verantwortlich ist.

➔ Der Auftraggeber sucht auf der Startseite den Vertrag heraus, für welchen das NEuPP-Gespräch durchgeführt werden soll

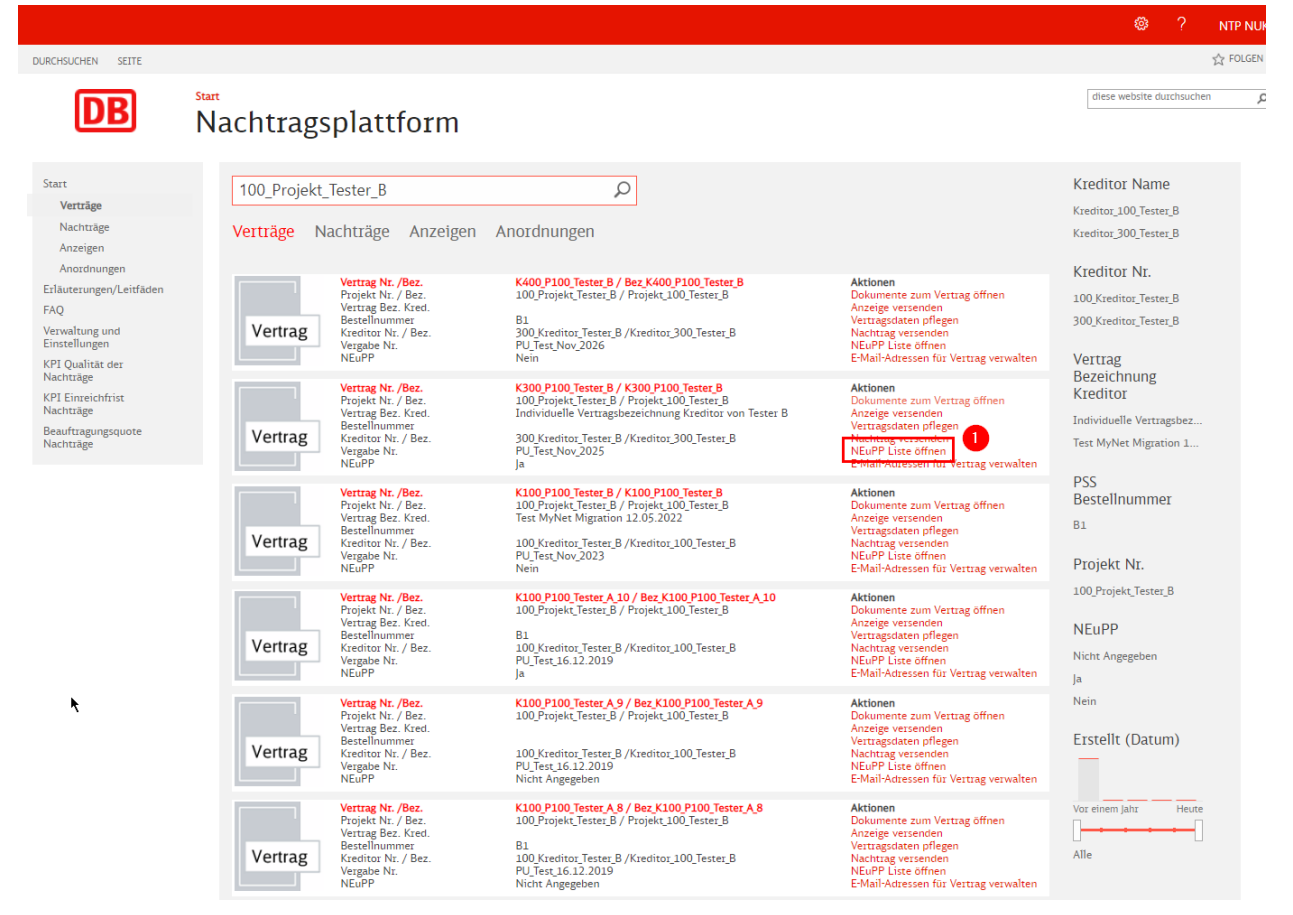

<span id="page-75-0"></span>Abbildung 116: NEuPP Gespräch öffnen

➔ Klicken Sie auf **NEuPP Liste öffnen** [\[Abbildung 116](#page-75-0) **/** Nr. 1] Hinweis: Der Auftraggeber klickt auf **NEuPP Gespräch starten**

Es öffnet sich die NEuPP Liste (Anzeigenübersicht)

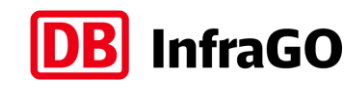

| $ext$ > $OB$ Nachtragsplattform                                 |                             |                         |                                 |                    |                   |                                      |                             |                            |                              |                          |                   |                       |                       | NUK FAT Testuser                                                                                                    |  |
|-----------------------------------------------------------------|-----------------------------|-------------------------|---------------------------------|--------------------|-------------------|--------------------------------------|-----------------------------|----------------------------|------------------------------|--------------------------|-------------------|-----------------------|-----------------------|----------------------------------------------------------------------------------------------------|--|
| Nachtragsplattform<br><b>DB</b>                                 |                             |                         |                                 |                    |                   |                                      |                             |                            |                              |                          |                   |                       |                       |                                                                                                    |  |
| <b>NEuPP Gespräch</b>                                           |                             |                         |                                 |                    |                   |                                      |                             |                            |                              |                          |                   |                       |                       |                                                                                                    |  |
| Projektbezeichnung: Projekt 300 Tester A                        |                             |                         |                                 |                    |                   |                                      |                             |                            |                              |                          |                   |                       |                       |                                                                                                    |  |
| Vertragsbezeichnung: Bez K400 P300 Tester F                     |                             |                         |                                 |                    |                   |                                      |                             |                            |                              |                          |                   |                       |                       |                                                                                                    |  |
| Vertragsnummer: K400_P300_Tester_F                              |                             |                         |                                 |                    |                   |                                      |                             |                            |                              |                          |                   |                       |                       |                                                                                                    |  |
| Gesamtübersicht Nachträge<br><b>Export nach Excel</b><br>Zurück |                             |                         |                                 |                    |                   |                                      |                             |                            |                              |                          |                   |                       |                       |                                                                                                    |  |
|                                                                 |                             |                         |                                 |                    |                   |                                      |                             |                            |                              |                          |                   |                       |                       |                                                                                                    |  |
|                                                                 | ❸                           | $\bullet$               |                                 |                    |                   |                                      |                             |                            |                              |                          |                   |                       |                       |                                                                                                    |  |
| Nr. der<br>Anzeige                                              | Anzeigenart                 | Datum<br>der<br>Anzeige | Bezeich                         | Geschät<br>Kostenv | Datum<br>Gespräch | Nachzureichende<br><b>Unterlagen</b> | Bemerkung<br>(Festlegung    | Regelte<br><b>Nachtrag</b> | Datum<br>letzter<br>Nachtrag | Anzahl<br>der<br>Nachträ | Nachträ<br>zur    | Nachtragsnummer<br>AN | Nachtragsnummer<br>AG | Nachtragsbezeichnung                                                                                                  |  |
|                                                                 |                             |                         |                                 | (netto)            |                   |                                      | zur Anzeige /<br>Anordnung) |                            | ZUI                          | zur                      | Anzeige<br>öffnen |                       |                       |                                                                                                    |  |
| Spaltenfilter.                                                  | Spaltenfilter               |                         | Spaltenfilter.                  |                    | Spaltenfilter.    | Spaltenfilter.                       | Spaltenfilter.              |                            | Anzeige                      | Anzeige                  |                   |                       |                       |                                                                                                    |  |
| $\mathbf{1}$                                                    | Mehrkostenanze 11.11.2022   |                         | Steffen und 5 €                 |                    |                   |                                      |                             | 09.12.2022                 | 25.04.2023                   | $\mathbf{1}$             | ٠                 | 1 <sub>b</sub>        | $\mathbf{1}$          | Nachtrag im Systemverb                                                                                                |  |
| $\mathbf{1}$                                                    | Anzeige Vertrags 25.04.2023 |                         | Systemverb €                    |                    |                   |                                      |                             | 23.05.2023                 |                              | $\overline{0}$           | ٠                 |                       |                       |                                                                                                    |  |
| $\overline{2}$                                                  | Mehrkostenanze 30.06.2023   |                         | Test AZ                         | 22€                |                   |                                      |                             | 28.07.2023                 |                              | $\bullet$                | ٠                 |                       |                       |                                                                                                    |  |
|                                                                 |                             |                         |                                 |                    |                   |                                      |                             |                            |                              |                          |                   |                       |                       |                                                                                                    |  |
|                                                                 |                             |                         |                                 |                    |                   |                                      |                             |                            |                              |                          |                   |                       | $\bullet$             | $\left\vert \alpha \right\vert \leqslant 1$ $\left\vert \alpha \right\vert \left\vert \alpha \right\vert \right\vert$ |  |
|                                                                 |                             |                         |                                 |                    |                   |                                      |                             |                            |                              |                          |                   |                       |                       |                                                                                                    |  |
|                                                                 |                             |                         |                                 |                    |                   |                                      |                             |                            |                              |                          |                   |                       |                       |                                                                                                    |  |
| Navigation                                                      |                             |                         | <b>Rechtliche Hinweise</b>      |                    |                   | <b>Hilfe und Kontakt</b>             |                             |                            |                              |                          |                   |                       |                       |                                                                                                    |  |
| Startseite                                                      |                             |                         | Impressum<br>Datenschutzhinweis |                    |                   | FAQ<br>Kontakt                       |                             |                            |                              |                          |                   |                       |                       |                                                                                                    |  |
|                                                                 |                             |                         | Nutzungshinweise                |                    |                   |                                      |                             |                            |                              |                          |                   |                       |                       |                                                                                                    |  |
|                                                                 |                             |                         |                                 |                    |                   |                                      |                             |                            |                              |                          |                   |                       |                       |                                                                                                    |  |

<span id="page-76-0"></span>Abbildung 117: NEuPP Anzeigenübersicht

Die Liste enthält alle versendeten Anzeigen des zuvor gewählten Vertrages. Alle Stammdaten sind vorausgefüllt. Sie können die Spalten sortieren (kleiner Pfeil im Spaltenkopf), in der Breite verändern und den Spaltenfilter (wenn vorhanden) verwenden, um die Anzeigen zu filtern, welche besprochen werden sollen. Sie können in der 2. Spalte (Anzeigenart) auf die Anzeigenart filtern. Es werden immer 8 Anzeigen auf einer Seite angezeigt, unten rechts können Sie auf die weiteren Seiten springen. [\[Abbildung 117](#page-76-0) / Nr. 1] Sie können die Liste mit dem Button Export nach Excel auch nach Excel überführen. [\[Abbildung 117](#page-76-0) / Nr. 2] Achten Sie darauf, dass die Excel nicht zurück auf die NTP gespielt werden kann.

- ➔ Die weißen Felder werden im NEuPP Gespräch durch den Auftraggeber gefüllt / aktualisiert.
	- Geschätzte Kostenveränderung  $\rightarrow$  der Wert kann bereits beim Einreichen der Anzeige durch den Auftragnehmer vorbelegt werden
	- o Datum Gespräch → Datum des NEuPP-Gespräches, zu welchem die Anzeige besprochen wurde
	- $\circ$  Nachzureichende Unterlagen und Bemerkung → hier werden die Ergebnisse des NEuPP Gespräches aufgenommen
	- o Regeltermin Nachtrag → vorberechnetes Feld (Anzeigeneingang + 4 Wochen), Termin kann angepasst werden (Hinweis: der Regeltermin ist in NEuPP für Anzeigen einer Vertragsabweichung vereinbart)

➔ In den letzten Spalten finden Sie die Angaben zu den bereits verknüpften Nachträgen

- Datum letzter Nachtrag zur Anzeige  $\rightarrow$  hier steht das Eingangsdatum des letzten Nachtrags, welcher mit der Anzeige verknüpft wurde
- $\circ$  Anzahl der Nachträge zur Anzeige  $\rightarrow$  wie viele Nachträge wurden mit der Anzeige bereits verknüpft
- o Nachträge zur Anzeige öffnen (rotes Dreieck) → öffnet die Ansicht der Nachträge, welche konkret mit dieser Anzeige verknüpft wurden. Diese Ansicht zeigt alle Spalten des Nachtragsjournals an.
- $\circ$  Nachtragsnummer AN  $\rightarrow$  zeigt die Nachtragsnummer AN aus dem Nachtrag ab
- o Nachtragsnummer AG → zeigt die Nachtragsnummer AG aus dem Nachtrag an
- o Nachtragsbezeichnung → zeigt die Bezeichnung aus dem Nachtrag an

Nachdem über die notwendigen Anzeigen gesprochen wurde, kann die Gesamtübersicht Nachträge geöffnet werden.

➔ Auftraggeber klickt oben links auf **Gesamtübersicht Nachträge** [\[Abbildung 117](#page-76-0) / Nr. 3]

Es öffnet sich eine Übersicht aller Nachträge des Vertrages (Spalten entsprechen Journal).

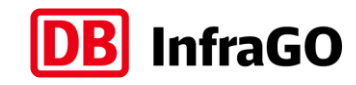

#### **DB** Nachtragsplattform

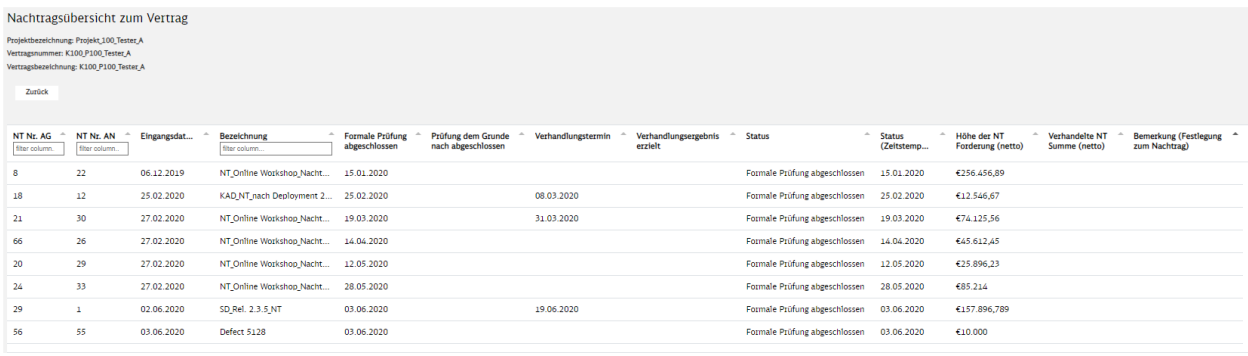

<span id="page-77-0"></span>Abbildung 118: NEuPP Gesamtübersicht Nachträge

- → In dieser Tabelle kann durch den Auftraggeber das Feld Bemerkung (Festlegung zum Nachtrag) entsprechend der NEuPP-Festlegungen gefüllt werden.
- ➔ **Zurück**-Button oben links führt auf die Ausgangsseite

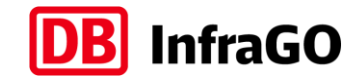

### **7 Exportfunktion**

Die Nachtragsplattform bietet bei Bedarf die Möglichkeit, alle Dokumente eines Vertrages als ZIP-file zu exportieren. Die Erstellung des ZIP-file kann bis zu 24 Stunden benötigen. Die Dateien werden nach 7 Tagen automatisch von der NTP gelöscht, um Speicherplatz freizugeben.

Die Exportfunktion steht nur dem Administrator-Kreditor zur Verfügung.

- → Klicken Sie auf der Startseite der Nachtragsplattform auf den Link **Verwaltung und Einstellungen**
- ➔ Als Fachadministrator Kreditor klicken Sie dann auf den Link **Export bestellen / herunterladen**
- ➔ In der sich öffnenden Übersicht haben Sie sowohl die Möglichkeit einen Export zu bestellen bzw. Exporte herunterzuladen:

#### **DB** Nachtragsplattform

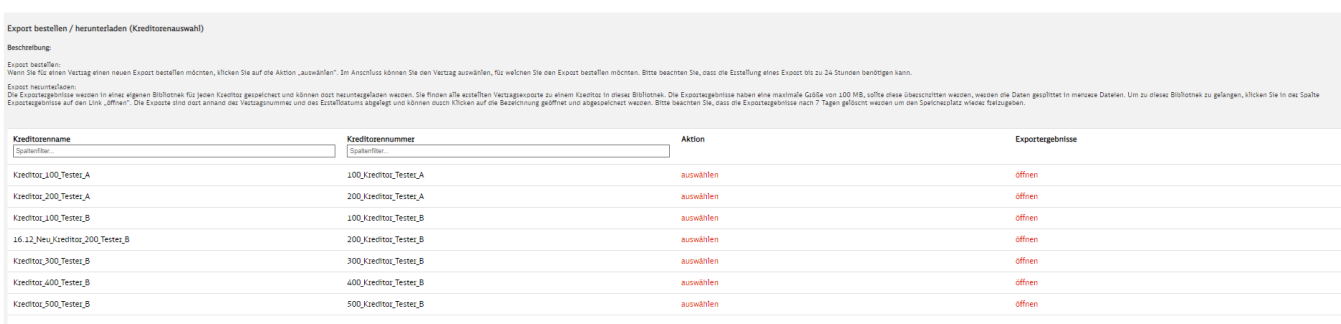

<span id="page-78-0"></span>Abbildung 119: Exporte bestellen/herunterladen

#### **Wenn Sie einen Export bestellen möchten:**

- ➔ Klicken Sie auf die Aktion **auswählen**
- → Suchen (Spaltenfilter benutzen) Sie sich auf der folgenden Seite den Vertrag, welchen Sie exportieren möchten
- ➔ Klicken Sie auf die Aktion **bestellen**
- ➔ Bestätigen Sie die Hinweismeldung des Browsers
- ➔ Durch den Button **Start** oben links kommen Sie wieder auf die Startseite der Nachtragsplattform
- **→** Der Export wird nun durch die Nachtragsplattform erstellt

#### **Wenn Sie einen Export herunterladen möchten:**

- ➔ Klicken Sie auf Exportergebnisse **öffnen**
- ➔ Sie finden eine Übersicht aller Exporte für den ausgewählten Kreditor der letzten 7 Tage
- → Die Dateien sind mit der Vertragsnummer benannt und haben eine Zeitstempel
- ➔ Durch Klicken auf die ZIP-Datei können Sie diese herunterladen und entpacken
- → Die Struktur ist mit Nachträgen, Anzeigen und Anordnungen genau wie auf der Nachtragsplattform angelegt
- ➔ Um die Pfadlänge zu reduzieren, werden Nachträge anhand der NT Nr. AN sortiert, sollte diese doppelt vorkommen, werden die Nachtragsdokumente in einem Ordner zusammengefasst

#### **Besonderer Hinweis bei zu großen Daten:**

Technische Restriktionen bei der ZIP-Erstellung machen eine Splittung der Daten in jeweils 100 MB-Pakete (ZIP-Teildateien) notwendig. Sie erkennen diesen Sachverhalt daran, dass eine Datei als ZIP Datei und weitere als ZIP-Teildateien angelegt wurden.

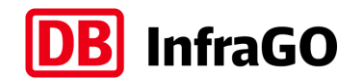

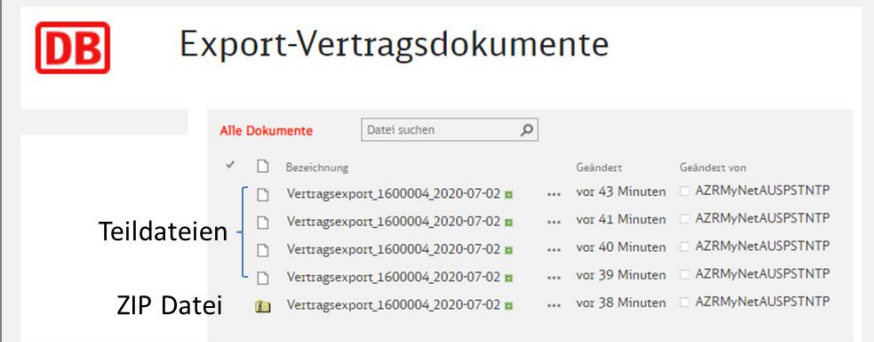

<span id="page-79-0"></span>Abbildung 120: ZIP Teildateien

- ➔ Laden Sie dann bitte alle Dateien in einen Ordner
- ➔ Starten Sie ein ZIP Programm (WinRar, 7-Zip, WinZip usw.)
- → Dort können Sie die ZIP-Datei dann problemlos entpacken und als eine Datei mit allen Dokumenten des Vertrages speichern
- → Die in Windows 10 integrierte "extrahieren-Funktion" kann die Teildaten nicht korrekt verarbeiten

<span id="page-79-1"></span>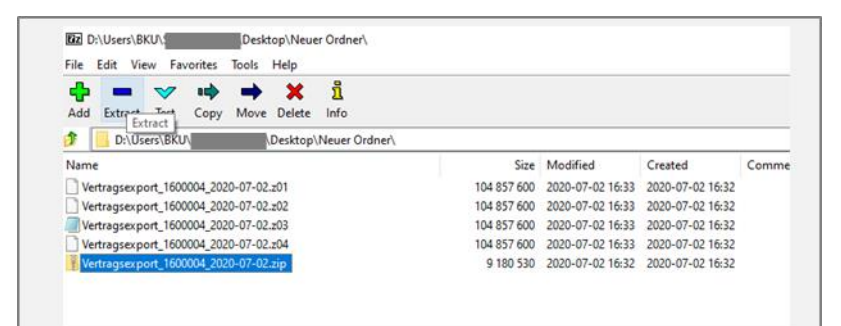

Abbildung 121: ZIP-Datei entpacken mit 7-ZipPortable

## **DB** InfraGO

## **Abbildungsverzeichnis**

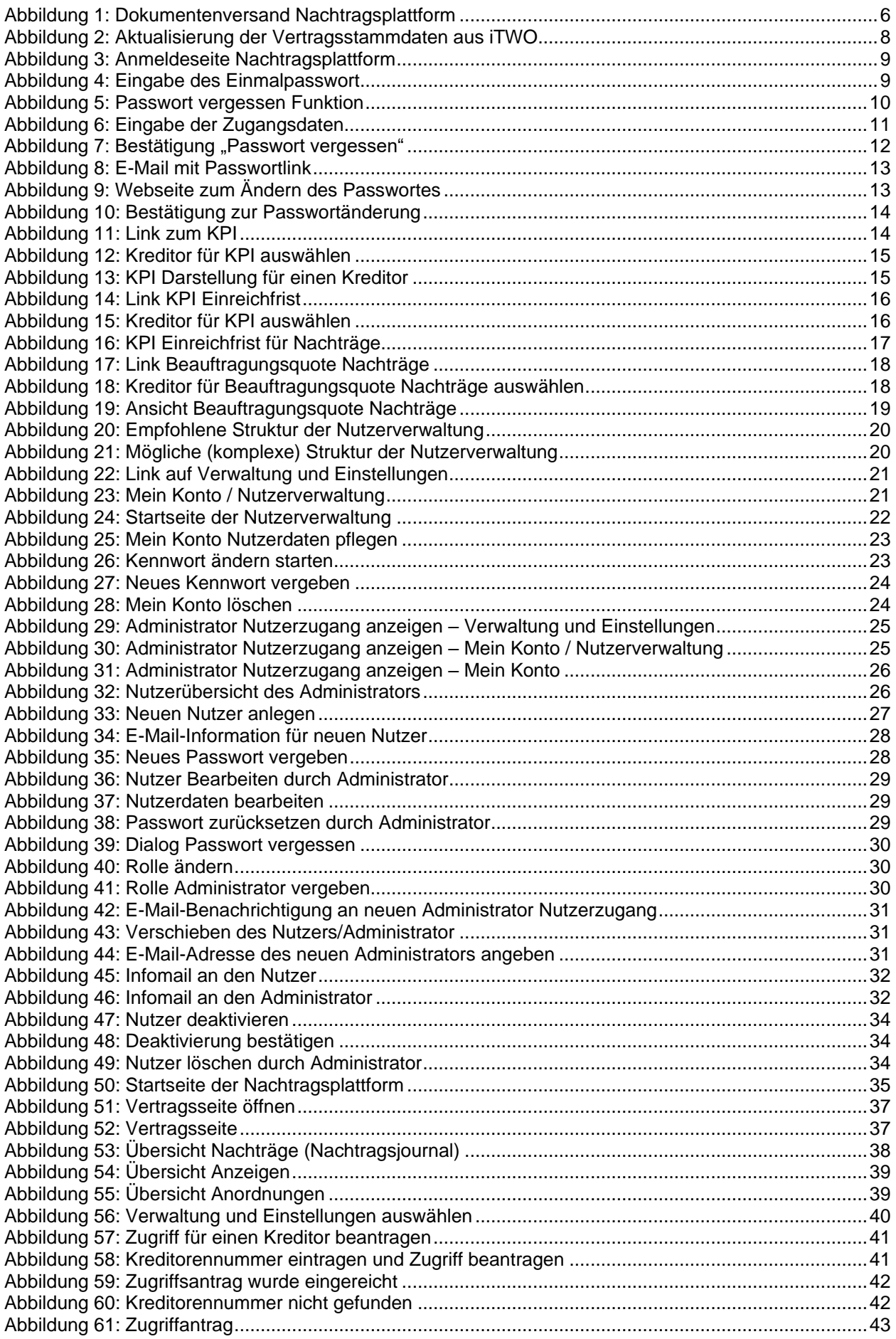

# **DB** InfraGO

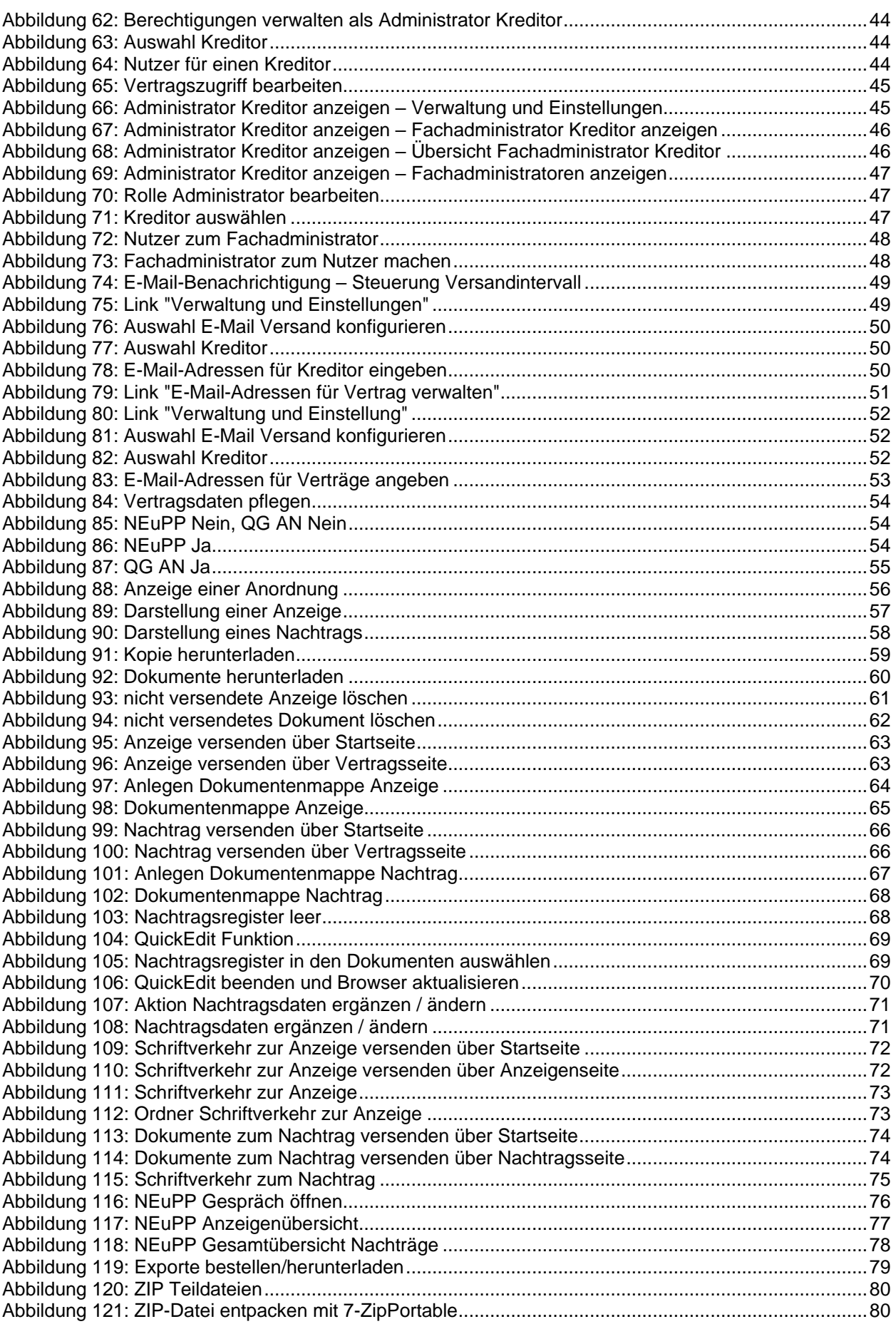